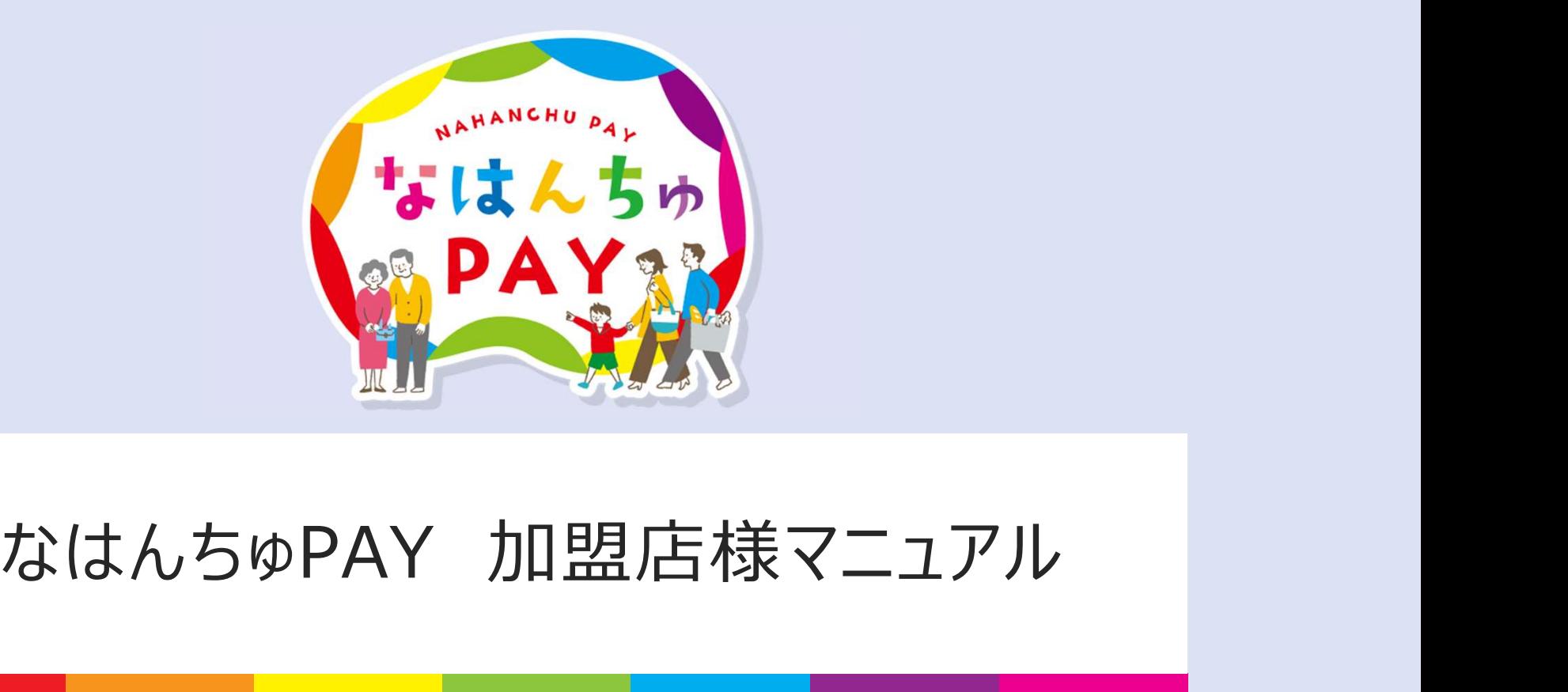

第2版 なはんちゅPAY事務局

### 目次

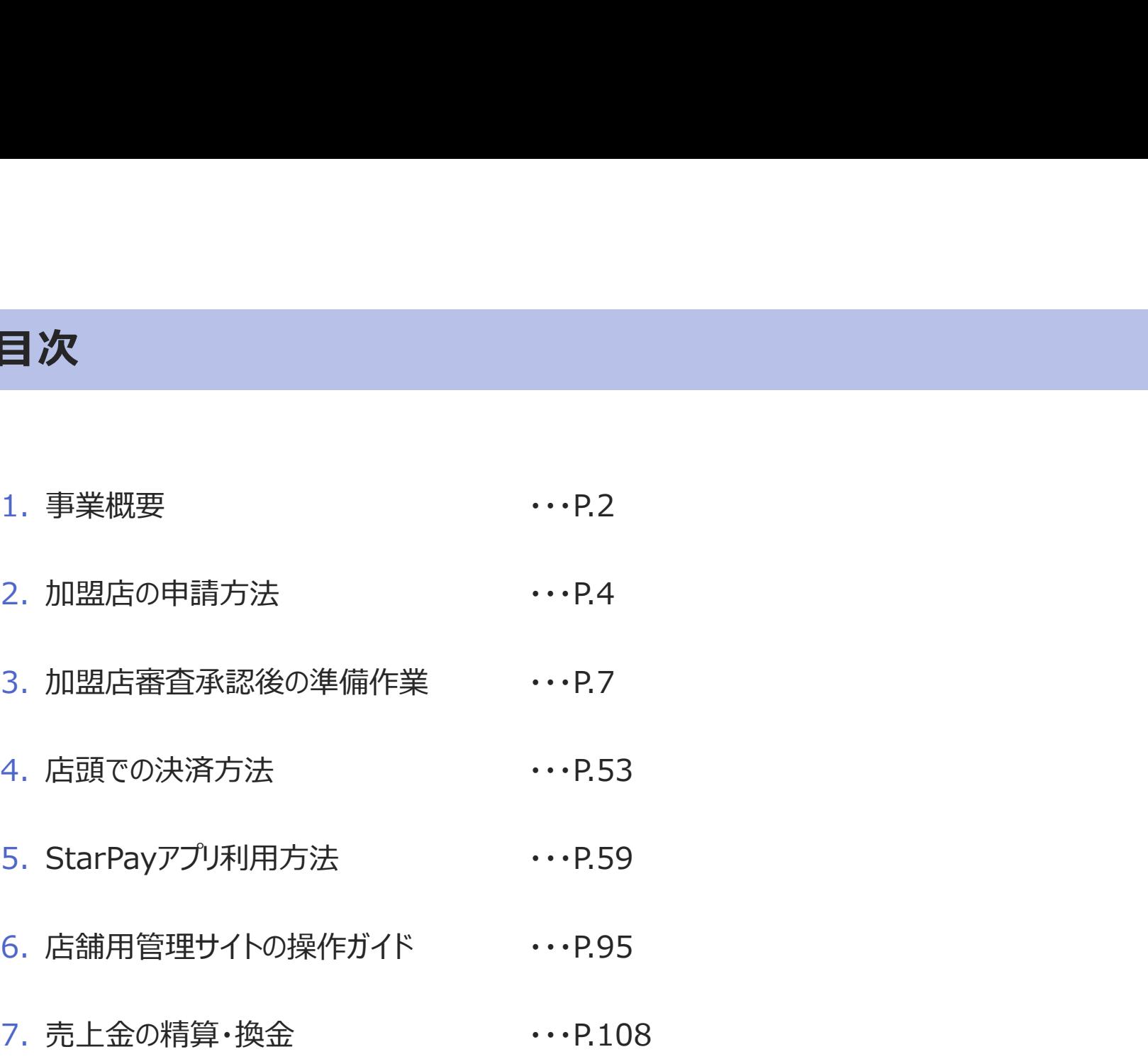

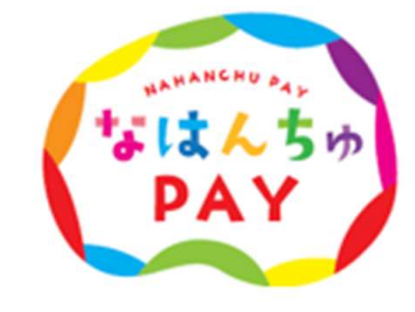

※QRコードは(株)デンソーウェーブの登録商標です  $\quad$   $1$ 

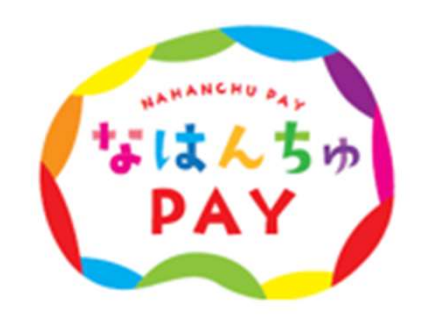

2

## 1.事業概要

事業概要

- 事業の目的: 物価高騰により市民生活に影響を及ぼしている状況を踏まえ、那覇市民の経済的負担の軽減並びに消費喚起を目的に、 プレミアム付き商品券を発行いたします。 **事業概要**<br>• 事業**概要**<br>• 事業の目的:<br>物価高騰により市民生活に影響を及ぼしている状況を踏まえ、那覇市民の経済的負担の軽減並びに消費喚起を目的に、<br><sup>プレミアム</sup>付き商品券を発行いたします。<br>• 発行総額: 2,800,000,000円<br>• 商品券の利用期間:令和6年6月3日 (月)〜 令和6年8月31日(土)<br>• <mark>加盟店の募集期間:令和6年3月27日(水)から随時募集中</mark><br>• お問合せ先:なはんち®PAY お問い合わせ窓口
- 発行総額: 2,800,000,000円
- 
- 加盟店の募集期間:令和6年3月27日(水)から随時募集中
- お問合せ先:なはんちゅPAY お問い合わせ窓口(☎0120-600-549)

## 2.加盟店の申請方法

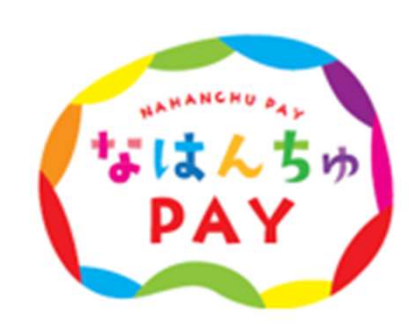

### 実施スケジュール

申込、審査を実施、承認がおりましたら、参加店舗キット(スターターキット)を発送します。 マニュアルを参照のうえ、利用開始に向けて準備を進めてください。

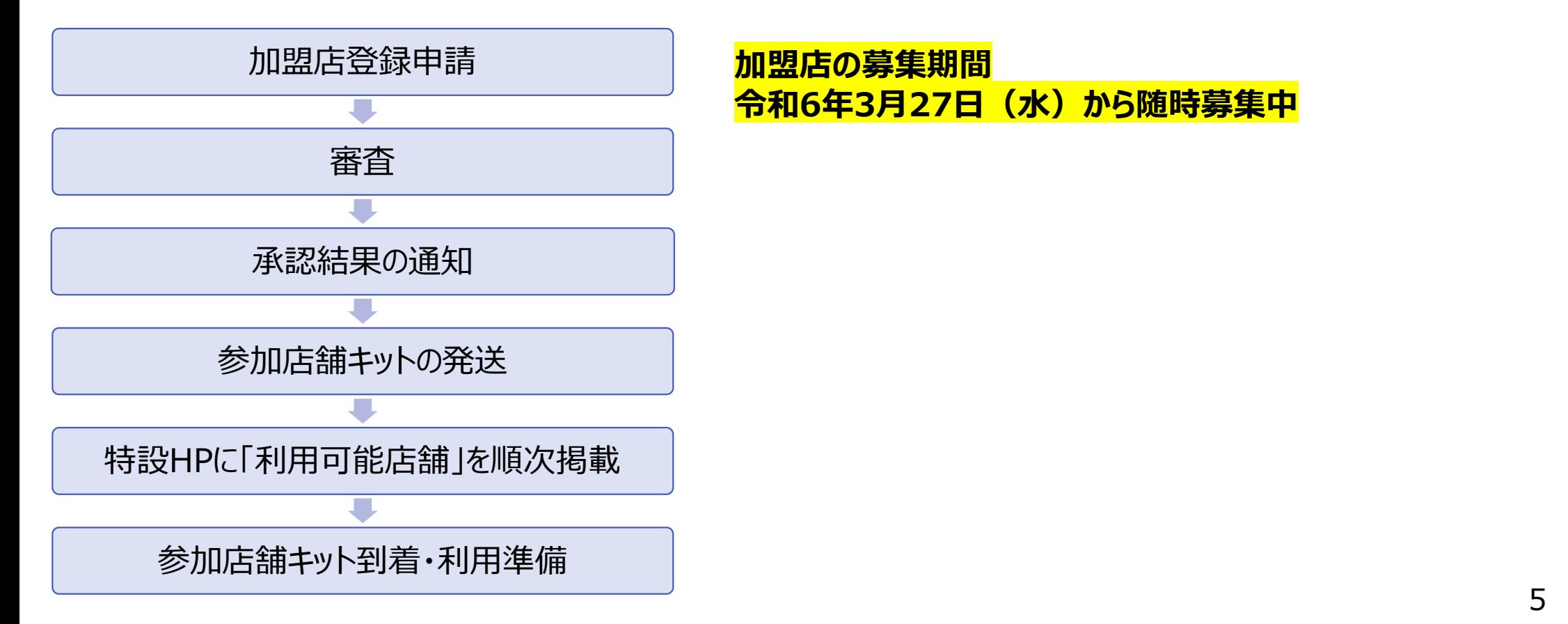

### 申請方法

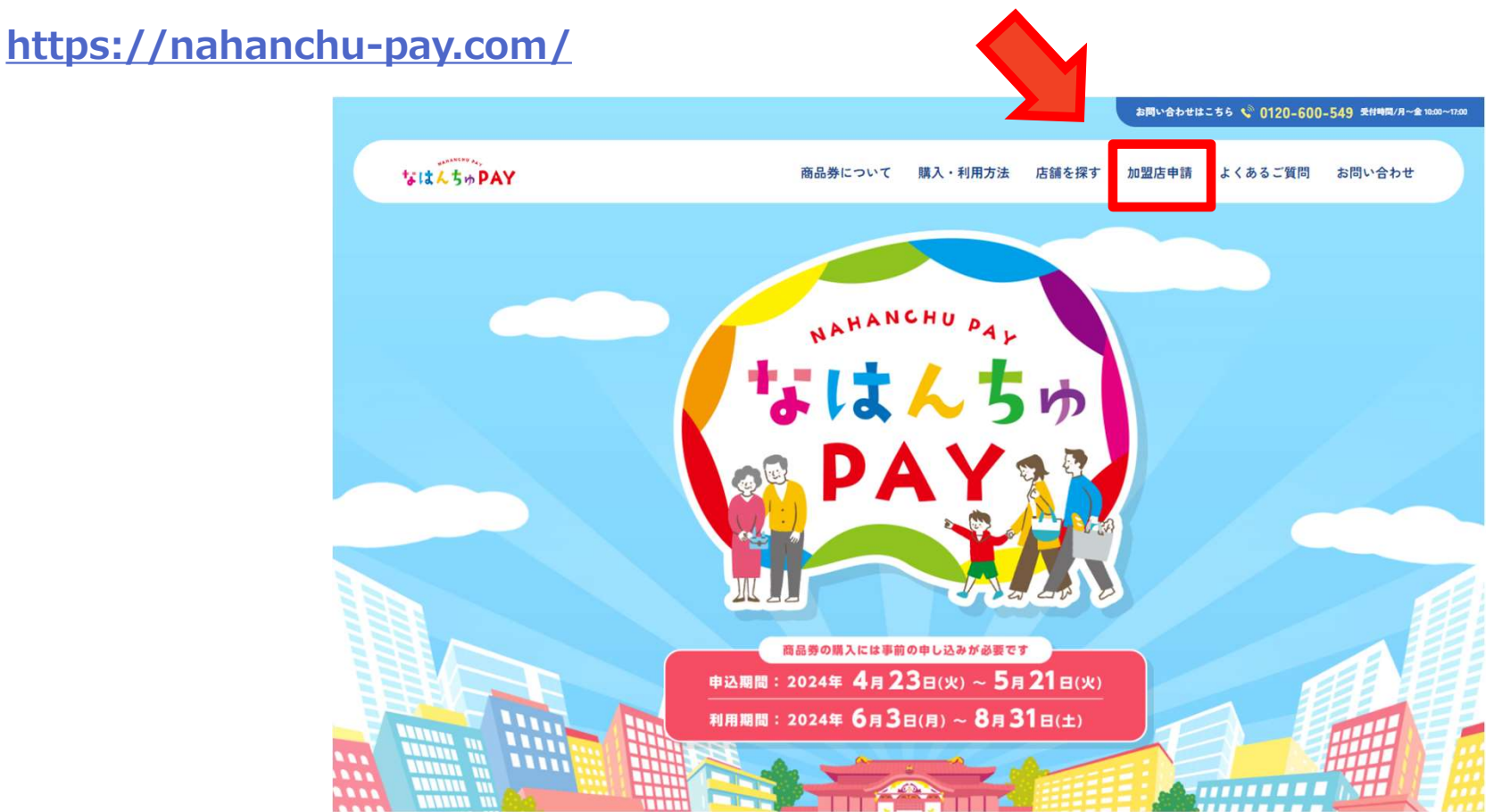

なはんちゅPAY特設ホームページの「加盟店申請」ページより申請をお願いいたします。

6 掲載画像はイメージであり、実際の画面とは異なる可能性があります。

## 3.加盟店審査承認後の準備作業

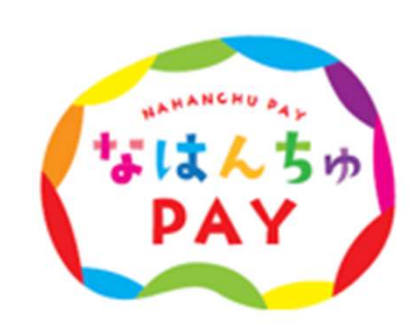

### 参加店舗キットの確認

審査の承認後、以下の参加店舗キットをご登録いただいた店舗住所へ郵送いたします。

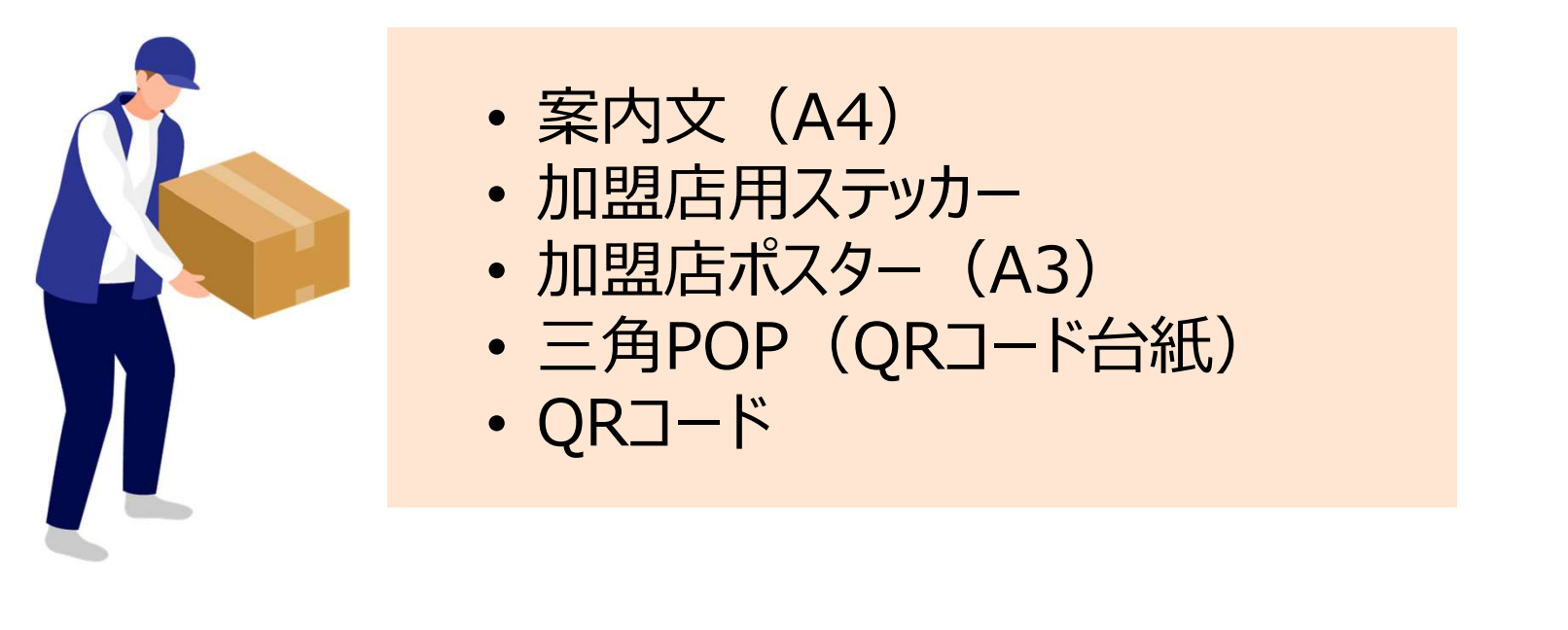

利用開始日までに各種マニュアルを確認して準備を進めてください

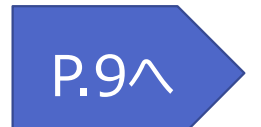

### 参加店舗キットの確認(三角POP)

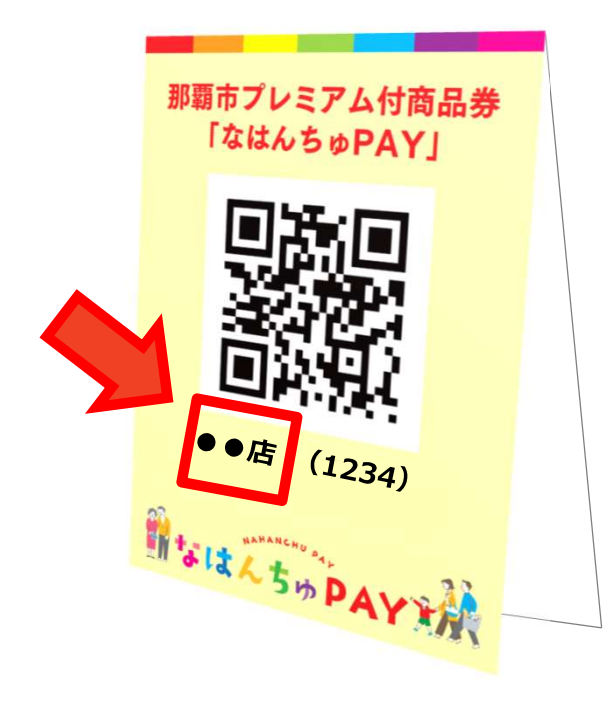

### 店頭掲示用の三角POPにて「店舗名」を 確認してください。

※注意点※

- 三角POPをはじめ、参加店舗キットにある販促物は再送 いたしません。必要に応じてコピーを取っておくなどの ご対応をお願いいたします。
- 「三角POPの店舗名が違う」等ございましたら、お手数を おかけしますがなはんちゅPAYお問い合わせ窓口まで お電話ください。

### 審査の承認後、2通のメールが届きます。店舗用管理サイトへのログインまでを進めてください。

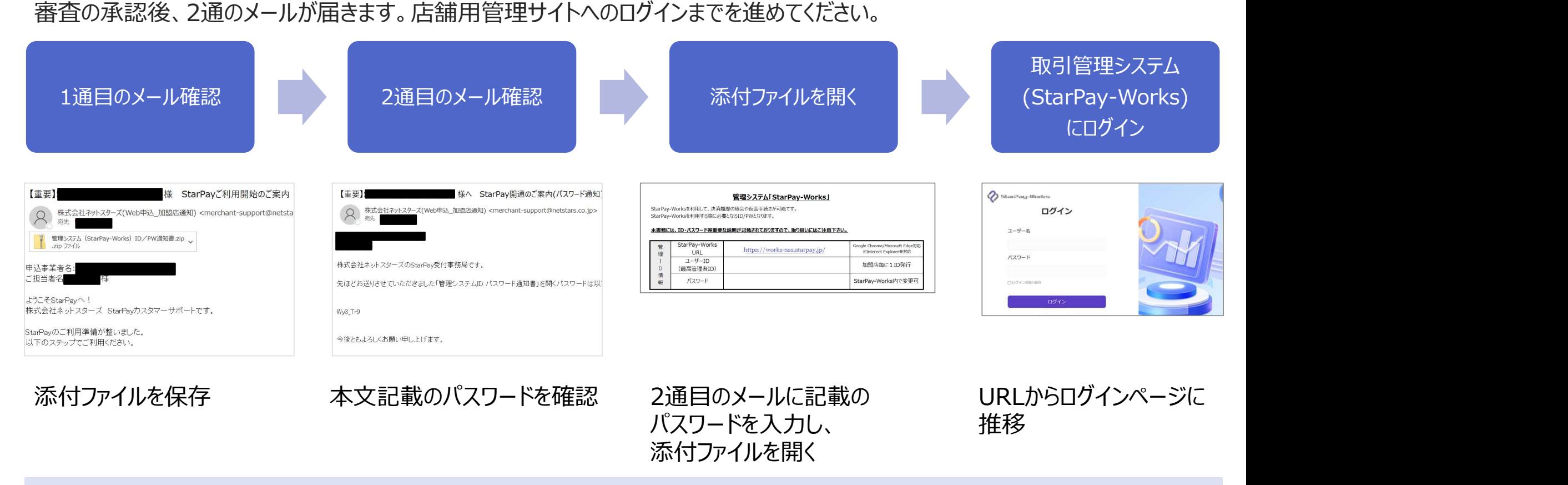

実際の操作については次ページよりご確認ください。

添付ファイルを開く

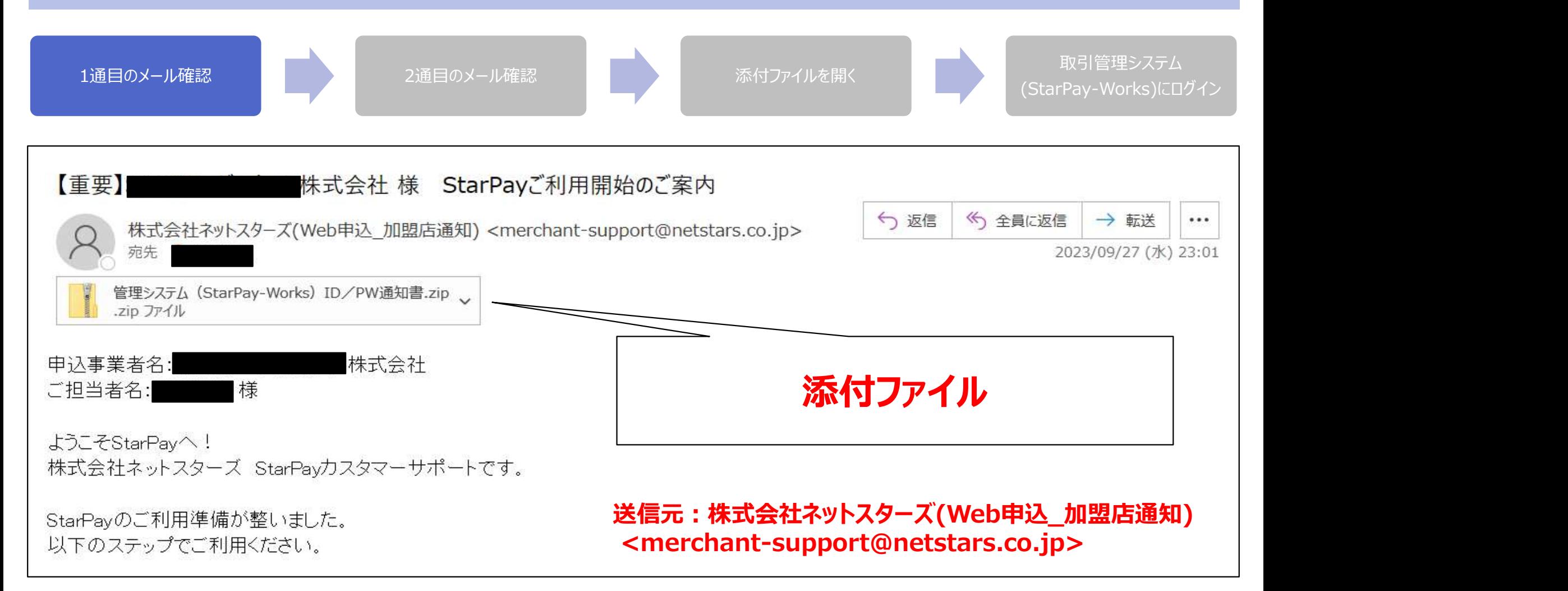

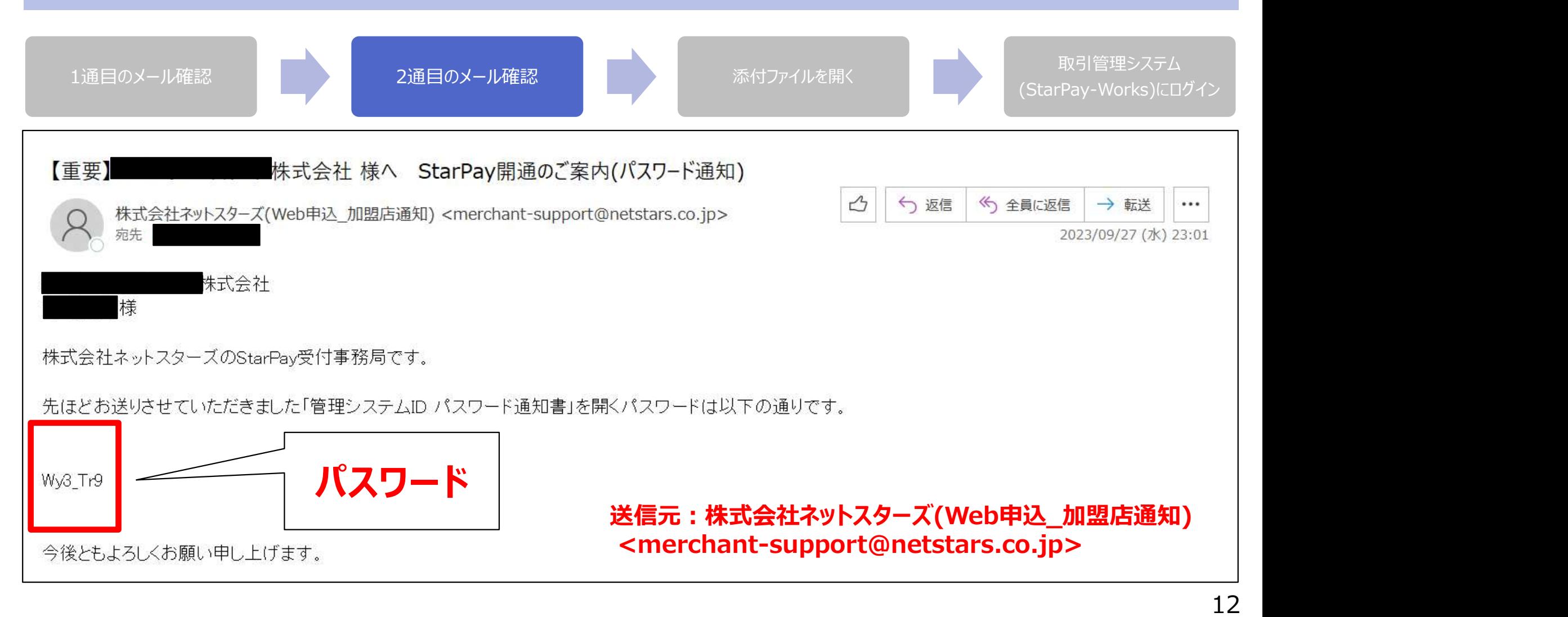

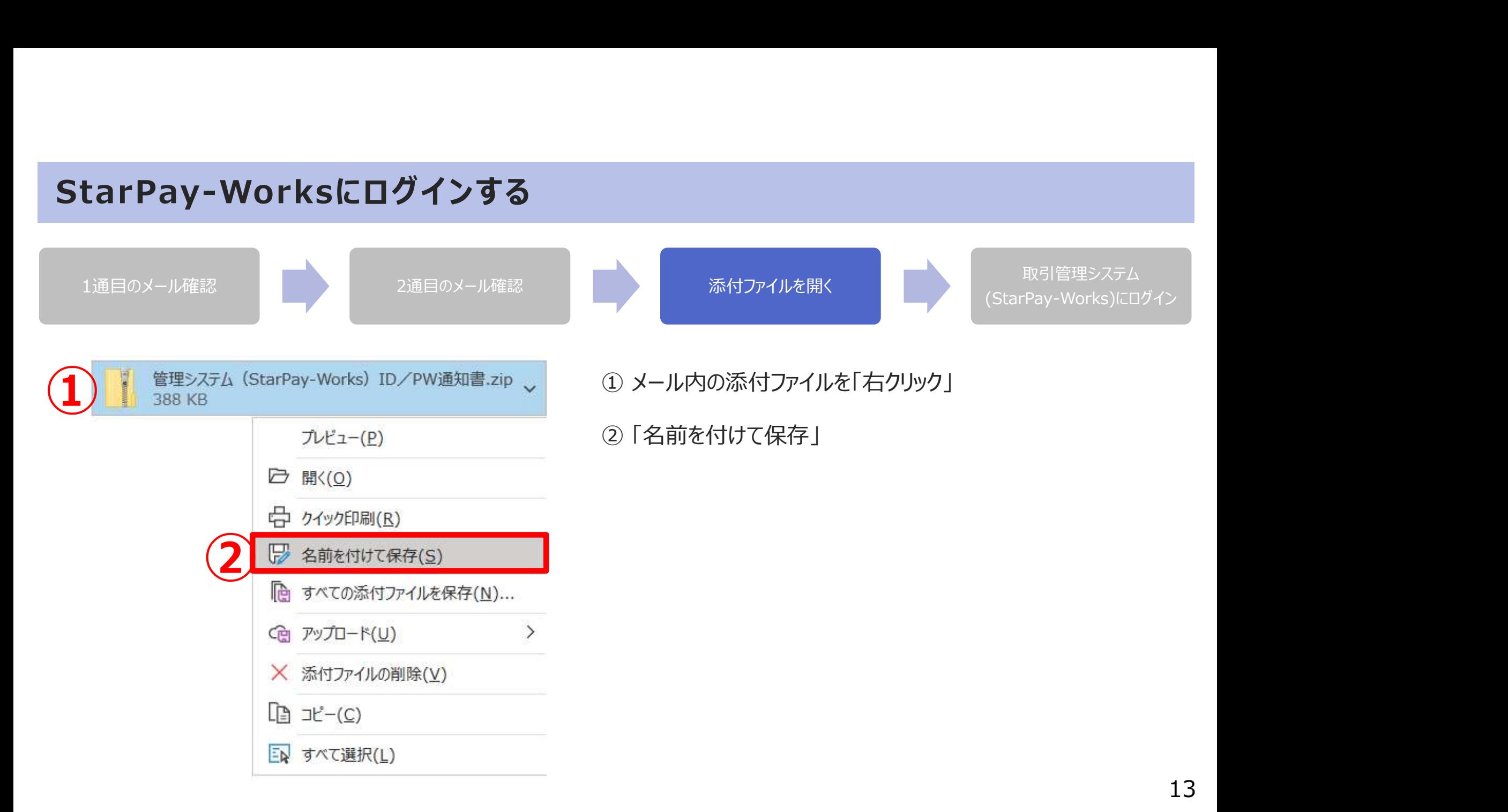

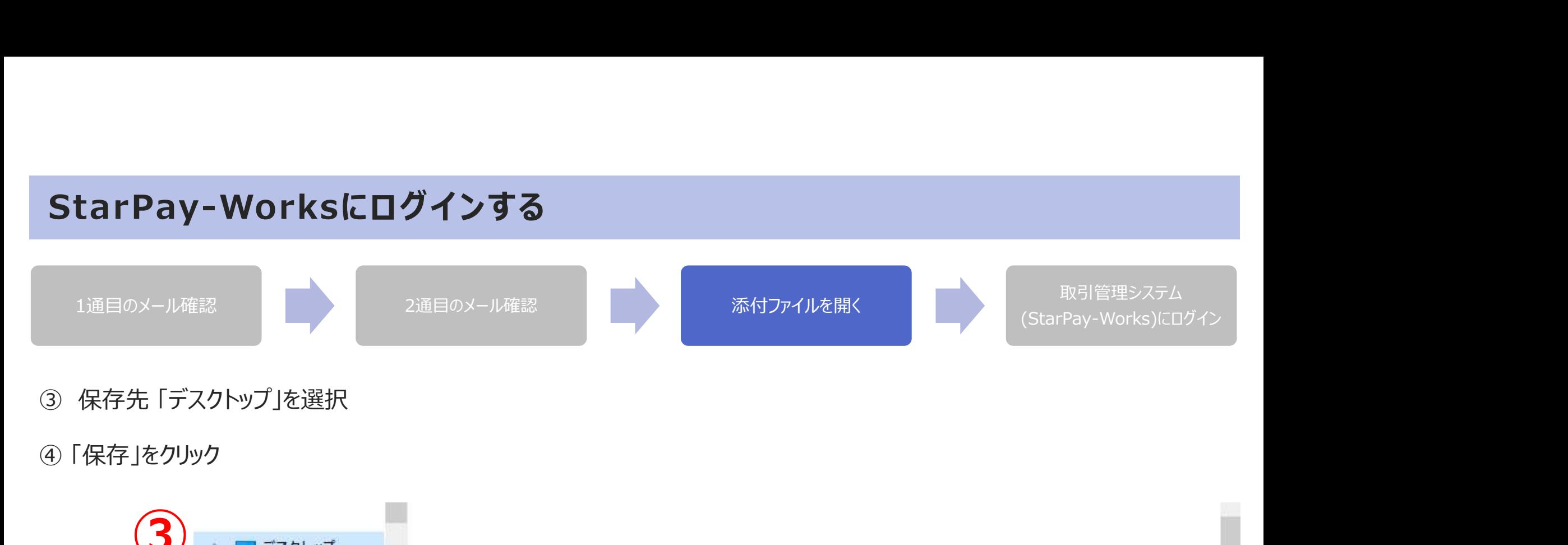

- 
- 

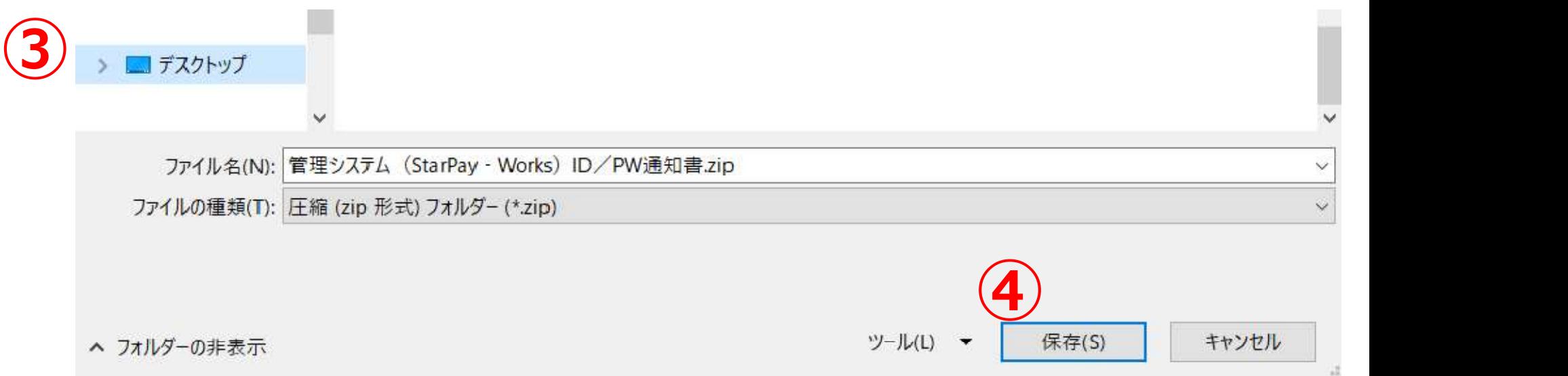

## StarPay-Worksにログインする StarPay-Worksにログインする<br>
1通目のメール確認<br>
⑤ デスクトップに保存後、添付ファイルを右クリック<br>
◎ 「開く」をクリック ⑥ 「開く」 をクリック <sup>⑤</sup> <sup>⑥</sup> 1通目のメール確認 マンディング・プログラム 2通目のメール確認 マンディング・プログラム 添付ファイルを開く マンディング 取引管理システム かいきょう アイル (StarPay-Works)にログイン

- 
- 

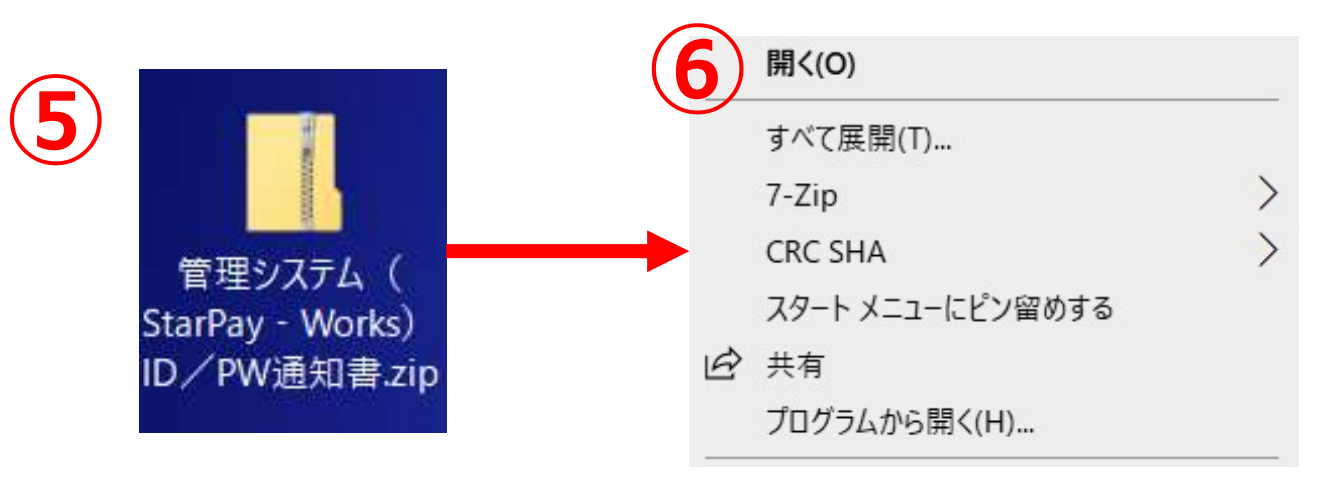

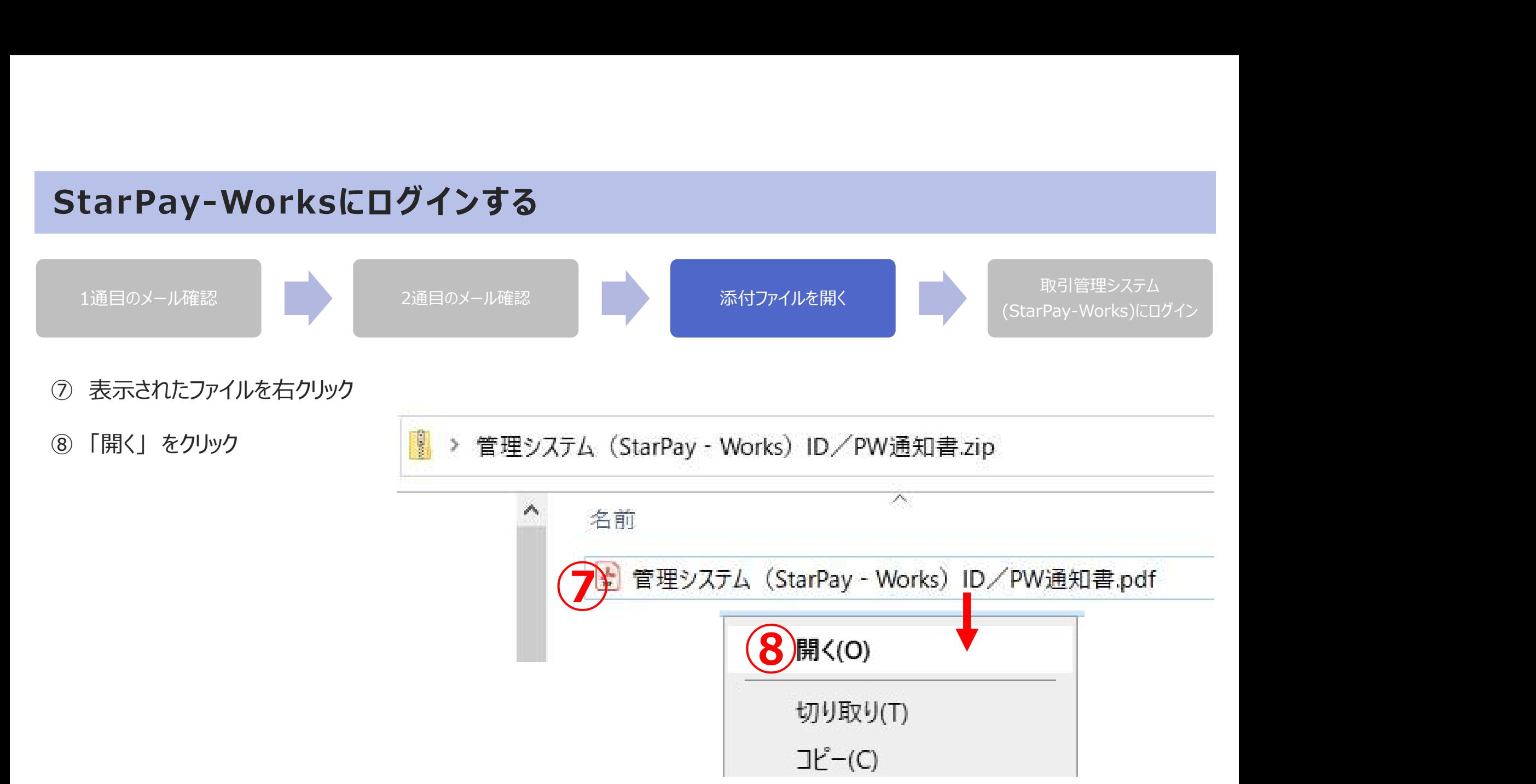

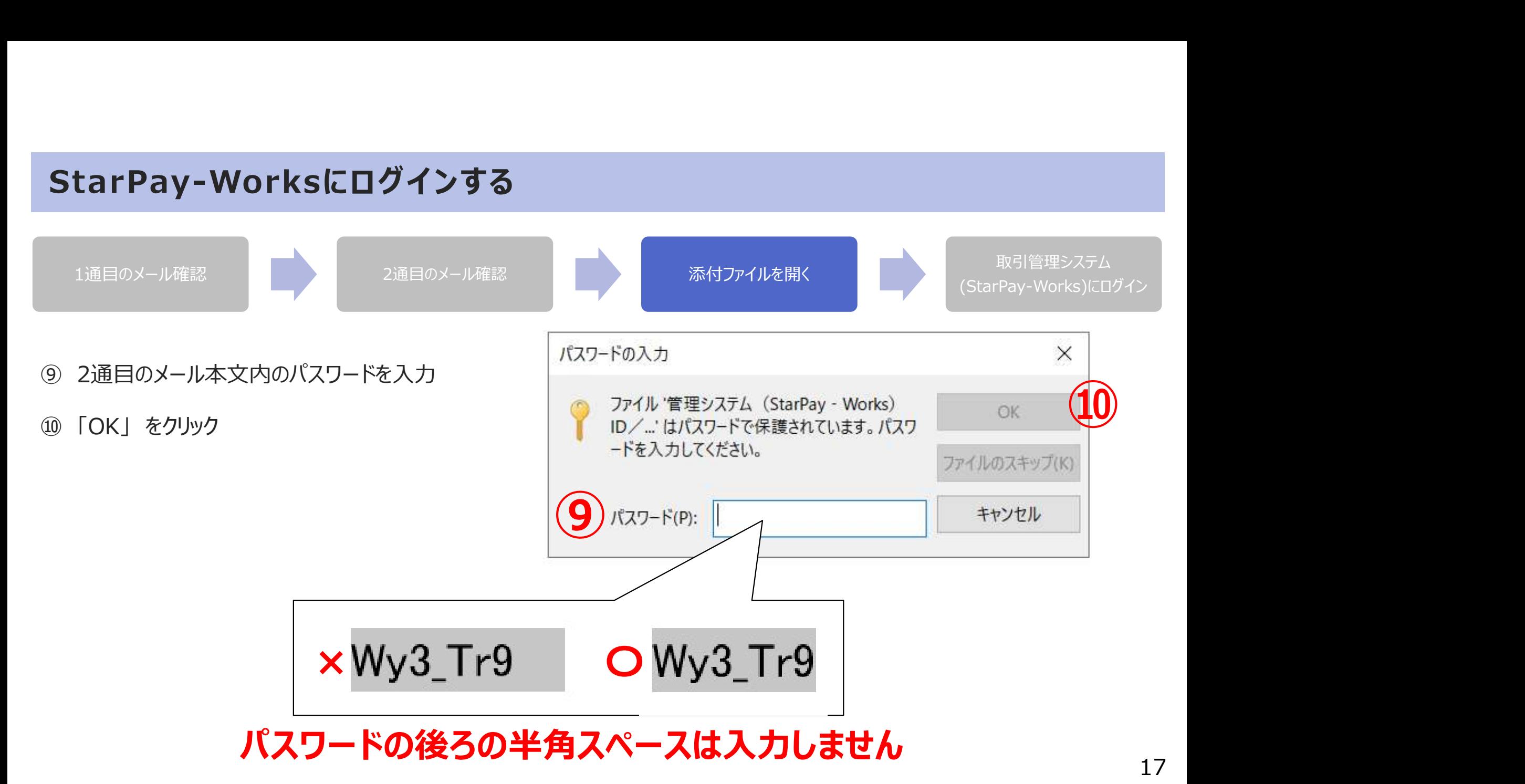

### ファイルが開かない場合

PC環境(セキュリティ設定など)によっては、「無題の添付ファイル」「dat」と表示されます。

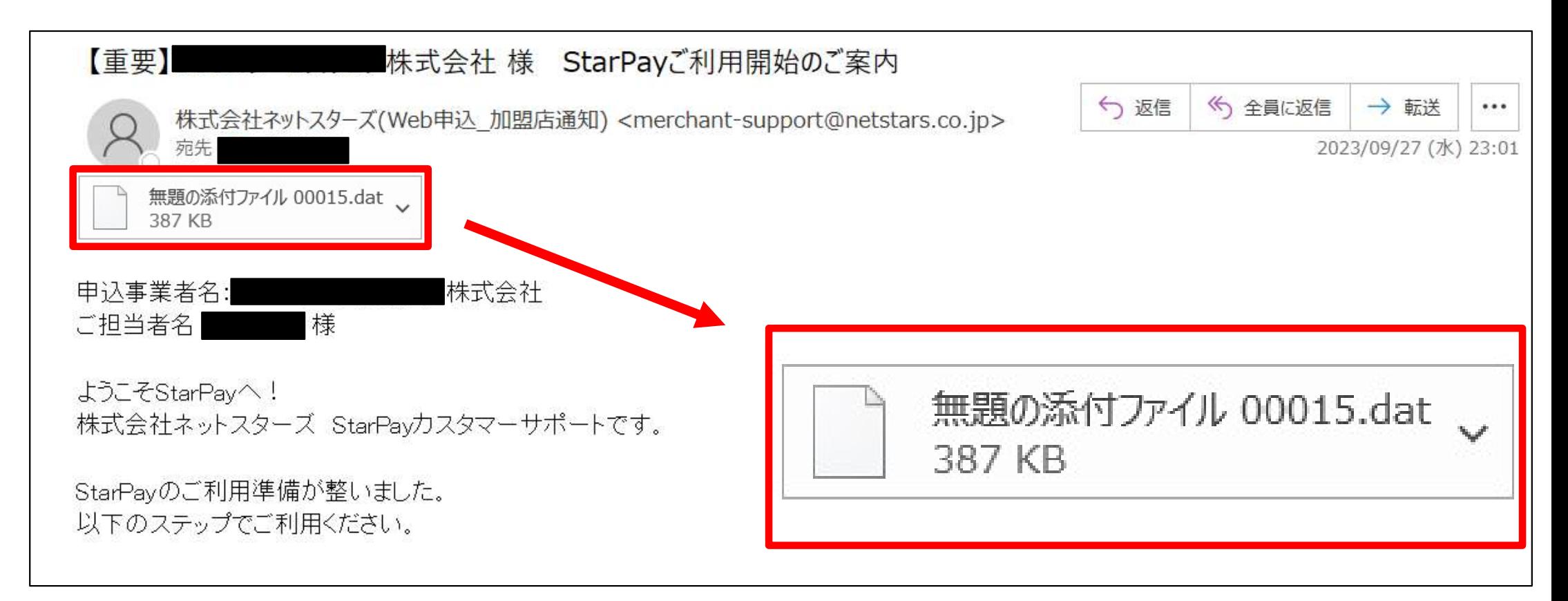

### ファイルが開かない場合

デスクトップに保存後、ファイル名の「 dat 」を「 zip 」に変更してください。

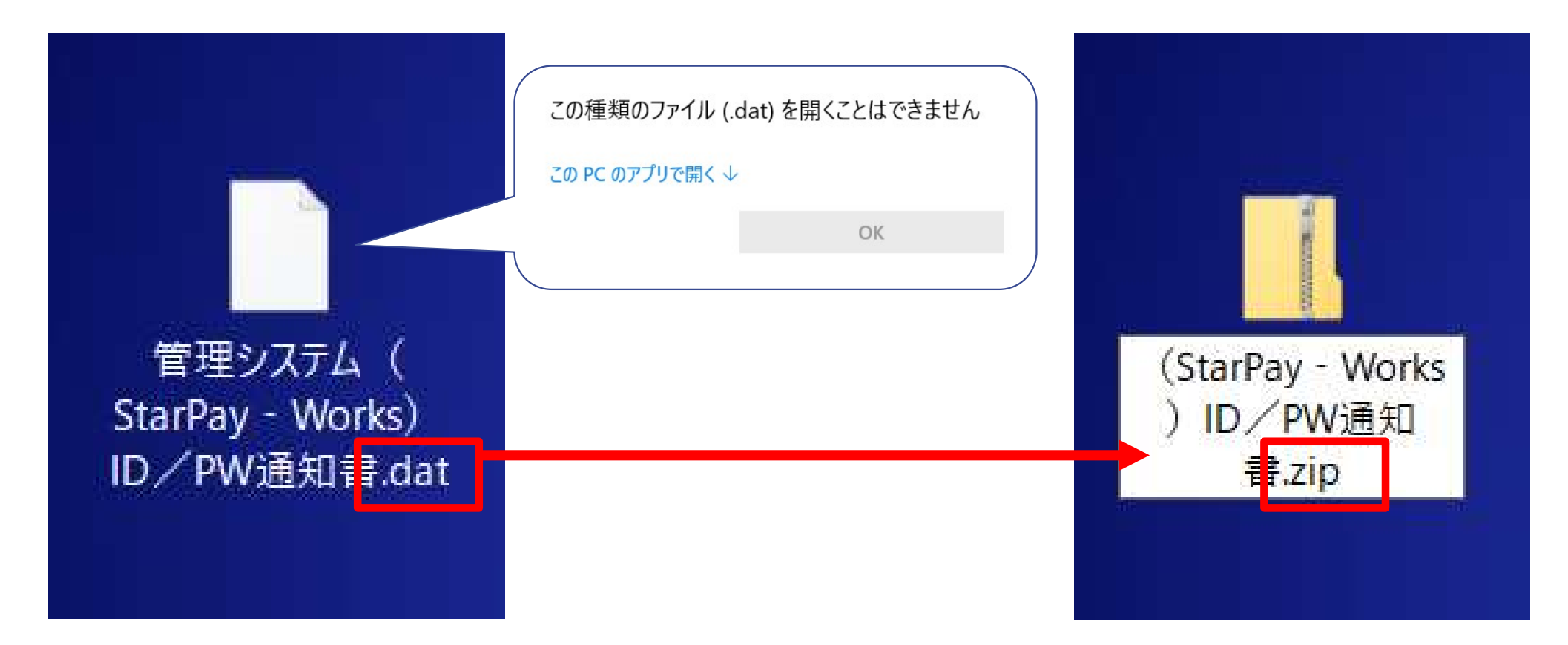

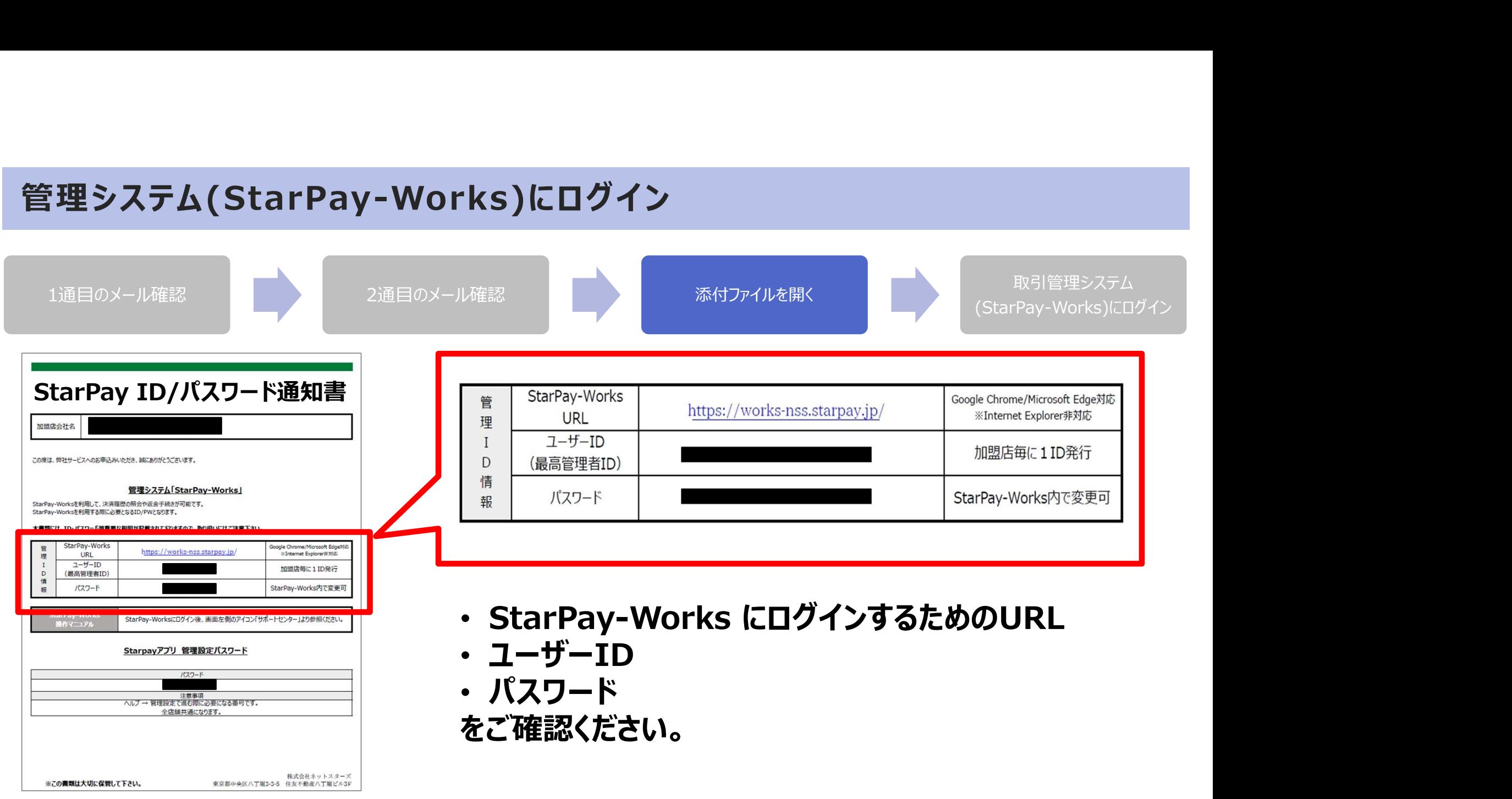

![](_page_21_Figure_1.jpeg)

![](_page_22_Picture_60.jpeg)

![](_page_23_Figure_1.jpeg)

![](_page_24_Figure_1.jpeg)

- 
- ⑩ 「⑨」で確認したアクセスコードを入力
- 

![](_page_25_Figure_1.jpeg)

掲載画像はイメージであり、実際の画面とは異なる可能性があります。

25

### 決済端末の事前準備

![](_page_26_Figure_1.jpeg)

## 3-1.専用端末を使う場合

![](_page_27_Picture_1.jpeg)

27

## StarPay(WL)アプリ インストール方法

![](_page_28_Picture_1.jpeg)

※「応用市場」と表示されている場合もあり

| 11:36 圆                                   |                                     | $\widehat{\tau}$ $\square$       | 11:36 四                 |                                        | $\widehat{\mathcal{F}}$ $\Box$ |
|-------------------------------------------|-------------------------------------|----------------------------------|-------------------------|----------------------------------------|--------------------------------|
| おすすめ                                      | カテゴリー                               | アカウント Q                          | おすすめ                    | カテゴリー                                  | アカウント Q                        |
| 新製品<br><b>NEW</b>                         |                                     | すべて 〉                            | 新製品<br><b>NEW</b>       |                                        | すべて 〉                          |
| TaxFree                                   | Q                                   | R                                | TaxFree                 | $\bm{Q}$                               | R                              |
| <b>JTaxApp</b>                            | おきぎん                                | <b>StarPay</b>                   | <b>JTaxApp</b>          | おきぎん                                   | <b>StarPay</b>                 |
| Install                                   | Install                             | Install<br><b>STATE</b>          | Install                 | Install                                | 一時休止                           |
| 人気アプリ<br>$\bigodot$                       |                                     | すべて 〉                            | $\mathbb{Q}$<br>人気アプリ   |                                        | すべて 〉                          |
| StarPay (WL)<br>*****                     | 487196回のインストール 14.06MB              | Install                          | E<br>*****              | StarPay (WL)<br>487196回のインストール 14.06MB | 一時休止                           |
| *****                                     | おきぎんStarPay<br>14786回のインストール 7.51MB | Install                          | *****                   | おきぎんStarPay<br>14786回のインストール 7.51MB    | Install                        |
| <b>JTaxApp</b><br><b>Taxfree</b><br>***** | 135回のインストール 101MB                   | Install                          | <b>JTaxApp</b><br>***** | 135回のインストール 101MB                      | Install                        |
|                                           |                                     |                                  |                         |                                        |                                |
| $\langle$                                 | $\bigcirc$                          | $\equiv$                         | $\lt$                   | $\bigcirc$                             | $\equiv$                       |
|                                           |                                     | 「StarPay (WL) 」を確認、「install」をタップ |                         | インストール中                                |                                |
|                                           |                                     |                                  |                         |                                        |                                |
|                                           |                                     |                                  |                         |                                        |                                |
|                                           |                                     |                                  |                         |                                        |                                |

ホーム画面から「App Store」をタップして開く 「StarPay (WL) 」を確認、「install」をタップ

| 11:36 B                                                 |                                                         |                | $\widehat{\mathbb{R}}$ $\Box$ |  |  |  |  |  |
|---------------------------------------------------------|---------------------------------------------------------|----------------|-------------------------------|--|--|--|--|--|
|                                                         |                                                         |                | おすすめ カテゴリー アカウント Q            |  |  |  |  |  |
| <b>NEW</b>                                              | 新製品                                                     | すべて 〉          |                               |  |  |  |  |  |
|                                                         |                                                         |                |                               |  |  |  |  |  |
|                                                         | <b>JTaxApp</b>                                          | おきぎん           | <b>StarPay</b>                |  |  |  |  |  |
|                                                         | Install                                                 | <b>Install</b> | 一時休止                          |  |  |  |  |  |
| 人気アプリ<br>$\mathbb{Q}_{2}$<br>すべて 〉                      |                                                         |                |                               |  |  |  |  |  |
| StarPay (WL)<br>一時休止<br>*****<br>487196回のインストール 14.06MB |                                                         |                |                               |  |  |  |  |  |
|                                                         | おきぎんStarPay<br>Install<br>*****<br>14786回のインストール 7.51MB |                |                               |  |  |  |  |  |
|                                                         | <b>JTaxApp</b><br>*****<br>135回のインストール 101MB            |                |                               |  |  |  |  |  |
|                                                         |                                                         |                |                               |  |  |  |  |  |
|                                                         |                                                         |                |                               |  |  |  |  |  |

## StarPay (WL) アプリ インストール方法<br>With a stream of the control of the control of the control of the control of the control of the control of the control of the control of the control of the control of the control of the control

![](_page_29_Picture_1.jpeg)

![](_page_29_Picture_2.jpeg)

### 利用方法は以下ご確認ください

https://starworksnotify.starboss.biz/NSS/20240315142413086.pdf

インストール完了後、「開く」ボタンをタップ ※「OPEN」と表示されている場合もあり

画面下の○ボタンからホーム画面に戻ったら、 StarPay(WL)アプリのアイコンが表示される

## 3-2.スマートフォンを使う場合

![](_page_30_Picture_1.jpeg)

30

## StarPayアプリ インストール方法 iOS<br>- (初期設定に必要なもの】<br>- (初期設定に必要なもの)

- 
- •無線インターネット環境 (SIMをご契約の場合は不要) →店舗等で運用しているWi-FiのSSID(電波の名前)とSSIDに設定しているパスワード
- 3StarPay管理システム\_ID・パスワード通知書.xlsx(メールにて送付済)
- •インターネットに接続できるパソコン、タブレット

![](_page_31_Picture_6.jpeg)

## StarPayアプリ インストール方法 iOS<br>1. App Storeを開く

![](_page_32_Figure_2.jpeg)

## StarPayアプリ インストール方法 iOS<br>2. 右上の検索欄に「starpay」と入力

![](_page_33_Figure_2.jpeg)

# StarPayアプリ インストール方法 iOS<br>3. 検索結果が表示されたら「入手」を押す

![](_page_34_Figure_2.jpeg)

## **StarPayアプリ インストール方法 iOS<br>4. Apple IDのパスワードを入力**

![](_page_35_Picture_2.jpeg)
# StarPayアプリ インストール方法 iOS<br>StarPayアプリ インストール方法 iOS<br>ワークストールが表示されます

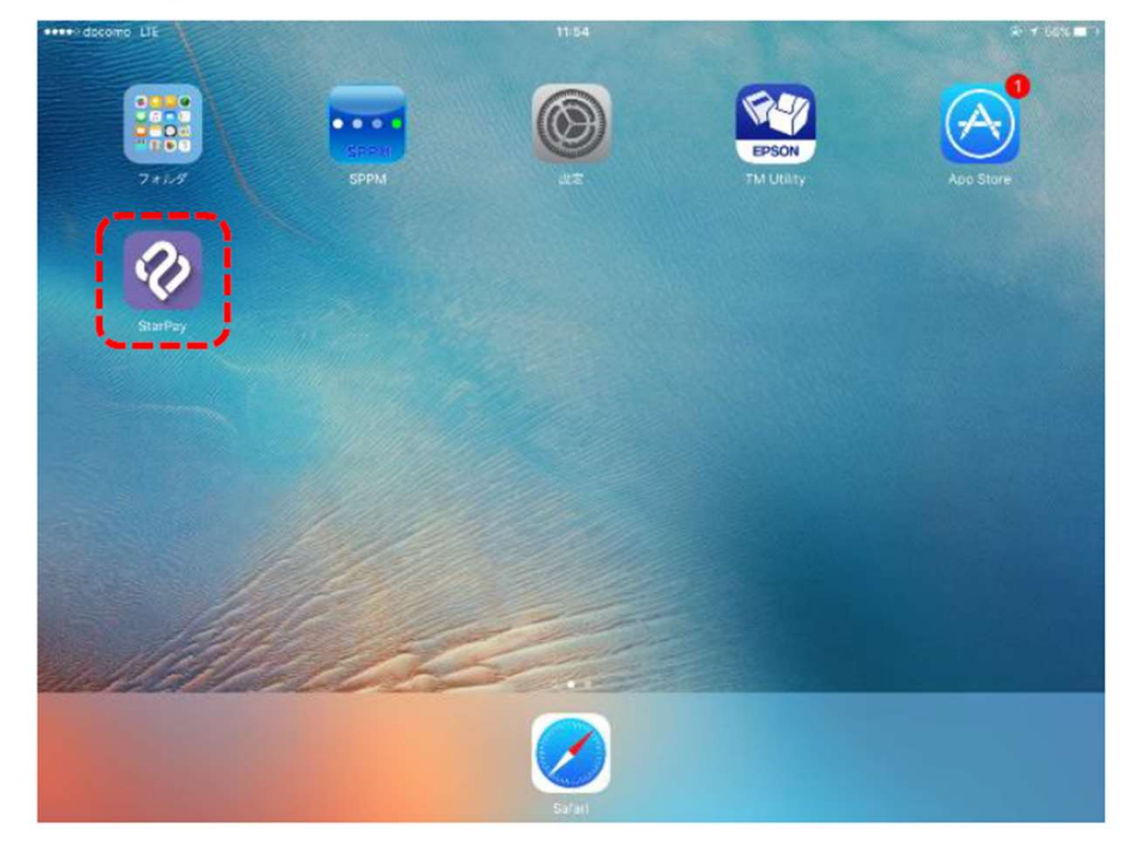

# StarPayアプリ 初期設定方法 iOS<br>
<sub>[決済端末(スマホ・タブレット等)の画面]</sup><br>
| <sub>[決済端末(スマホ・タブレット等)の画面] | <sub>[決済端末(スマホ・タブレット等)の画面]</sub></sub></sub>

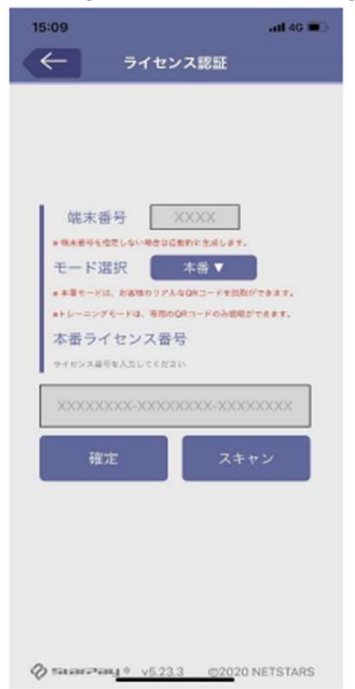

1端末のホーム画面から **「StarPay」** のアイコンを選択

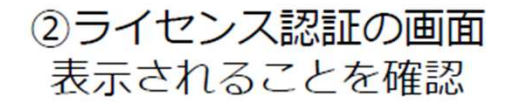

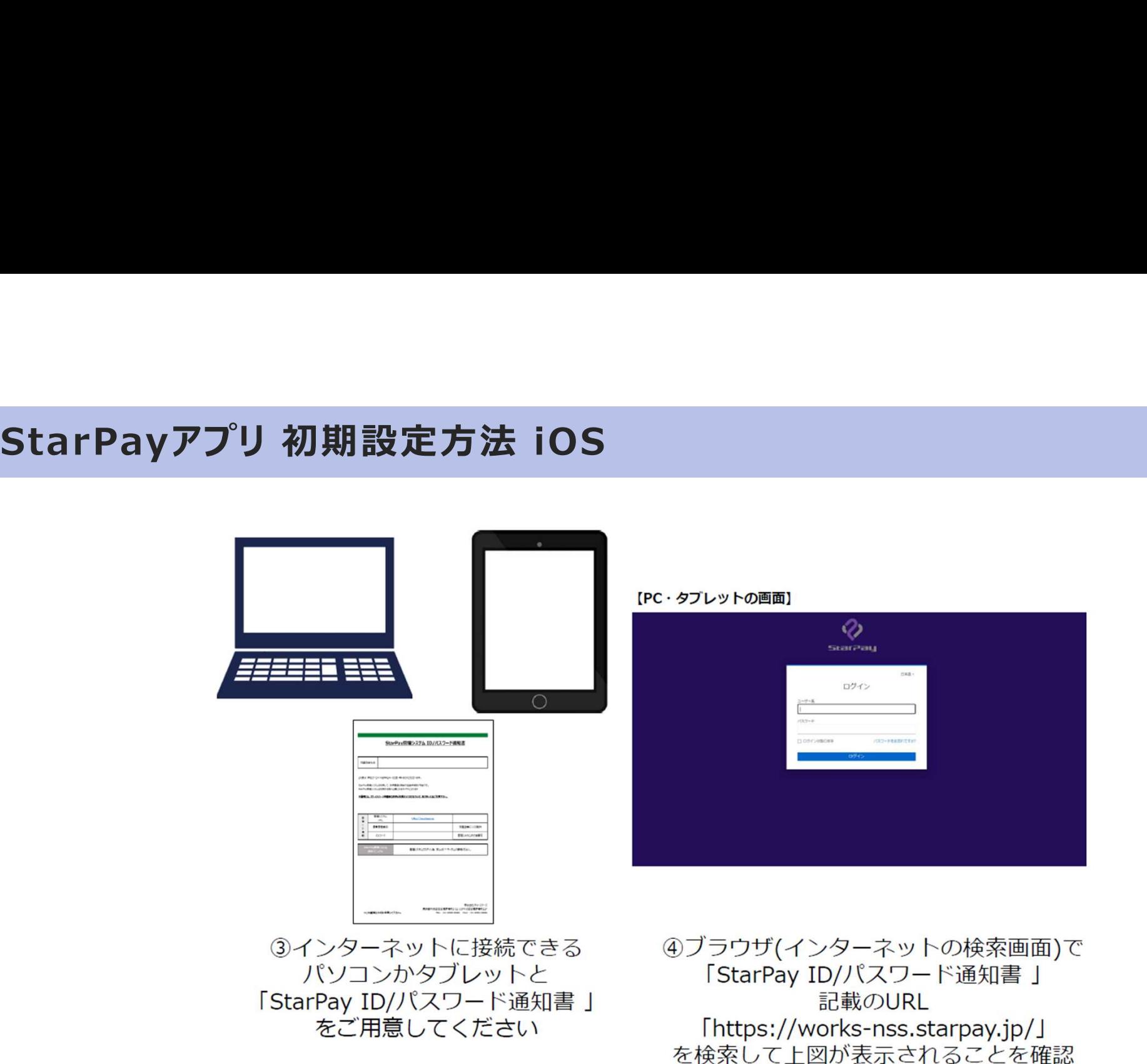

# StarPayアプリ 初期設定方法 iOS

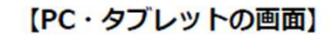

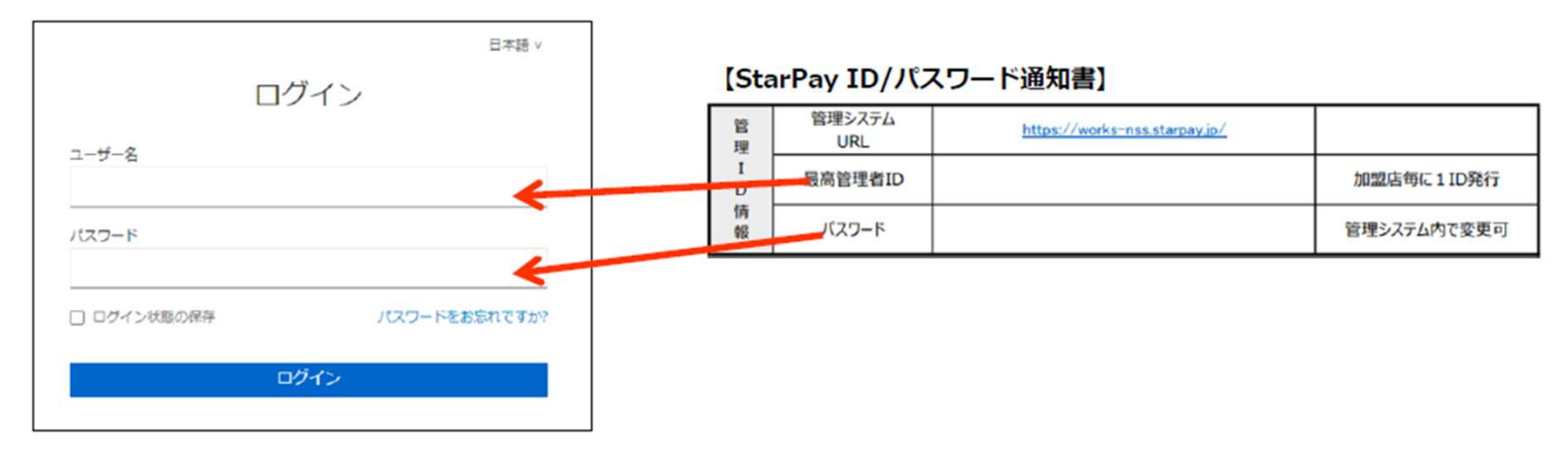

6ユーザID・パスワードを入力し「ログイン」を選択

## 2段階認証画面が表示されるので、操作手順は24ページをご参照ください

# StarPayアプリ 初期設定方法 iOS

 $\bm{\circ}$ ◈ ダッシュボード 各種設定 **StarPay-Works** .<br>StarPay-Works 取引金額の推移 今日 決済種別管理 決済種別管理 -O- 金額 图 (12) 画 ダッシュボード 店舗管理 画 ダッシュボード **CONSISTENT** WeChat Pay  $-40$ and in ユーザー管理 □ 取引管理 □ 取引管理 ロール管理 (6) 入金検索 PayPay PayPay **3 入金検索** △ 通知 △ 通知 哨 **◎ 各種設定**  $000$ 2:00 4:00 6:00 8:00 10:00 12:00 14:00 16:00 18:00 20:00 22:00 *<u>ALL PAY</u>* au PAY **◎ 各種設定** (?) サポートセンター ② サポートセン 決済種別割合 ェデータをダウンロード 今日 2 刘宝 Alipay 這 決済検別 金額 图合 前月同日比  $\equiv$ データなし

【PC·タブレットの画面】

【PC·タブレットの画面】

6StarPayWorksにログイン後 上図の赤枠のアイコンをクリック

⑦「店舗管理」をクリック

# StarPayアプリ 初期設定方法 iOS

[PC·タブレットの画面]

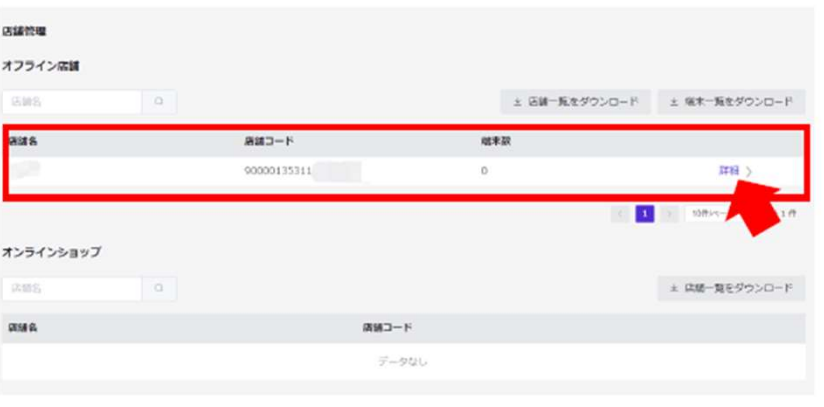

### 【PC·タブレットの画面】

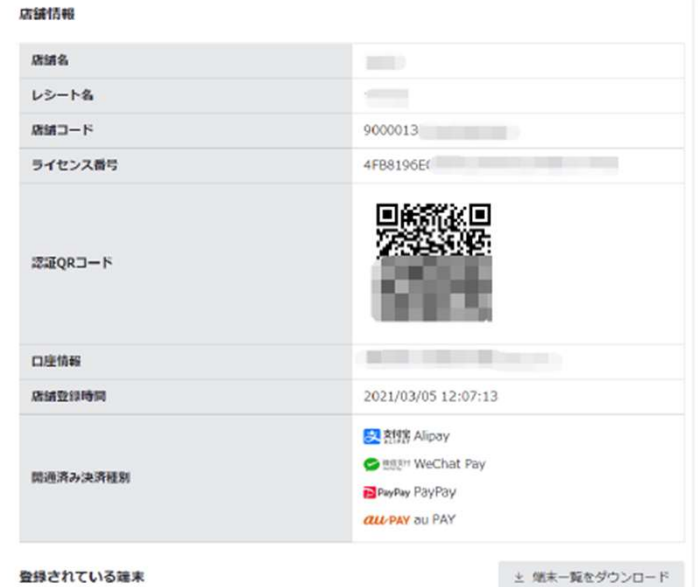

8設定したい店舗名を確認し、 「詳細」をクリック

9設定したい店舗の詳細情報と ライセンス認証用QRコードが 表示されました。

# StarPayアプリ 初期設定方法 iOS<br><sub>[PC・タフレットの画面]</sub><br><sub>[PC・タフレットの画面]</sub>

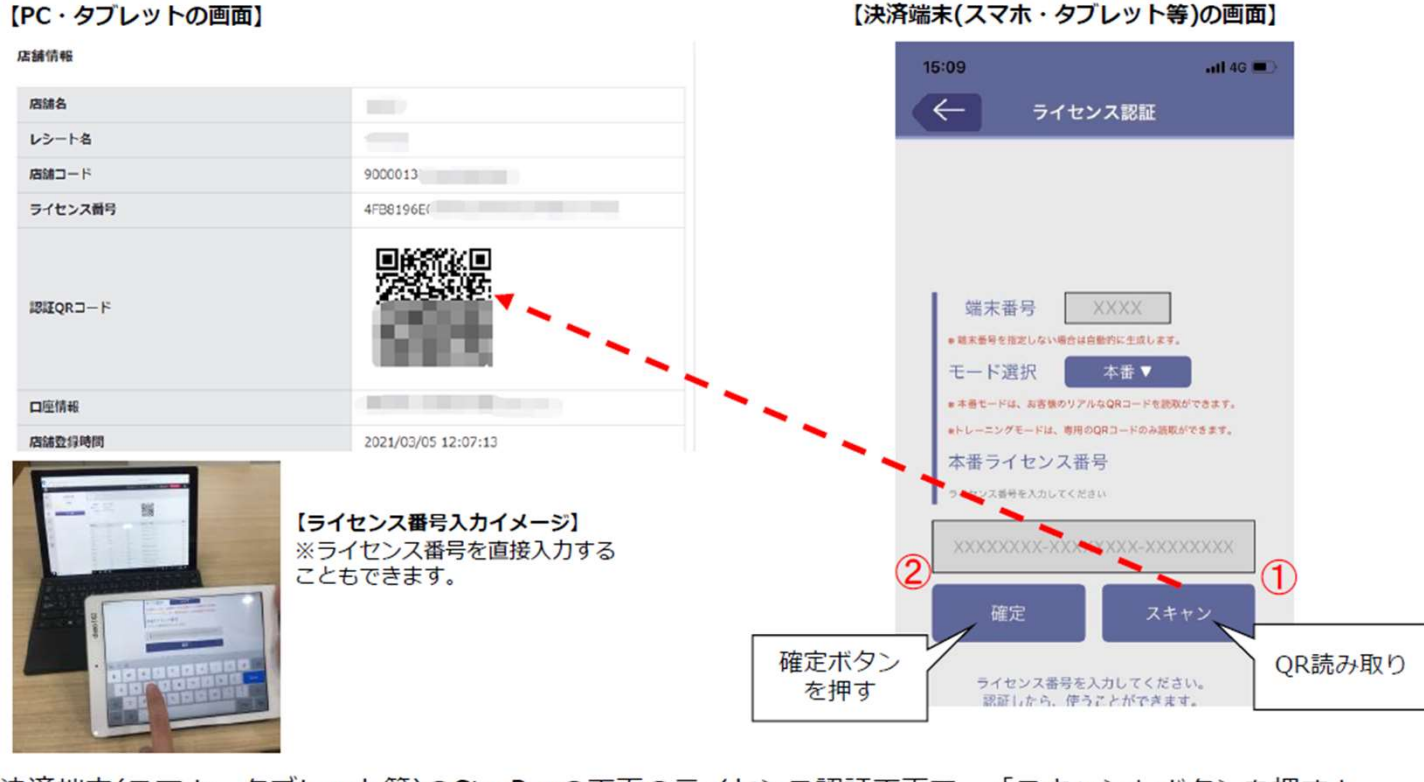

10決済端末(スマホ、タブレット等)のStarPayの画面のライセンス認証画面で、「スキャン」ボタンを押すと、 カメラが立ち上がります。 StarPayWorks上のライセンスQRコードをカメラで読み取り、「確定」ボタンを押すと、ライセンス認証が

完了します。

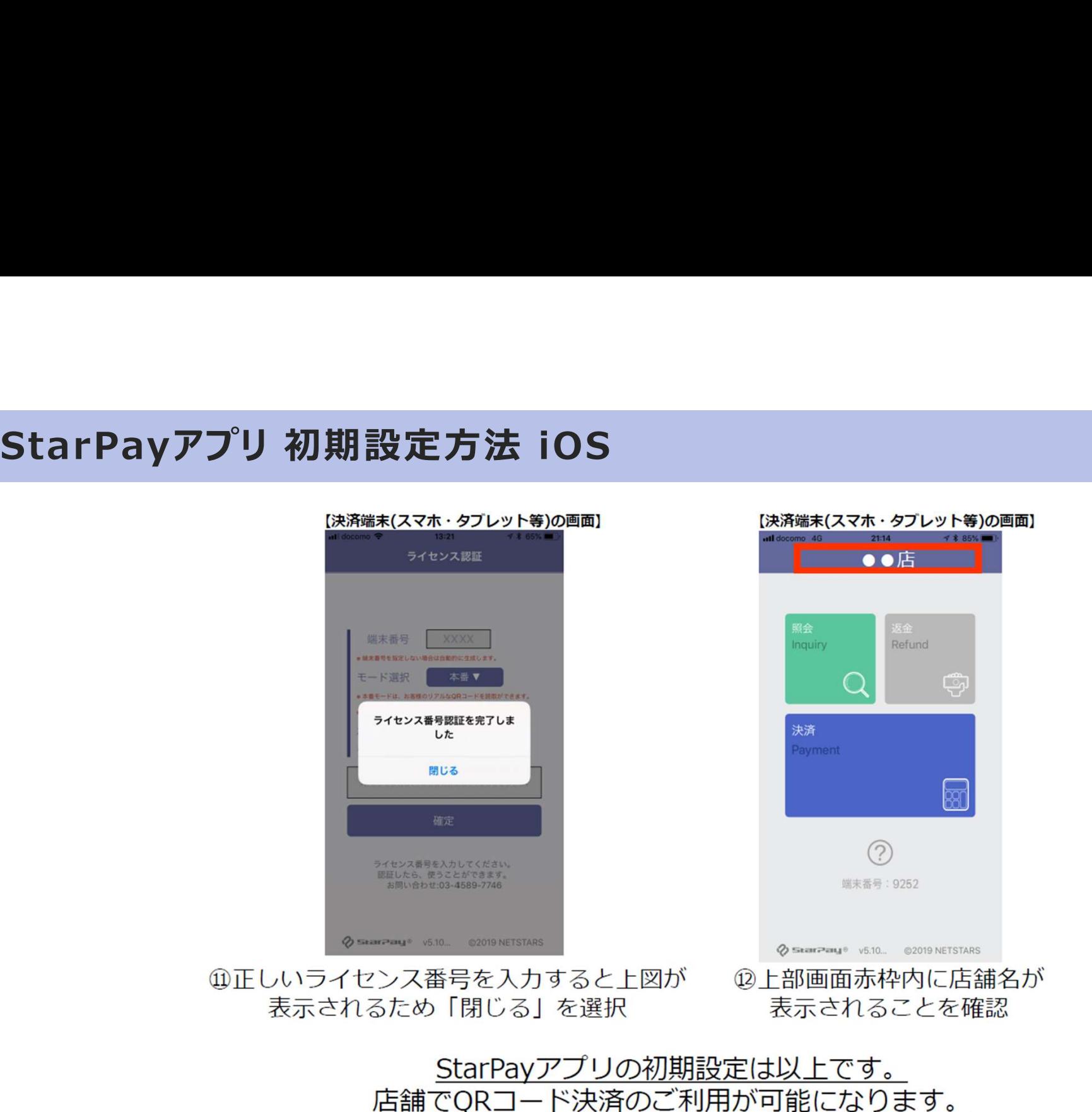

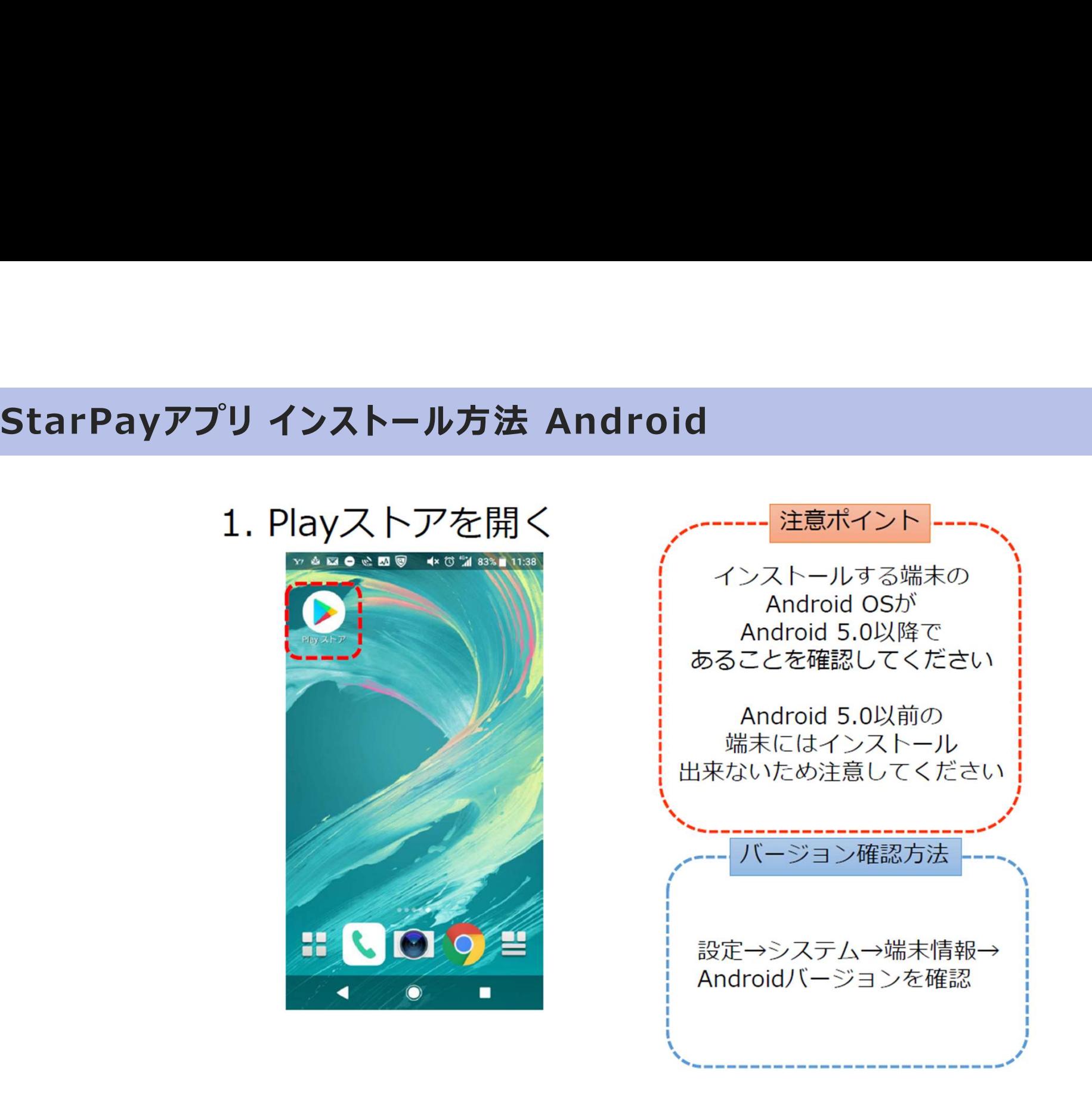

44

# StarPayアプリ インストール方法 Android<br>2. Playフトアでstarpayと検索<br>2. StarPayがキー

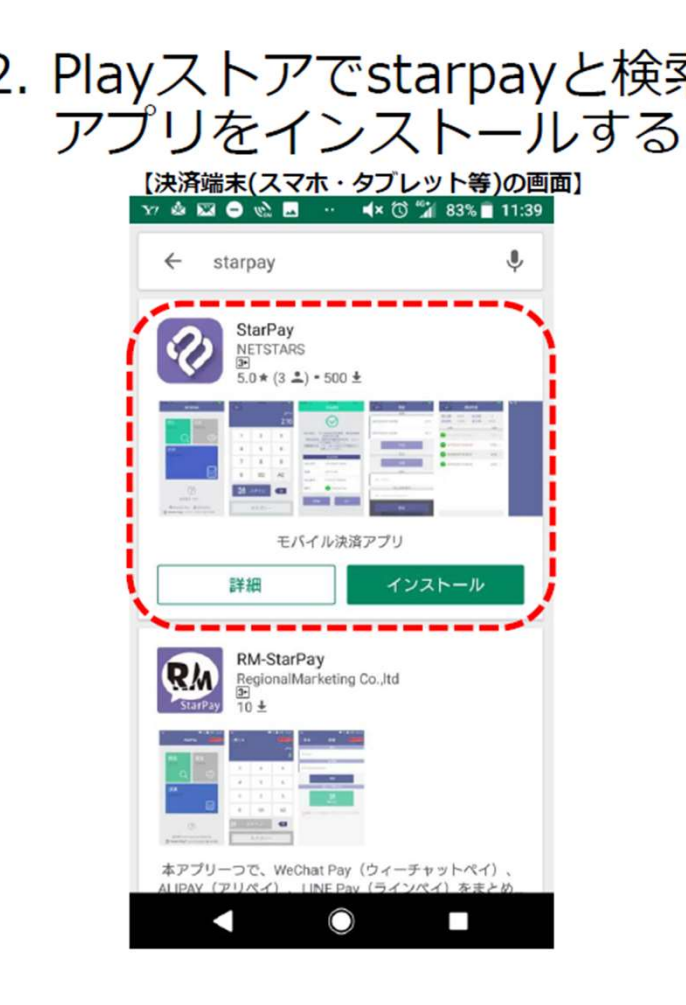

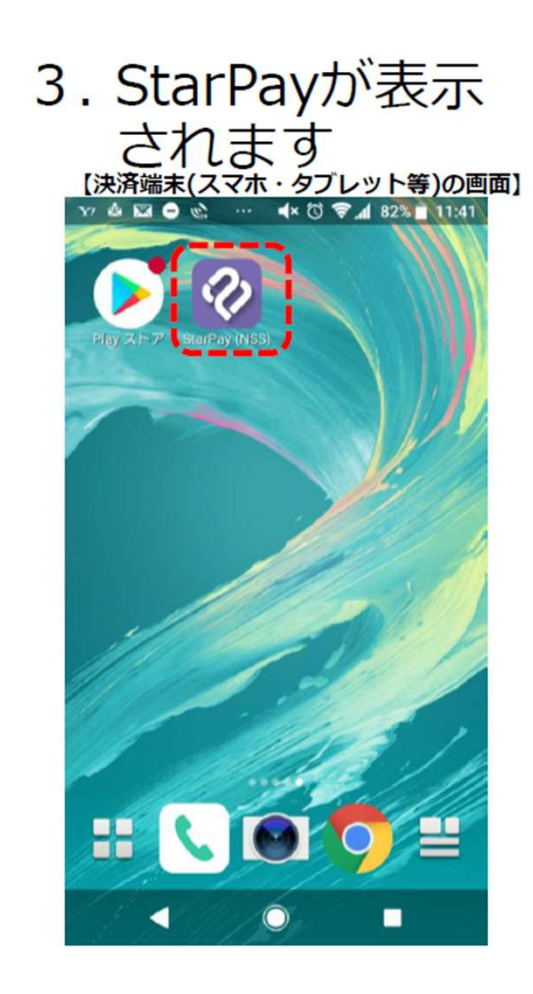

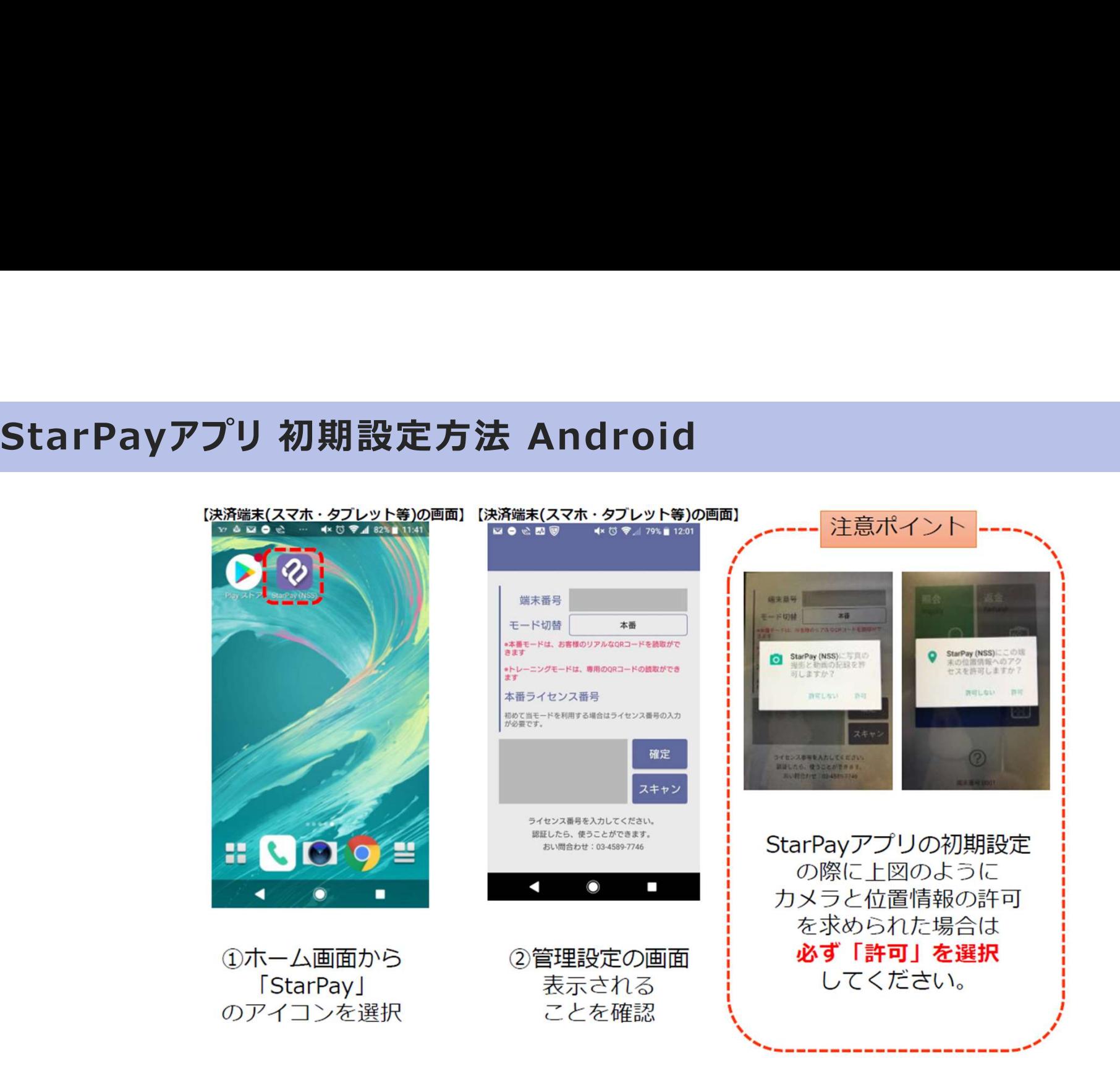

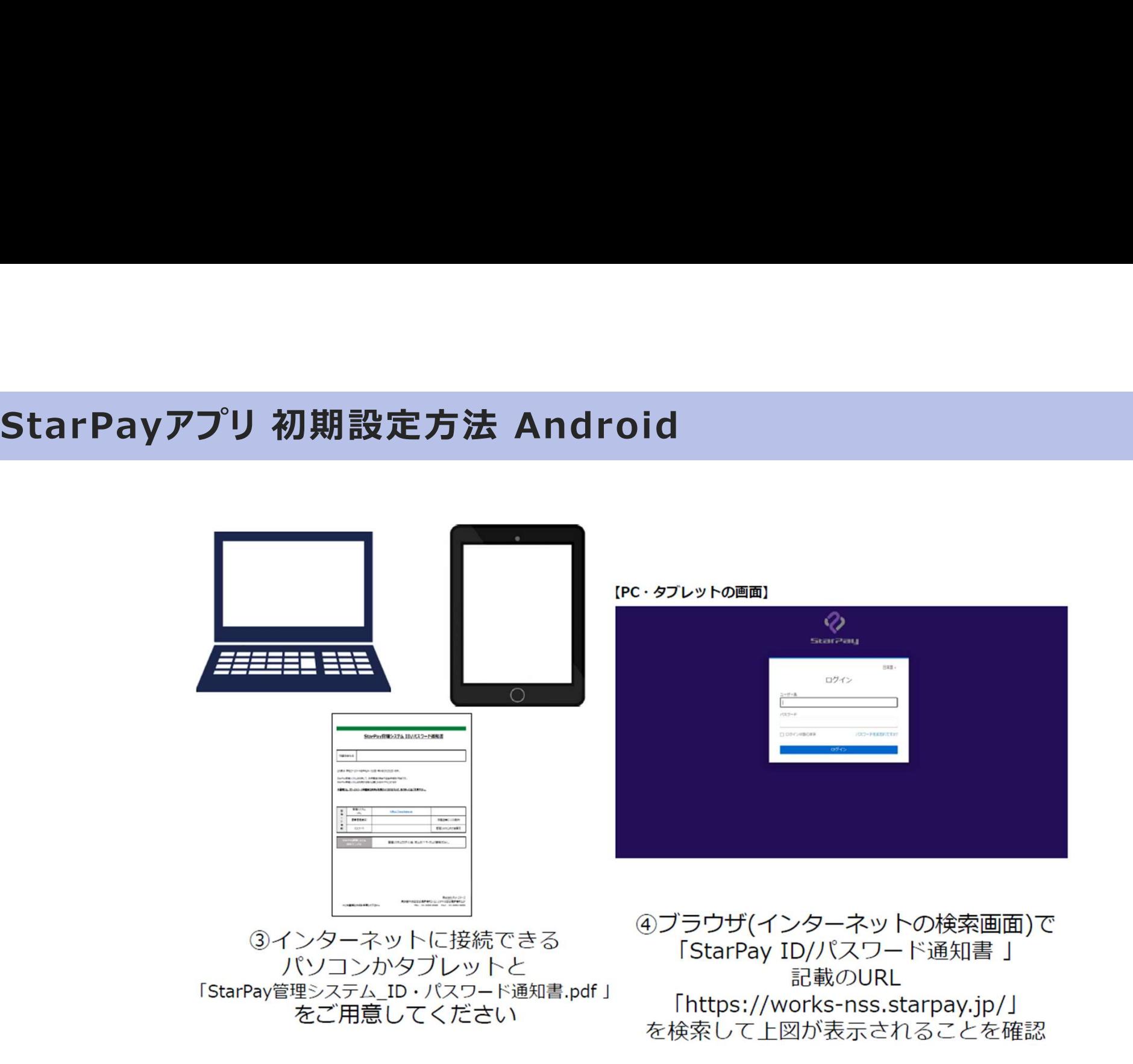

### 【PC·タブレットの画面】

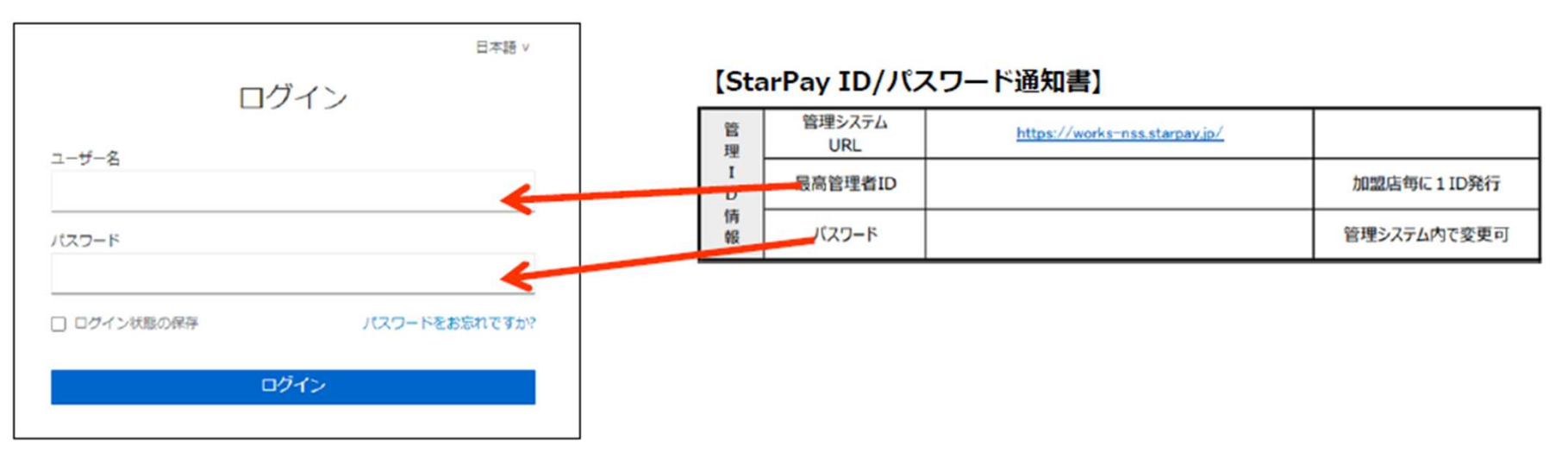

5ユーザID・パスワードを入力し「ログイン」を選択

2段階認証画面が表示されるので、操作手順は24ページをご参照ください

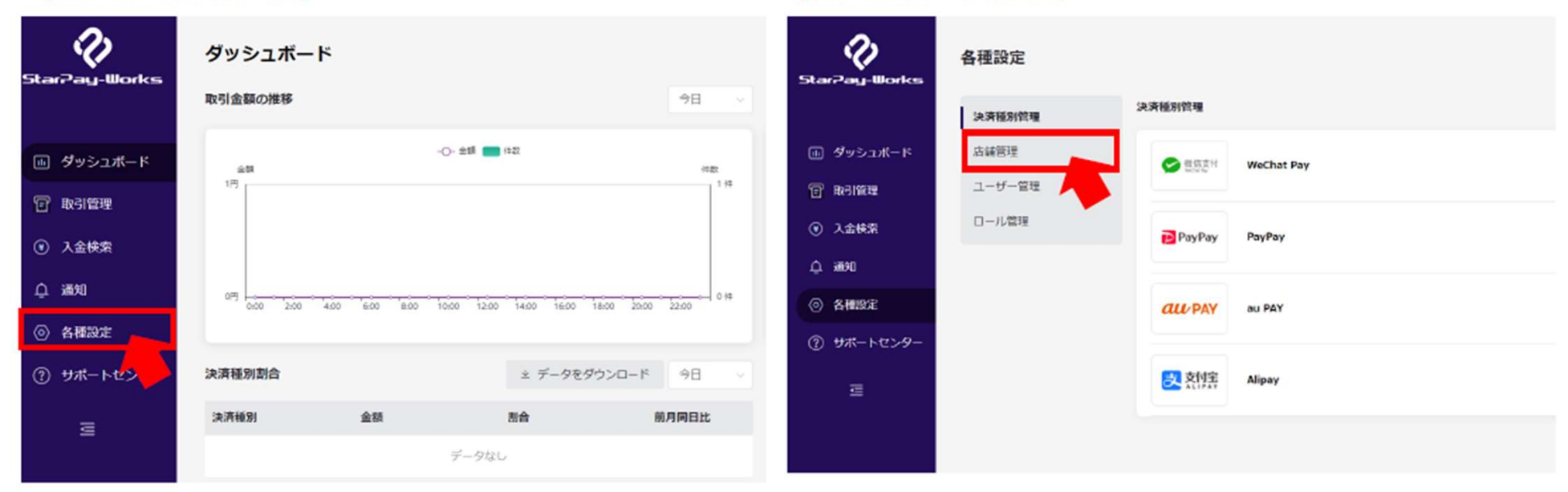

【PC·タブレットの画面】

[PC·タブレットの画面]

6StarPayWorksにログイン後 上図の赤枠のアイコンをクリック 7「店舗管理」をクリック

【PC·タブレットの画面】

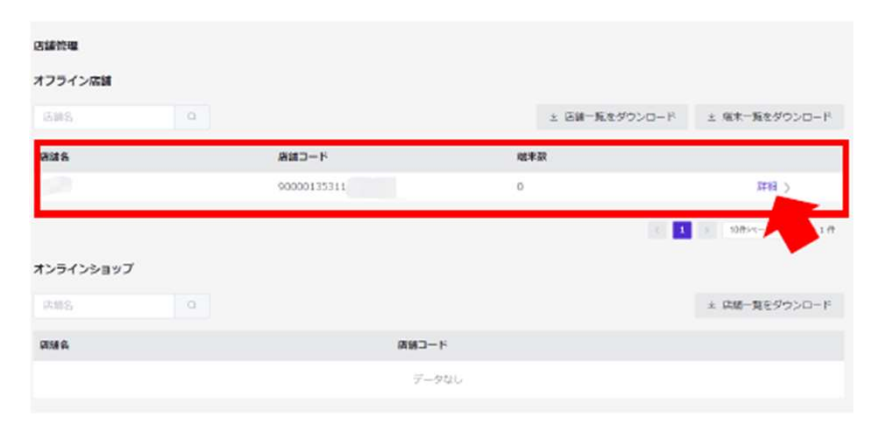

### 【PC·タブレットの画面】

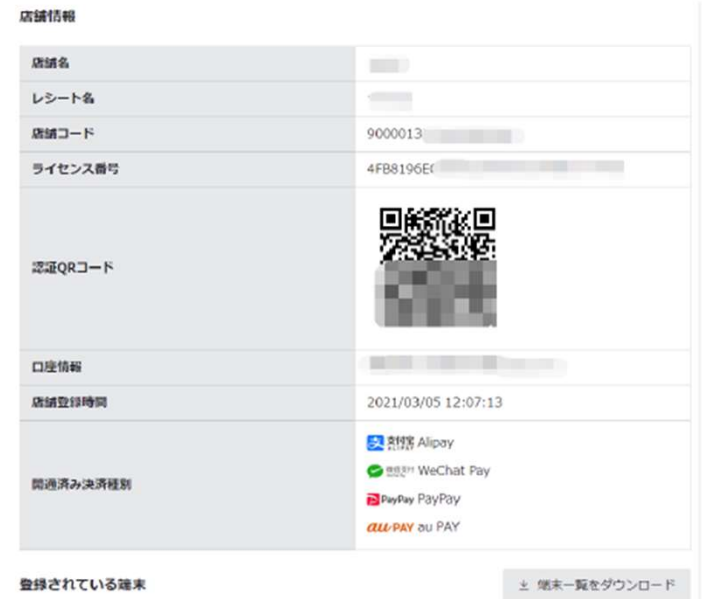

8設定したい店舗名を確認し、 「詳細」をクリック

⑨設定したい店舗の詳細情報と ライセンス認証用QRコードが 表示されました。

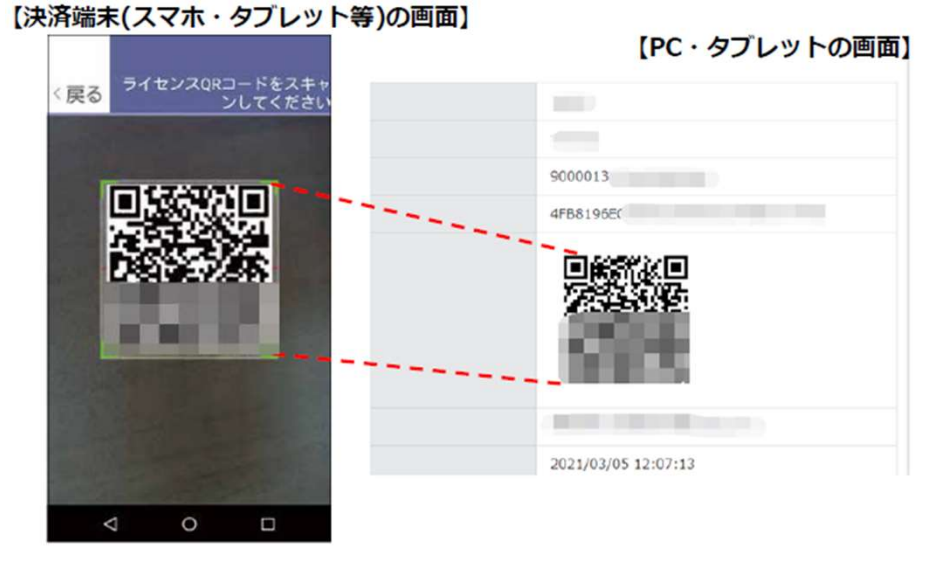

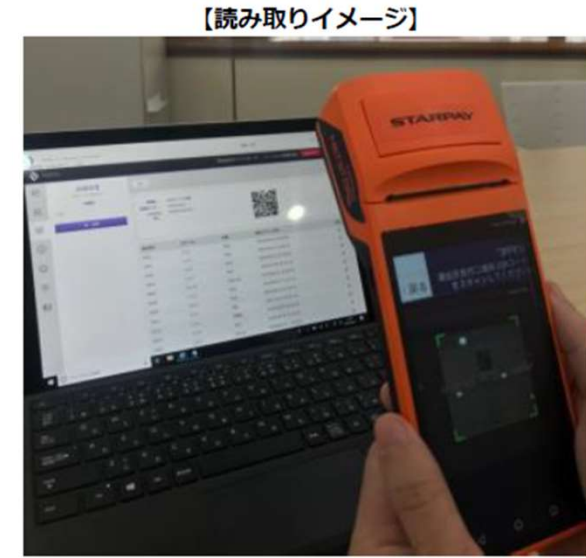

⑩決済端末のカメラが 立ち上がるのでPC·タブレット に表示されているQRコードを読み取る

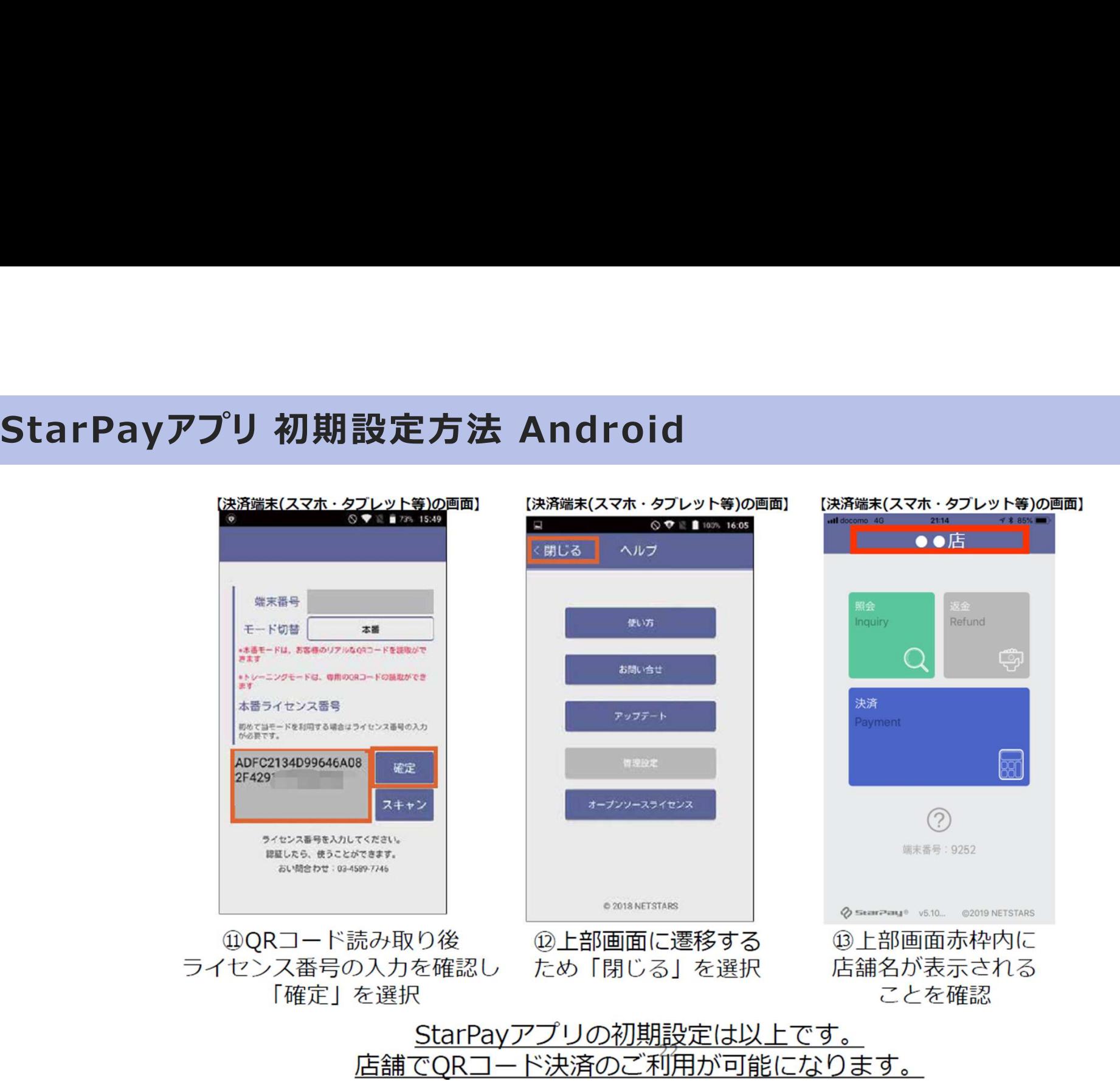

# 4.店頭での決済方法

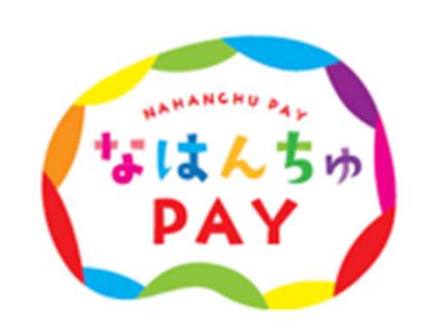

# 店頭における決済方法

お客様が店頭で支払をする方法は2つあります。 ※加盟店申請時に選択した取扱商品券をご利用いただけます。

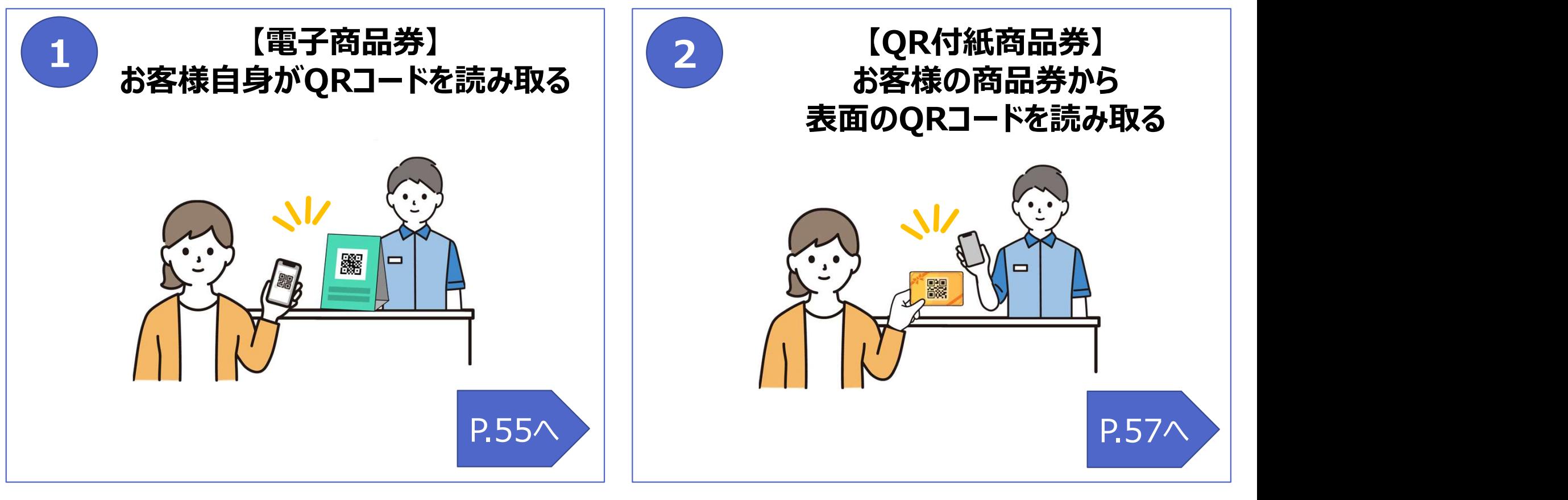

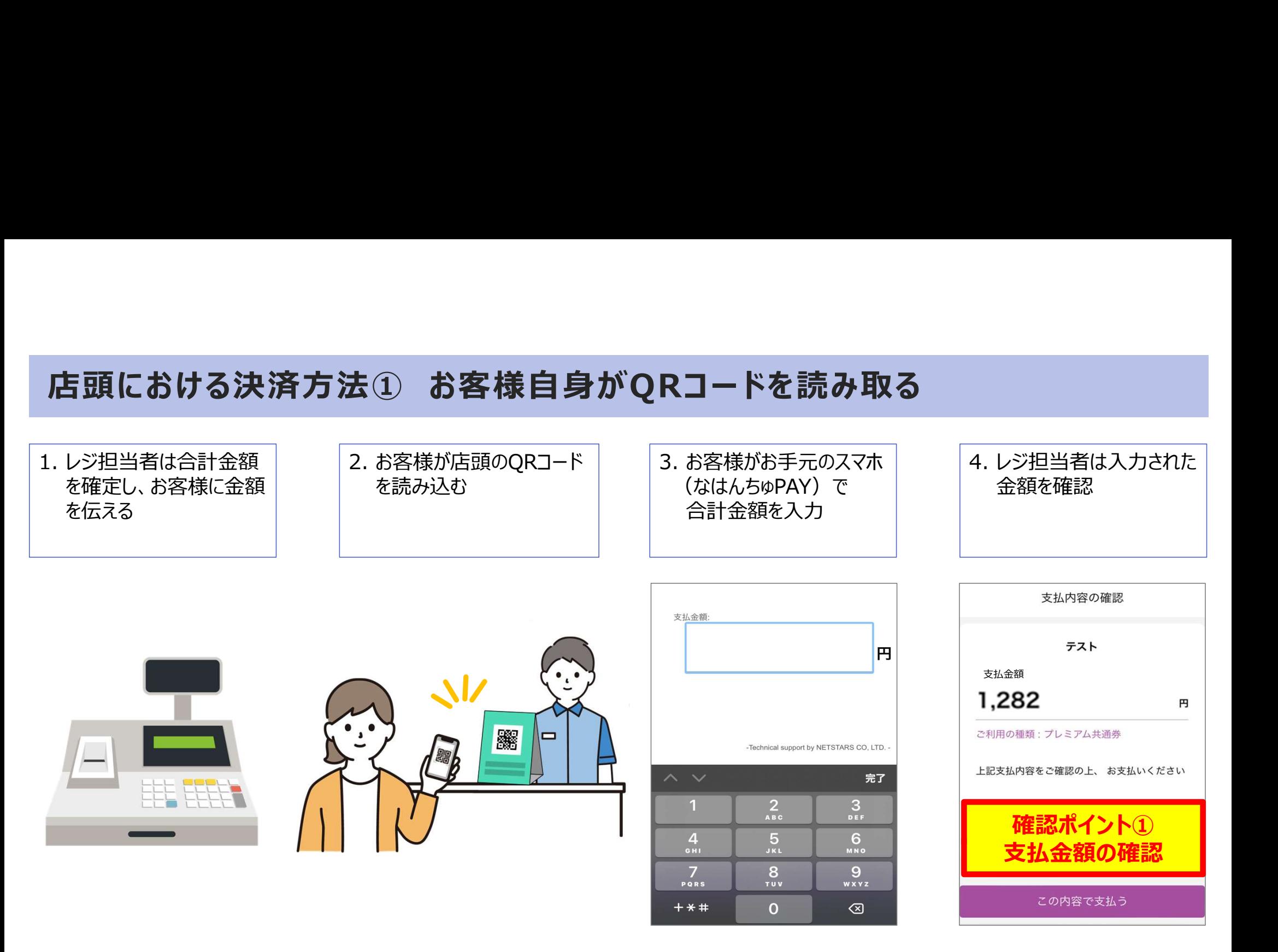

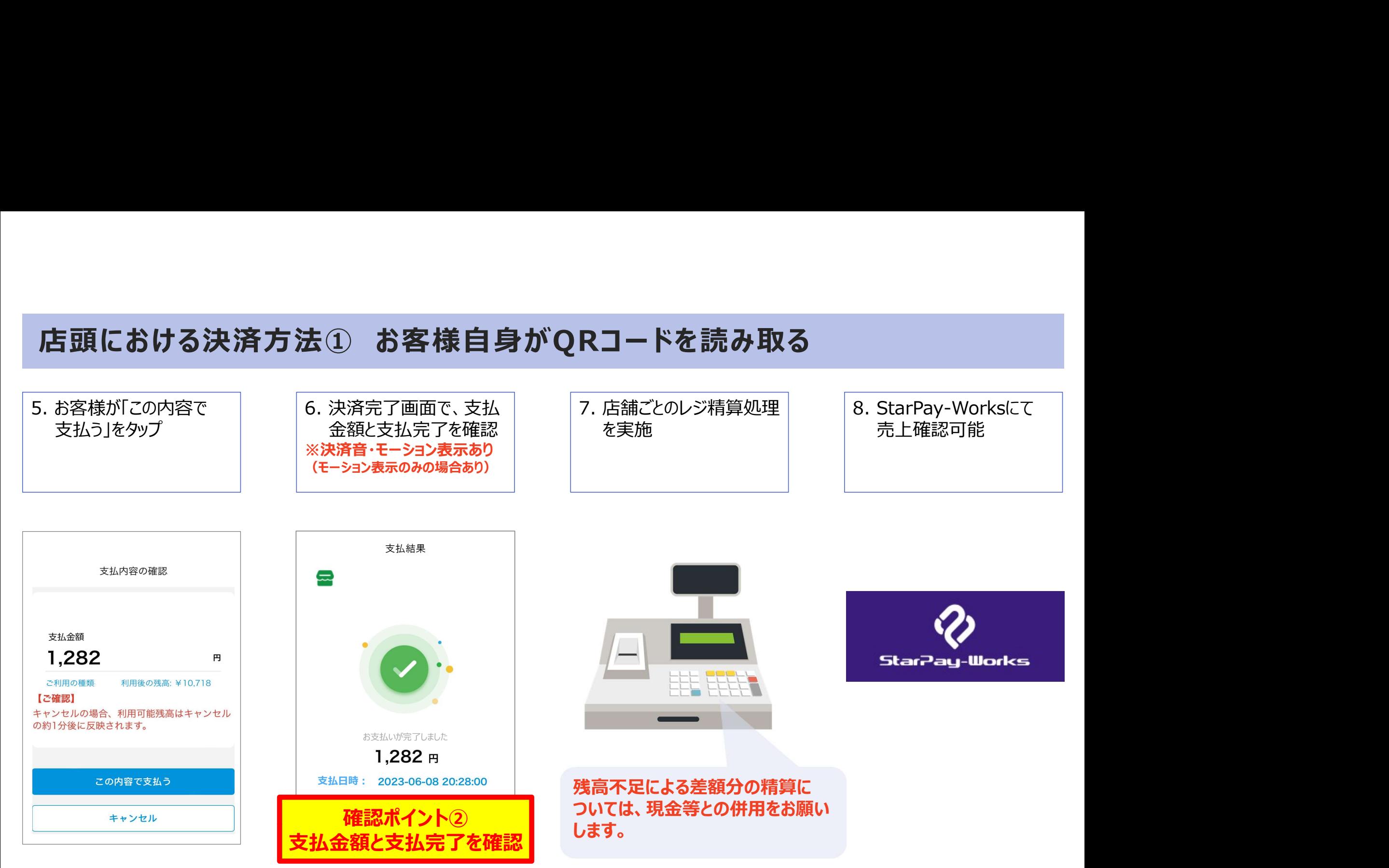

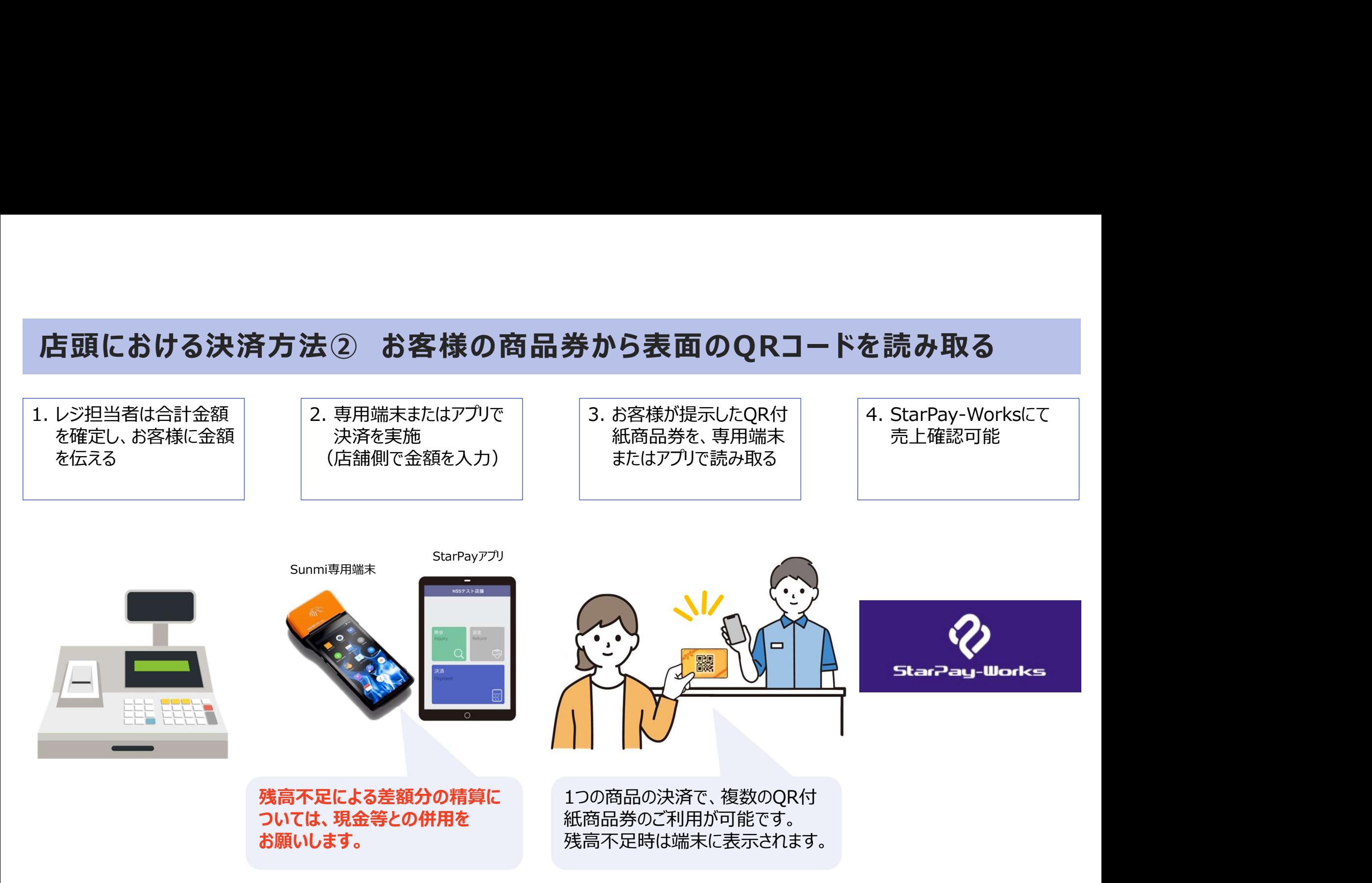

# 店頭決済時の注意事項

# なはんちゅPAYシステムにおいては、返金機能はございません。

- お客様から返品を申し出られた場合は、原則として返金ではなく 代替品への交換によりご対応ください。
- お客様が誤って多くの金額を支払した場合、その差額については 加盟店様で対応をお願いします。ただし、利用規約により、差額を 現金で返す行為は禁じられています。

# 5. StarPayアプリ利用方法

# はじめに

お客様が「なはんちゅPAY(QR付紙商品券)」によるお支払いを希望される場合に、店舗側で行う決済処理の方法と、そのため に必要なアプリ (StarPay) の使用手順について解説いたします。

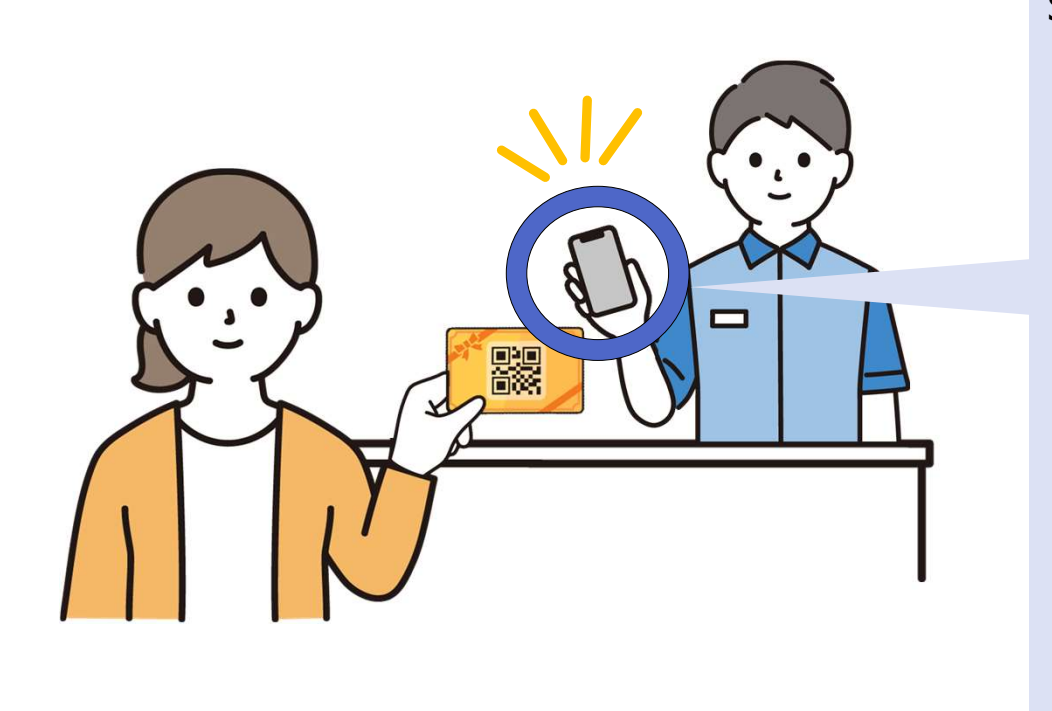

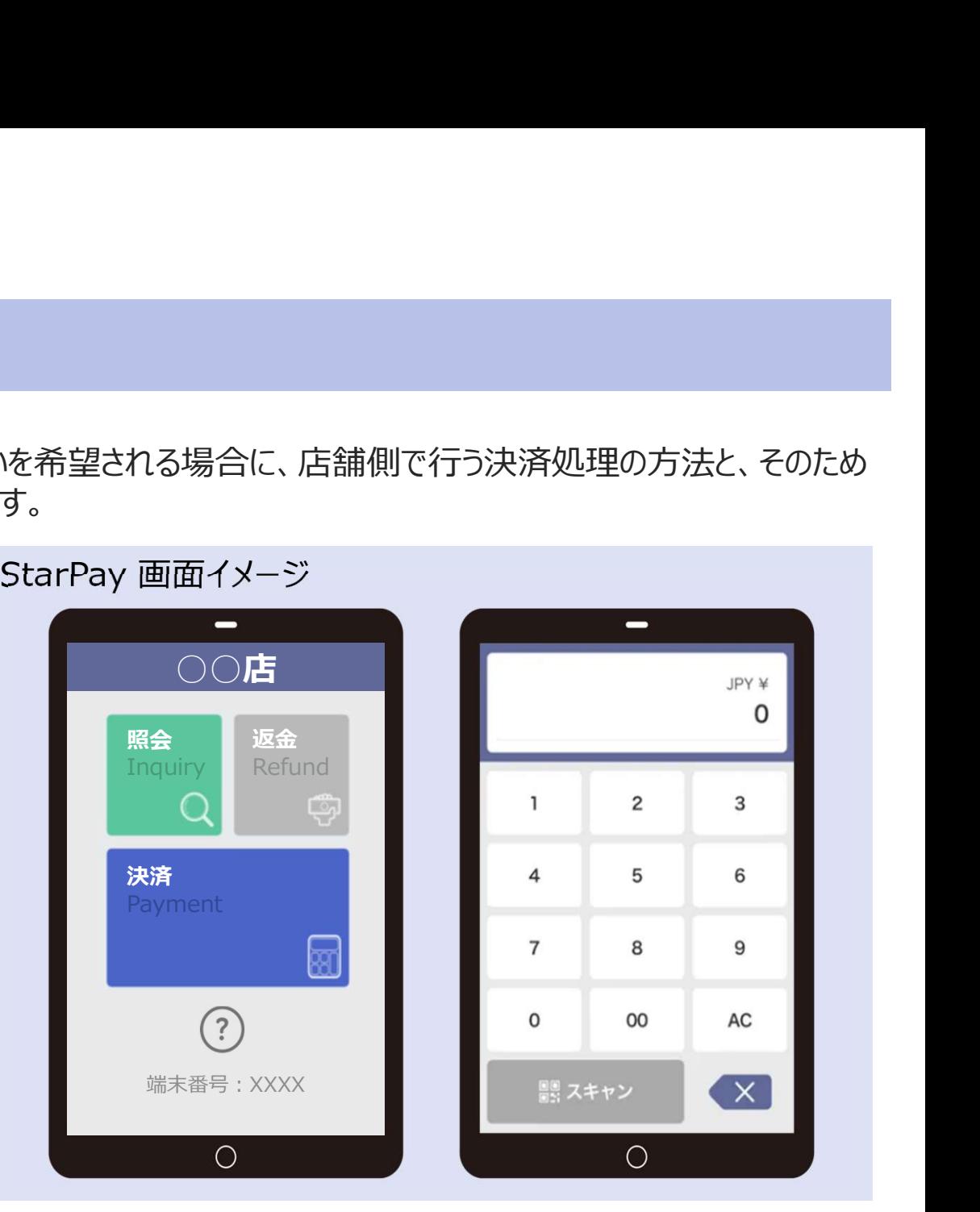

# 5-1.初期画面

# 初期画面

## アプリの初回起動時に、ライセンス番号を入力します。

### 【StarPayアプリ画面】

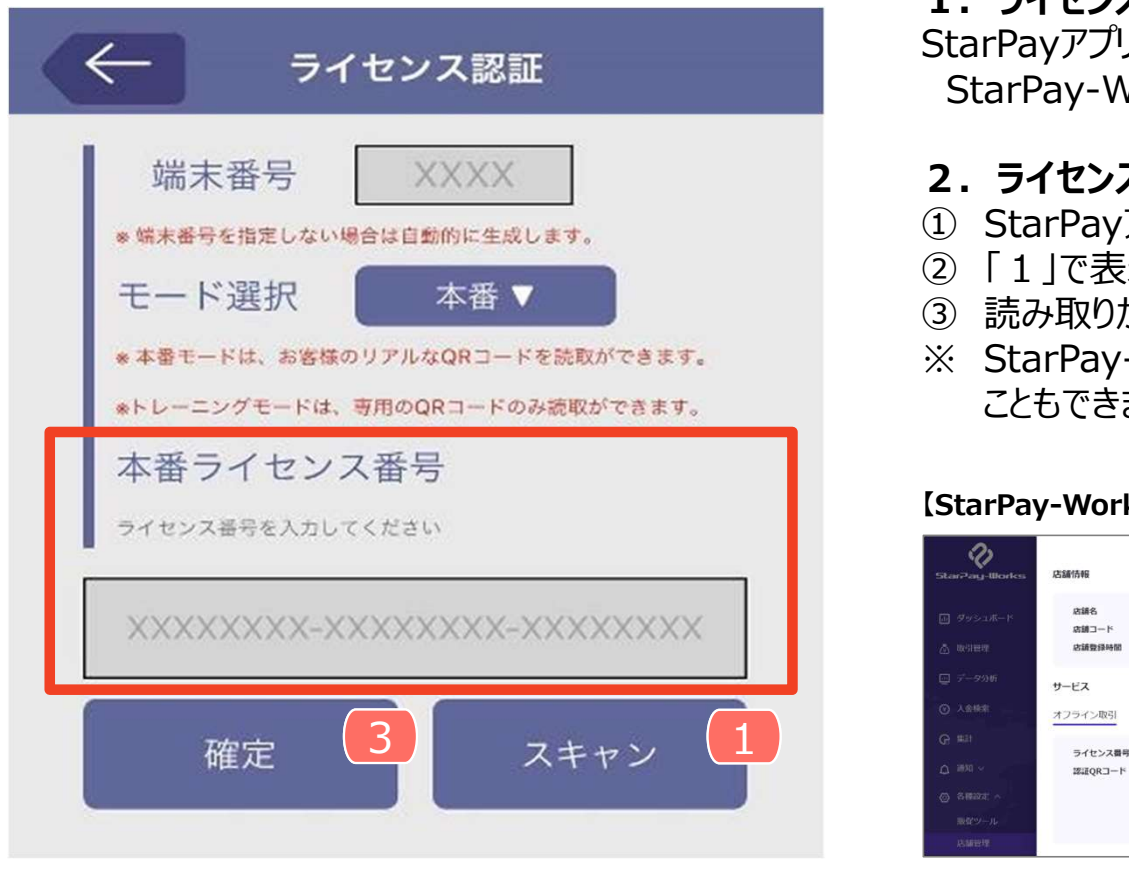

掲載画像はイメージであり、実際の画面とは異なる可能性があります。

## 1.ライセンス番号の確認方法

StarPayアプリをインストールした端末とは別のPC/またはタブレット端末で .<br>. ライセンス番号の確認方法<br>tarPayアプリをインストールした端末とは別のPC/またはタブレット端末で<br>StarPay-Works にログイン > 各種設定 > 店舗管理 > 詳細<br>. ライセンス番号の自動読み取り方法<br>) StarPayアプリの「スキャン」ボタンを押すとカメラが起動します。 1. **ライセンス番号の確認方法**<br>StarPayアプリをインストールした端末とは別のPC/またはタブレット端末で<br>StarPayアプリをインストールした端末とは別のPC/またはタブレット端末で<br>StarPay-Works にログイン > 各種設定 > 店舗管理 > 詳細<br>① 「1」で表示されている、QRコードを読み取り方法<br>② 「1」で表示されている、QRコードを読み取ります。<br>③ 「おりか成功したら「確定」ボタンを押します。<br>③ 話 1.ライセンス番号の確認方法<br>StarPayアプリをインストールした端末とは別のPC/またはタブレット端末で<br>StarPayアプリをインストールした端末とは別のPC/またはタブレット端末で<br>StarPay-Works にログイン > 各種設定 > 店舗管理 > 詳細<br>① StarPayアプリの「スキャン」ボタンを押すとカメラが起動します。<br>② 「1」で表示されている、QRコードを読み取ります。<br>③ 話み取りが成功にたら「確定」ボタンを押 1.**ライセンス番号の確認方法**<br>StarPayアプリをインストールした端末とは別のPC/またはタブレット端末で<br>StarPay-Works にログイン > 各種設定 > 店舗管理 > 詳細<br>2.**ライセンス番号の自動読み取り方法**<br>① StarPayアプリの「スキャン」ボタンを押すとカメラが起動します。<br>② 「1」で表示されている、QRコードを読み取ります。<br>② 読み取りが成功したら「確定」ボタンを押します。<br>③ 読み取りが成功したら 1. ラ**イセンス番号の確認方法**<br>StarPayアプリをインストールした端末とは別のPC/またはタブレット端末で<br>StarPay-Works にログイン > 各種設定 > 店舗管理 > 詳細<br>2. ラ**イセンス番号の自動読み取り方法**<br>① StarPayアプリの「スキャン」ボタンを押すとカメラが起動します。<br>② T.1」で表示されている、QRコードを読み取ります。<br>③ 読み取りが成功したら「確定」ボタンを押します。<br>※ StarPay

## 2. ライセンス番号の自動読み取り方法

- 
- 
- 
- こともできます。

### 【StarPay-Works画面】

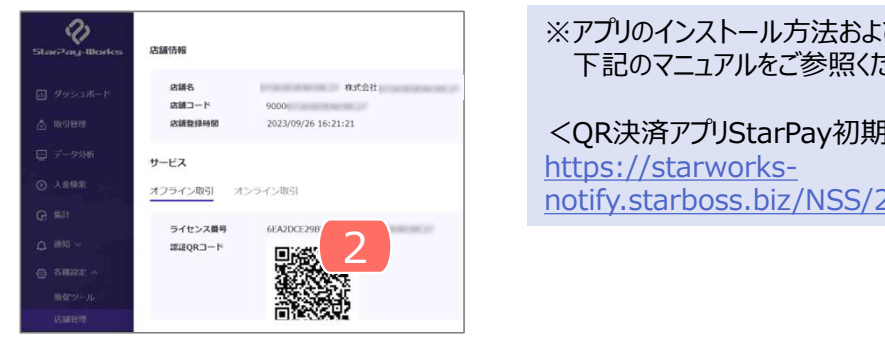

※アプリのインストール方法および初期設定の詳しい方法は <del>下記のマニュアルをご参照ください。</del><br>- Production of the set of the set of the product of the set of the set of the set of the set of the set of th <QR決済アプリStarPay初期設定マニュアル> https://starworks-

notify.starboss.biz/NSS/20220920211740135.pdf

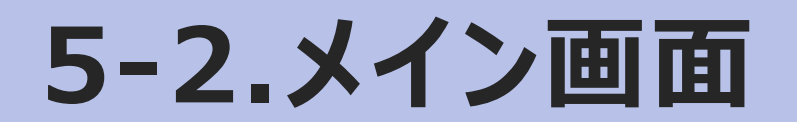

# メイン画面の機能

アプリを起動すると以下の画面で4つのボタンが表示されます。

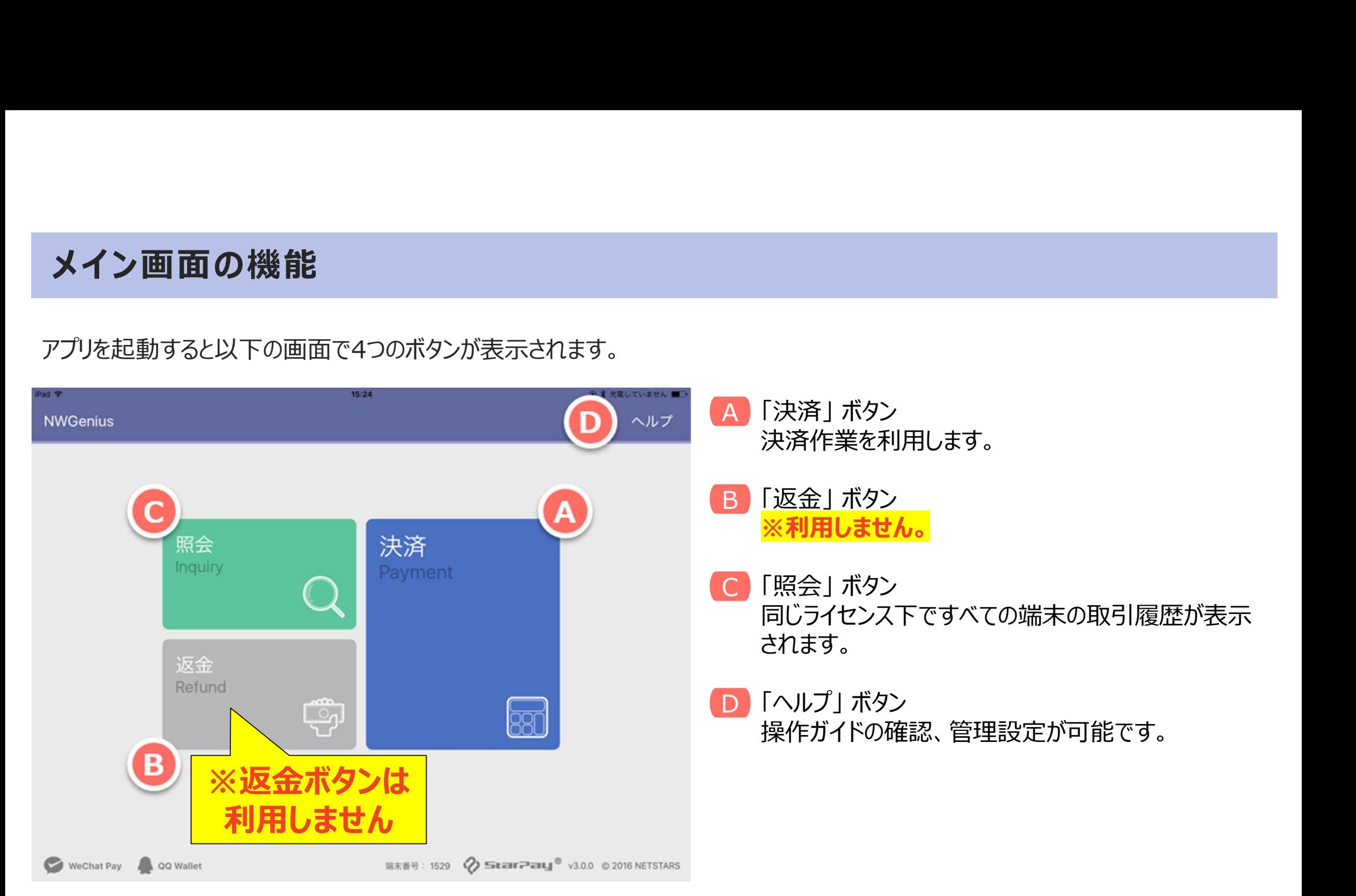

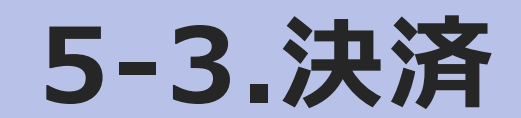

ご精算の際は、「決済」ボタンを押してから作業を開始してください。

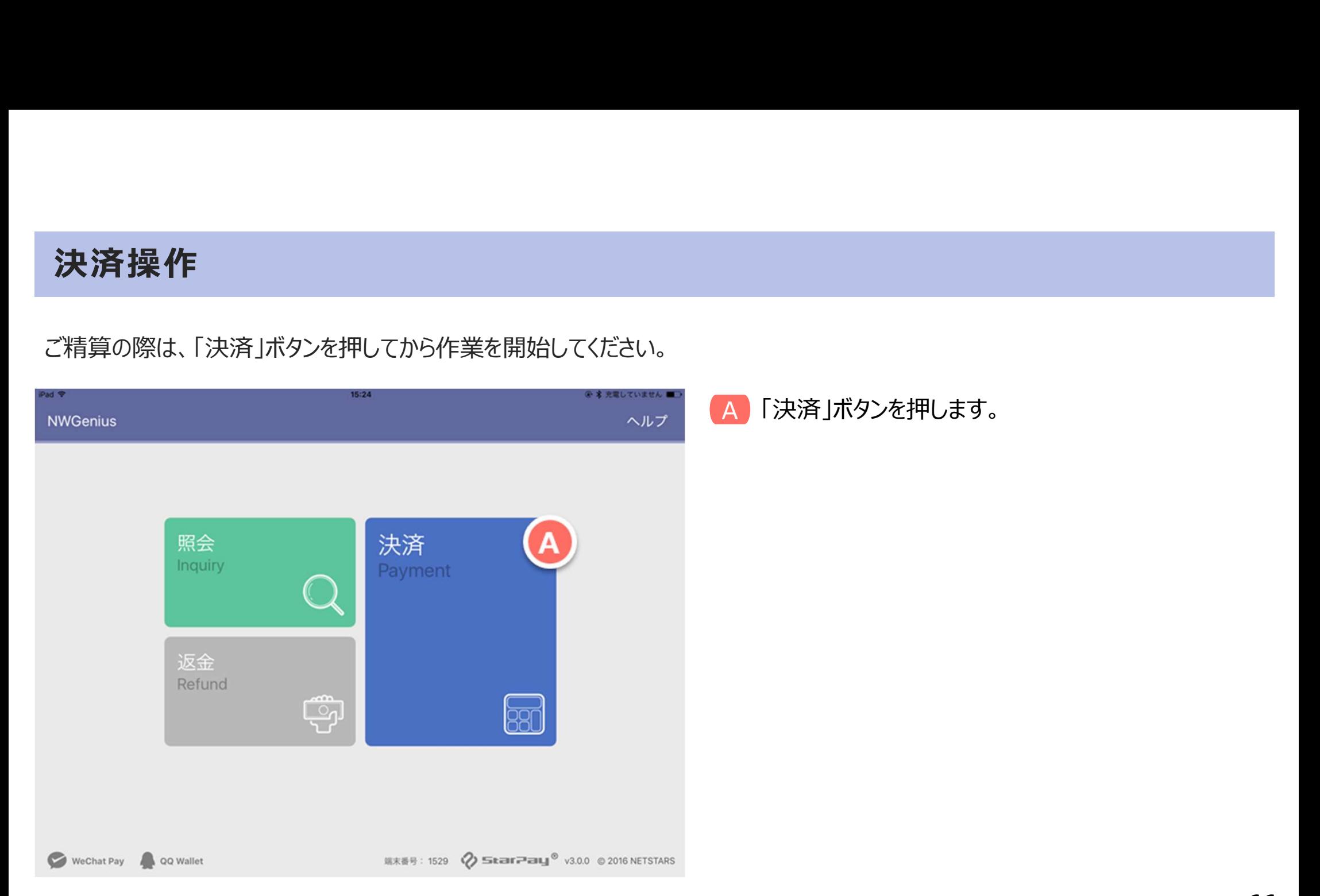

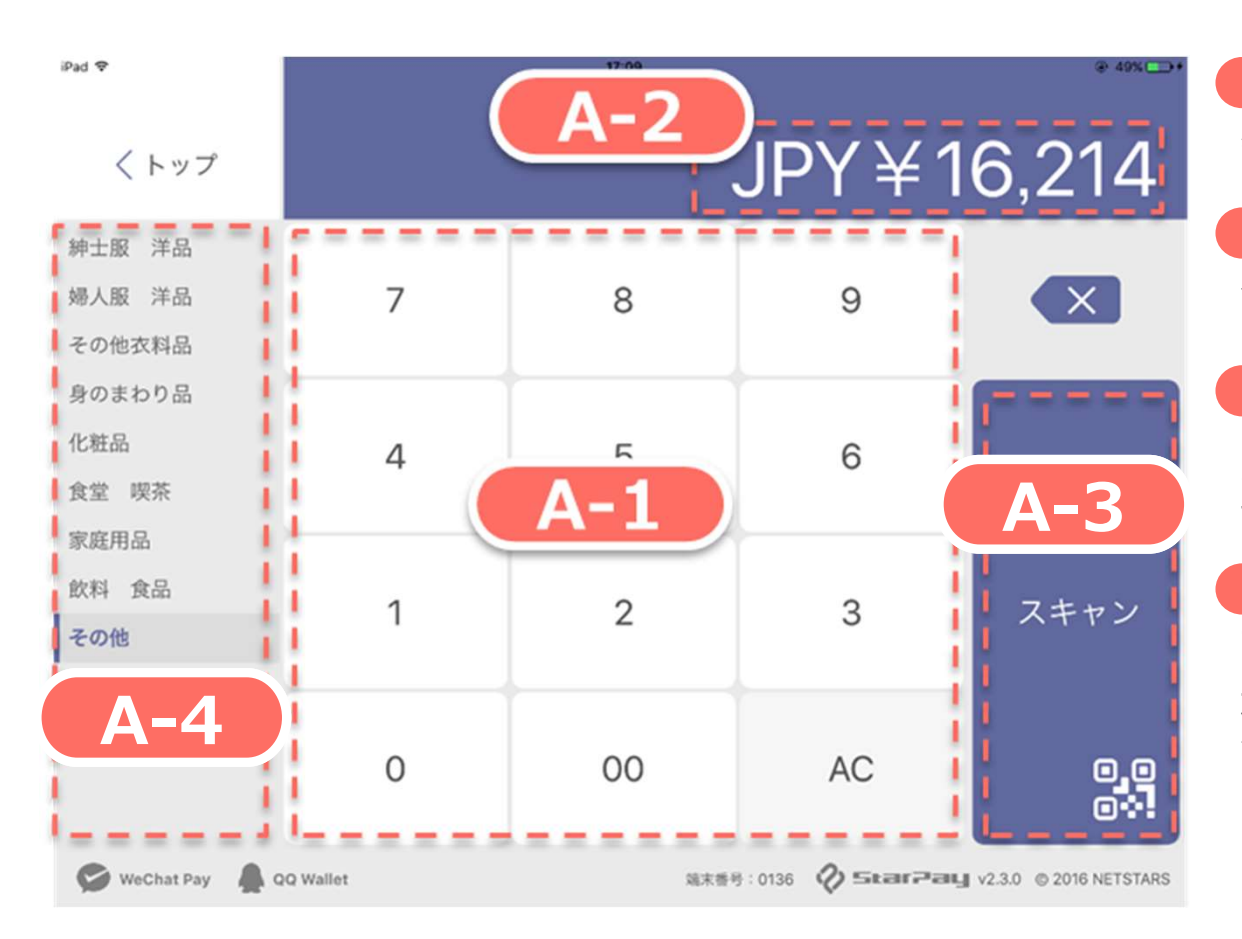

# A-1 A-1

数字キーにて、決済金額を入力します。

# A-2 A-2

金額確認が可能です。

## A-3 A-3

「スキャン」ボタンを押し、お客様提示のQRコードを読み 取ります。

## A-4 A-4

商品カテゴリの選択が可能です。(任意) 選択しない場合はデフォルトの「その他」のままで、 決済操作を続けることが可能です。

スキャン画面では、操作中の端末のカメラが起動します。

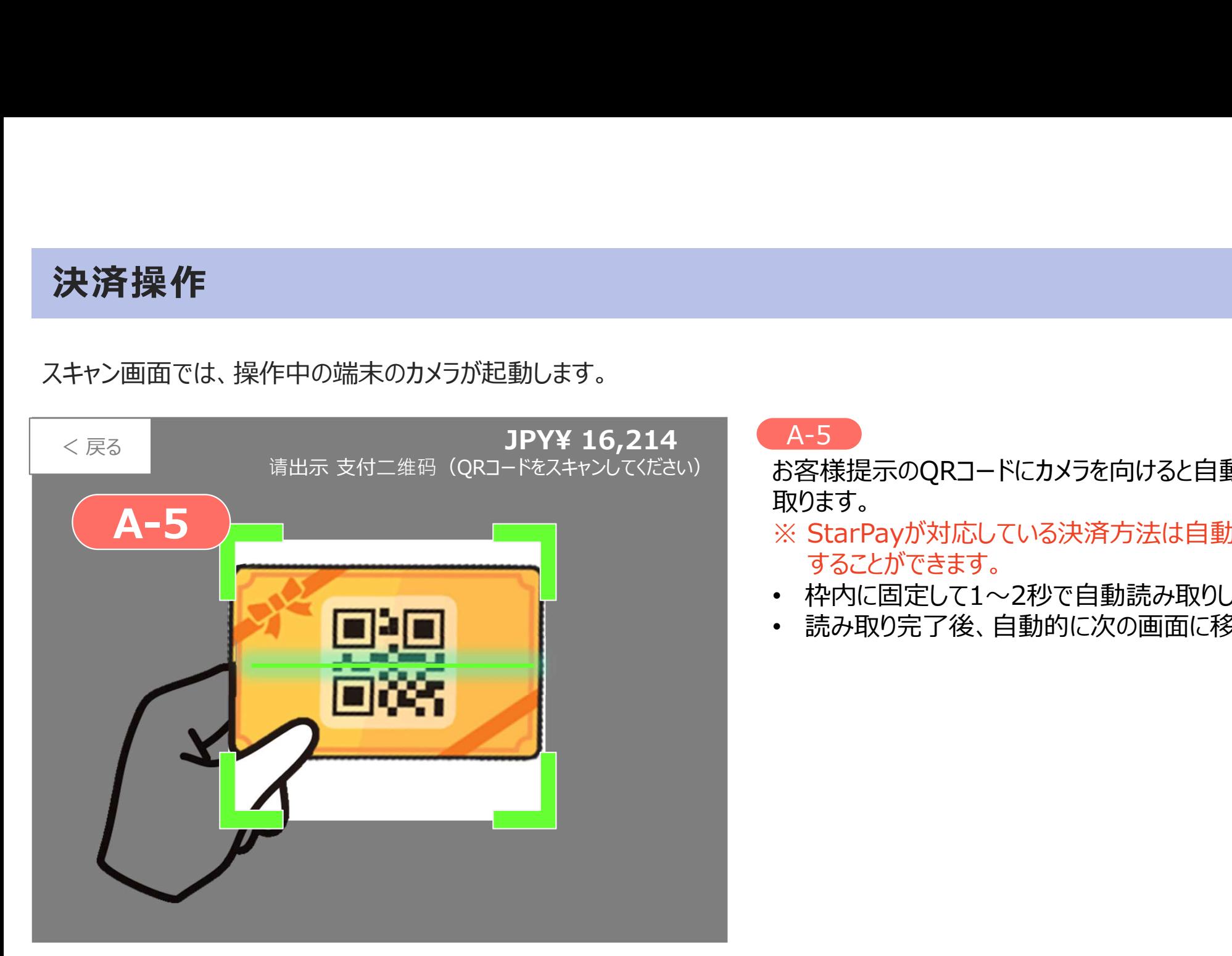

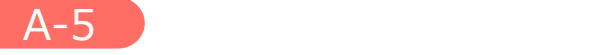

お客様提示のQRコードにカメラを向けると自動的に読み 取ります。

- A-5<br>お客様提示のQRコードにカメラを向けると自動的に読み<br>お客様提示のQRコードにカメラを向けると自動的に読み<br>取ります。<br>※ StarPayが対応している決済方法は自動的に識別<br>することができます。<br>• 枠内に固定して1〜2秒で自動読み取りします。<br>• 続み取り完了後、自動的に次の画面に移行します。 することができます。
- 枠内に固定して1~2秒で自動読み取りします。
- 読み取り完了後、自動的に次の画面に移行します。

## 金額確認のメッセージがサブ画面に表示されます。

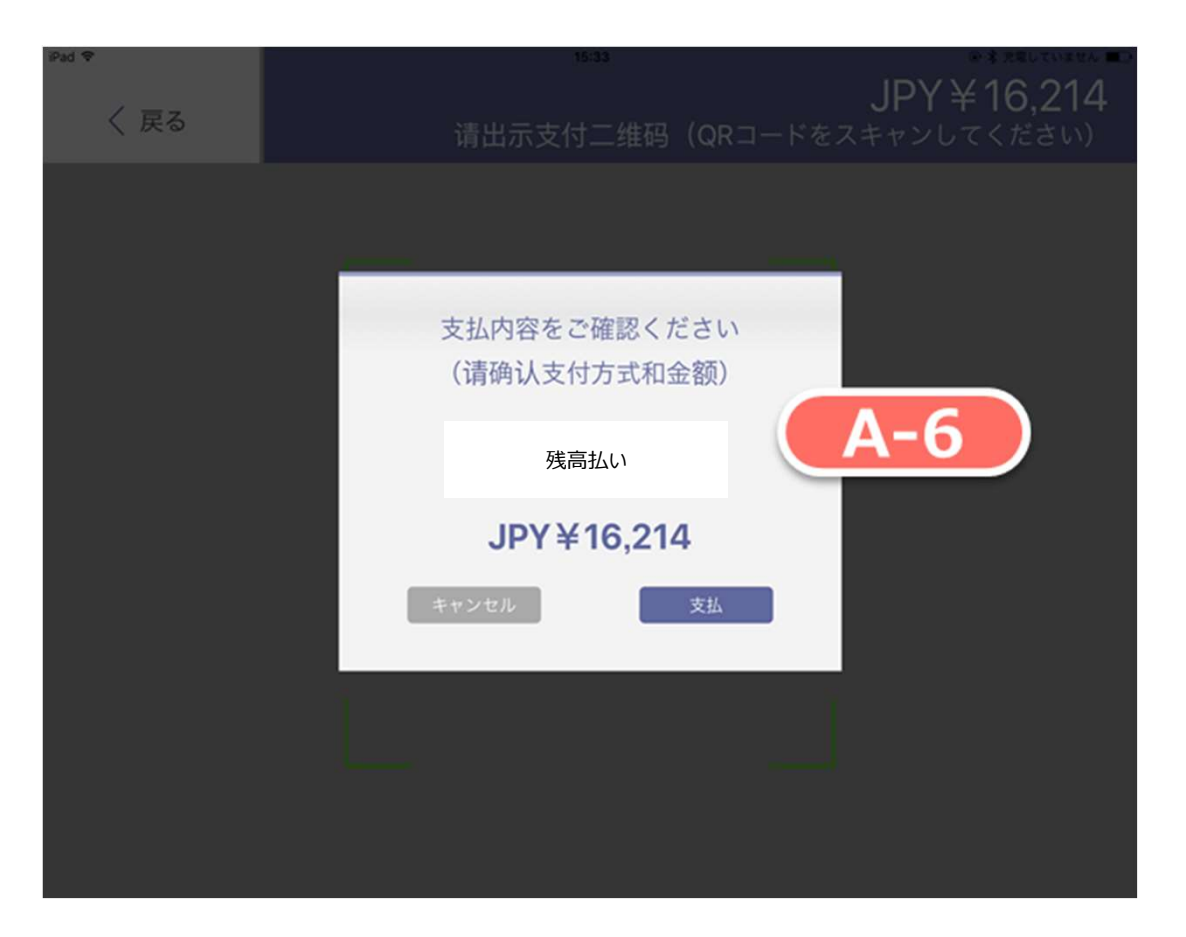

## A-6 A-6

金額に誤りがなければ、「支払」を選びます。 ※「キャンセル」を選ぶと、直前の金額入力画面に 戻ります。

※サブ画面が現れない場合は、支払用QRコードを スキャンした直後、支払結果画面に自動的に 切り替わります。

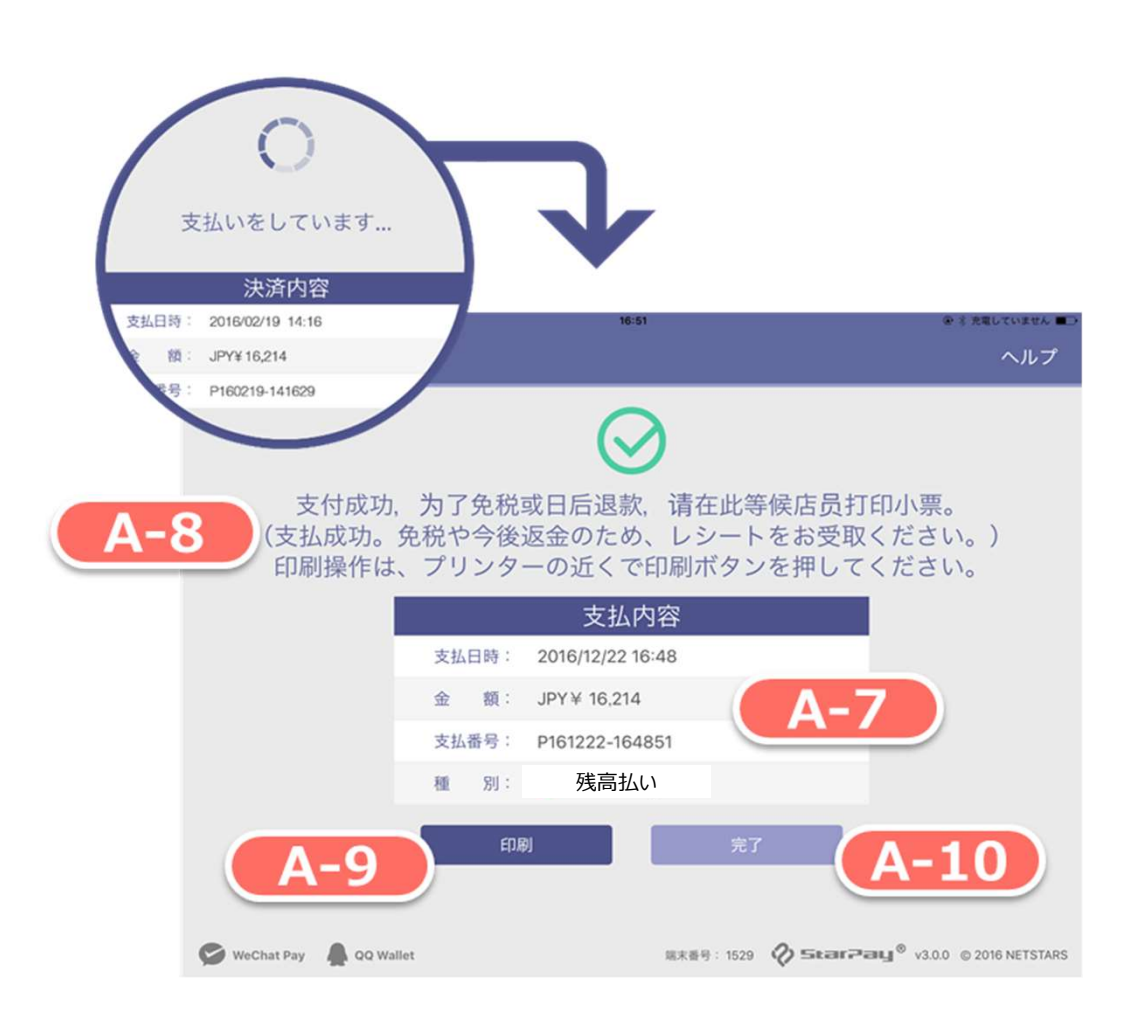

## A-7 A-7

QRコードの読み取りが成功すると、支払内容が 表示されます。

A-8 A-8

支払成功のメッセージです。

A-9 A-9

レシート印刷する場合は「印刷」ボタンを押します。

## $A-10$

レシート印刷しない場合は「完了」ボタンを押します。

# 決済操作-印刷

印刷をする場合は、事前に印刷可能なプリンタと接続して下さい。接続方法はプリンタの説明書などご確認下さい。

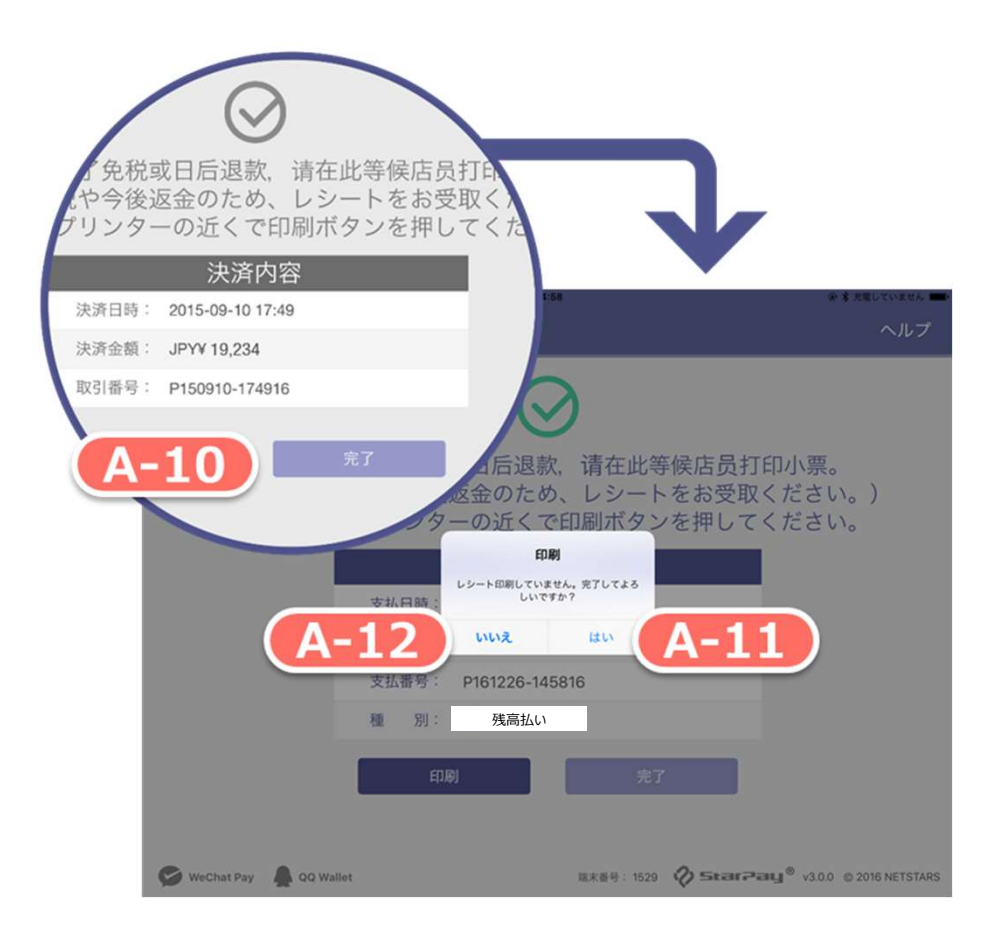

# A-10 A-10

レシート印刷しない場合は「完了」ボタンを押して、 続けてサブ画面が表示されます。

## A-11

「はい」を押して、トップ画面に戻ります。

A-12

「いいえ」を押して、サブ画面を閉じます。
# 決済操作-印刷(既に専用端末 をご利用の店舗様は、本ページの設定は不要です)

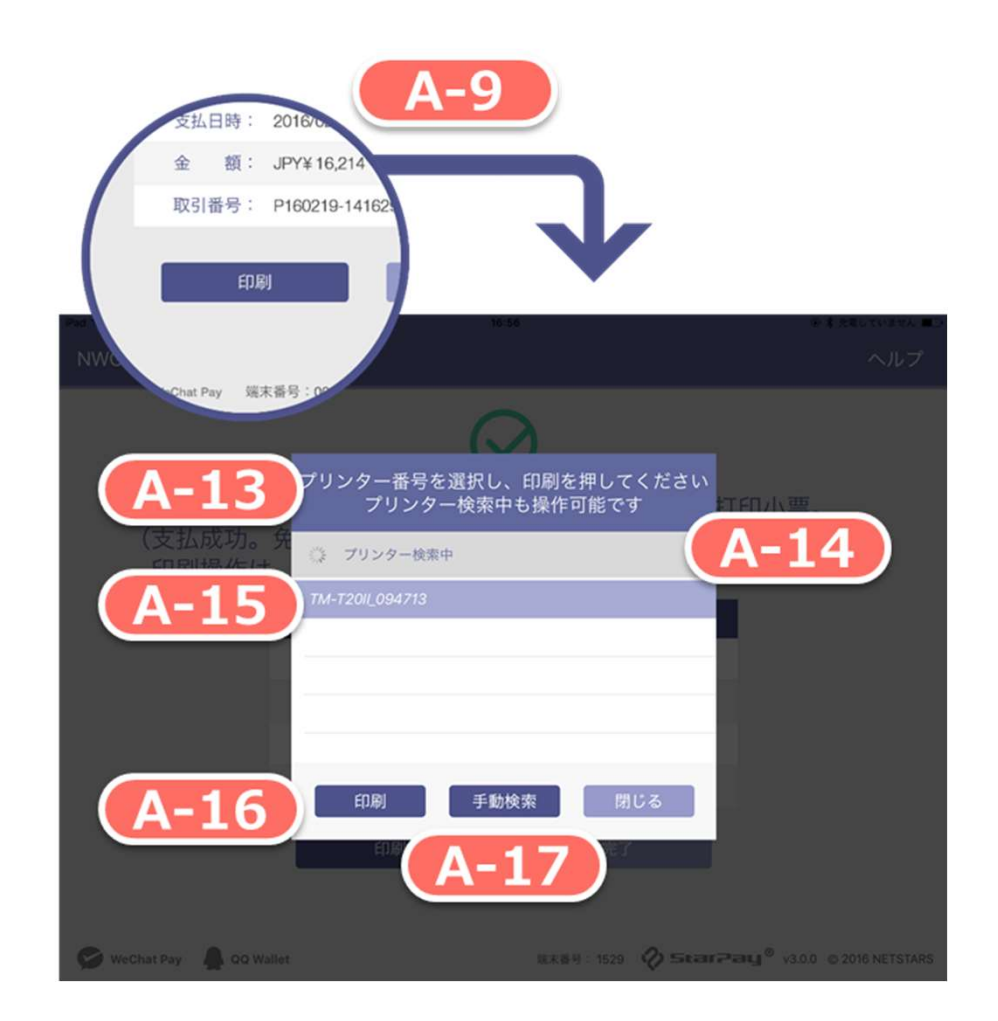

### A-9 A-9

レシート印刷する場合は「印刷」ボタンを押して、続けてサブ画面が 表示されます。

### A-13 A-13

操作方法のメッセージです。

### A-14 A-14

プリンタの動作、印刷状態です。

### A-15 A-15

現在印刷可能なプリンタ名が表示されます。前回利用したプリンタ が印刷可能であれば、デフォルトで選択されます。

### A-16 A-16

「印刷」ボタンを押して、操作を続けます。

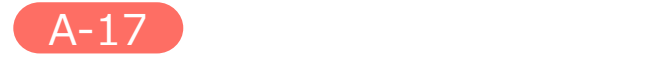

手動検索ボタンの説明はP.74~P.75をご参照ください。

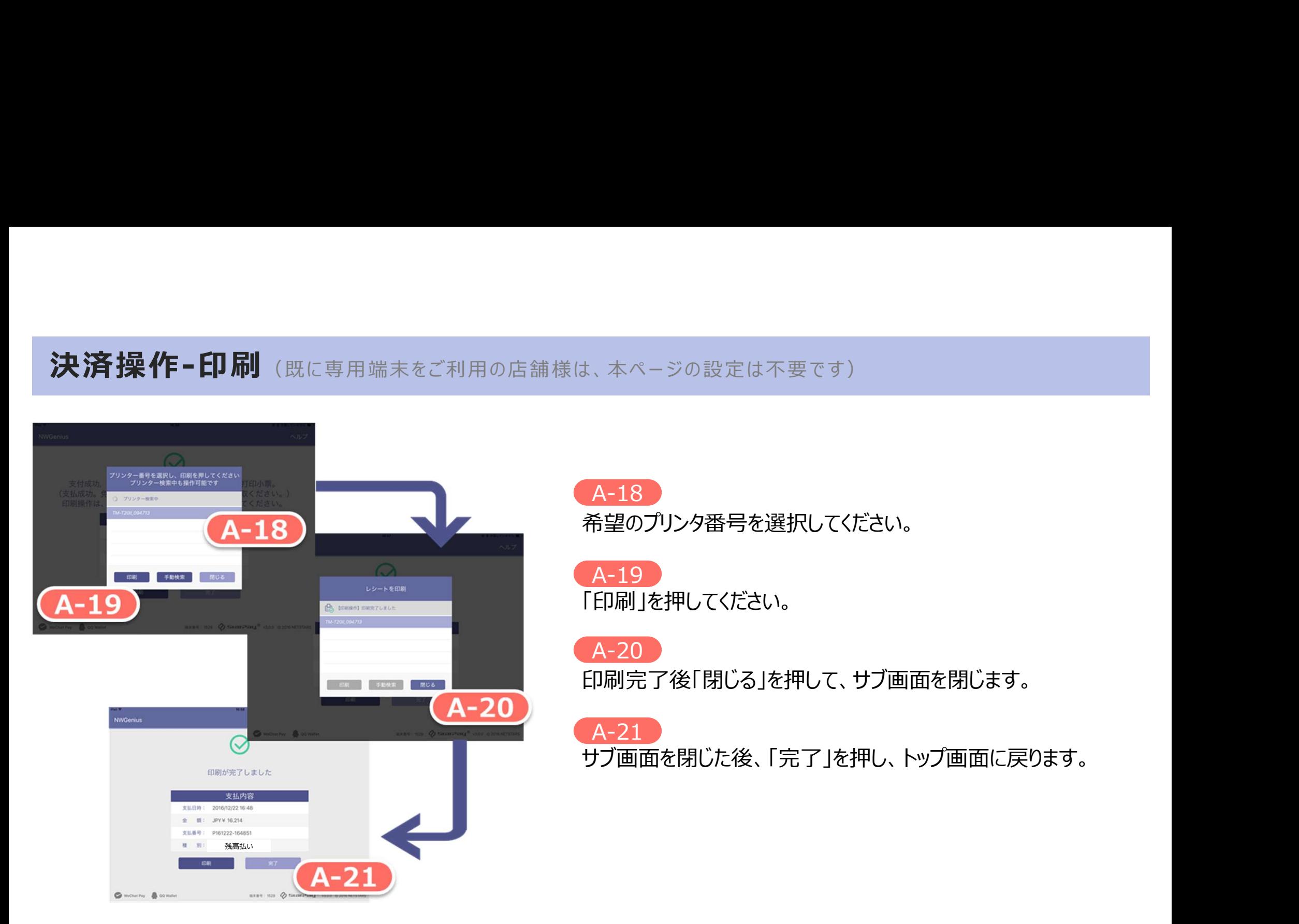

A-18 A-18

希望のプリンタ番号を選択してください。

A-19 A-19 「印刷」を押してください。

A-20 A-20

印刷完了後「閉じる」を押して、サブ画面を閉じます。

### A-21

サブ画面を閉じた後、「完了」を押し、トップ画面に戻ります。

### 決済操作-印刷-手動検索(既に専用端末をご利用の店舗様は、本ページの設定は不要です)

### 通信状況が悪くペアリングが切れてしまった場合に、アクセサリの選択画面を表示して手動で再接続を行います。

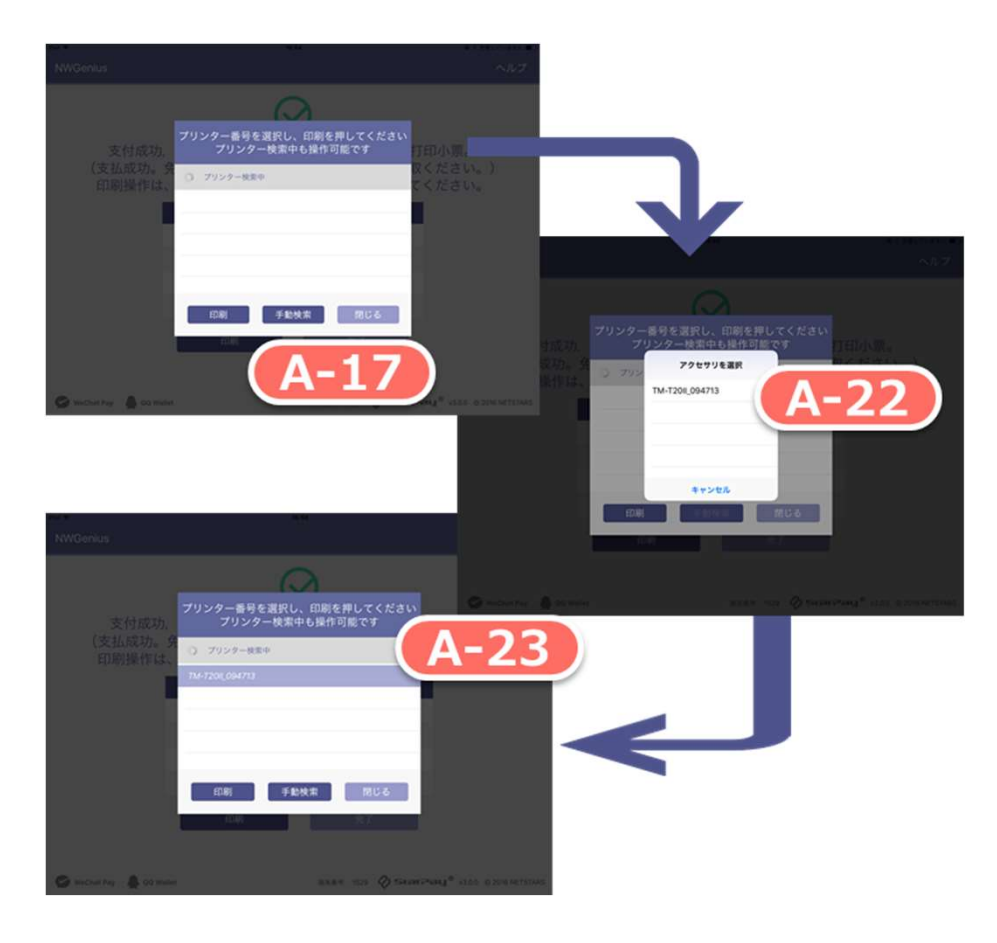

### A-17 A-17

「手動検索」ボタンを押してください。

### A-22 A-22

「アクセサリを選択」画面が出ます。 Bluetoothがオンの状態の場合は、数秒後にプリンタのシリアル番号 が出ますので、タップします。

### A-23

シリアル番号をタップすると、前ステップで選択されたプリンタが 選択されている状態になります。 印刷する場合は続けて「印刷」ボタンを押してください。

### 決済操作-印刷-手動検索(既に専用端末をご利用の店舗様は、本ページの設定は不要です)

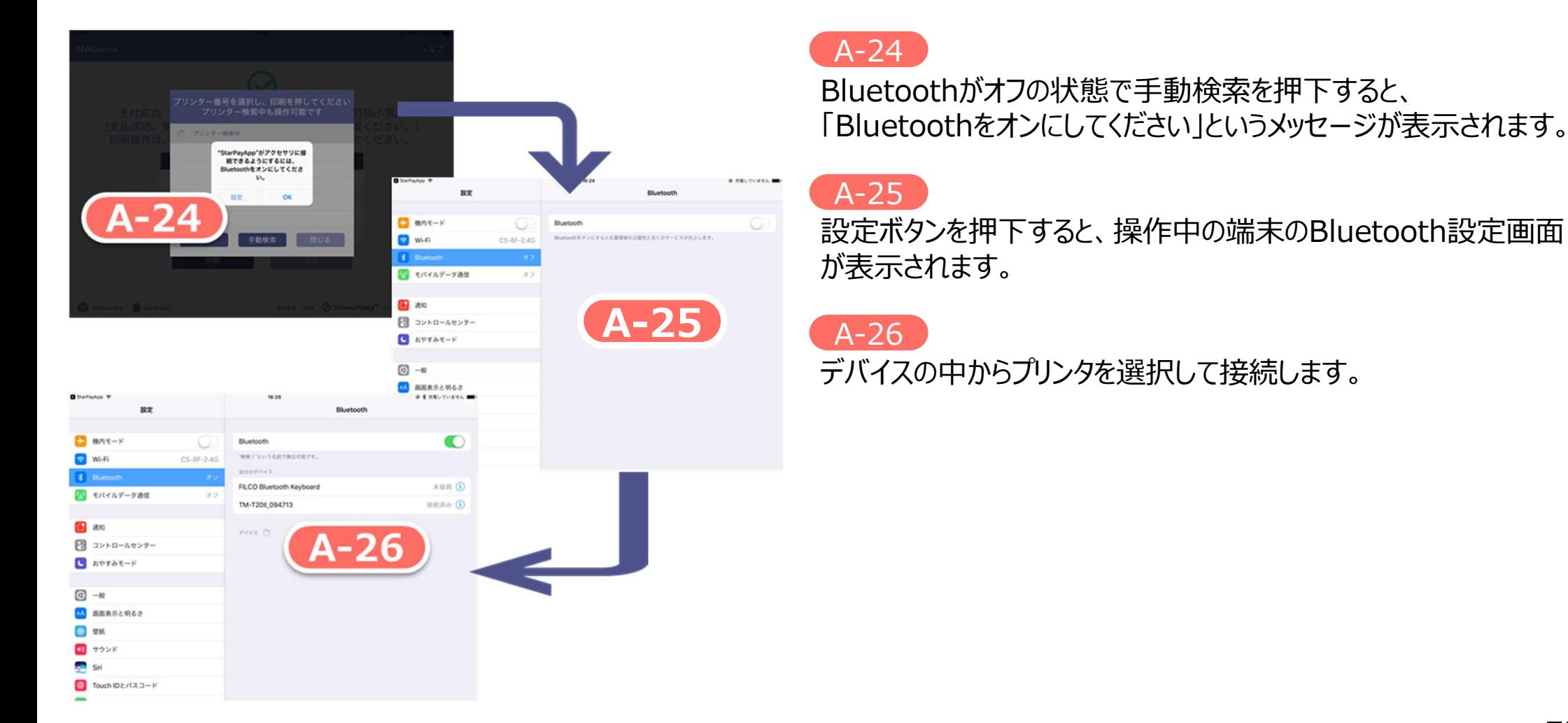

お客様がご自身のスマートフォンでパスワードを入力する必要がある場合のみ、端末にこのメッセージが表示されます。

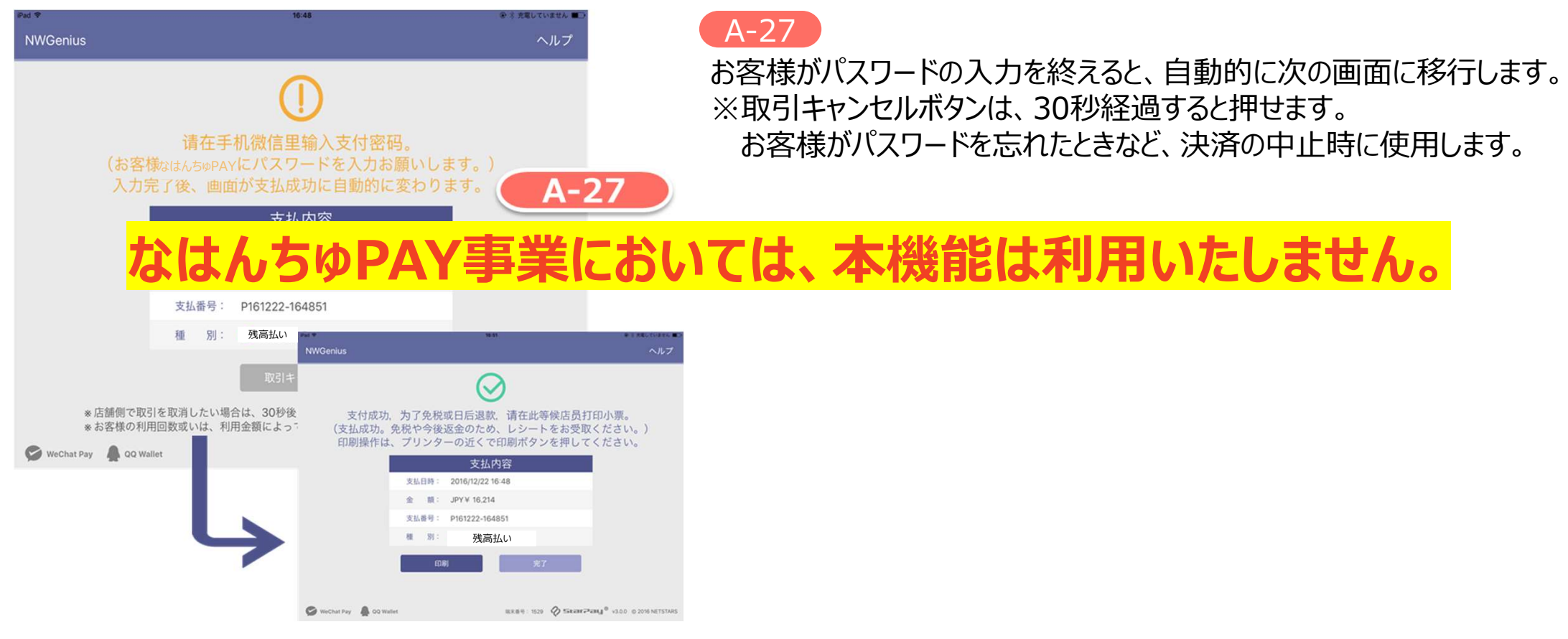

お客様がパスワードの入力待ちの結果、お客様自身がキャンセルした場合、このメッセージが表示されます。

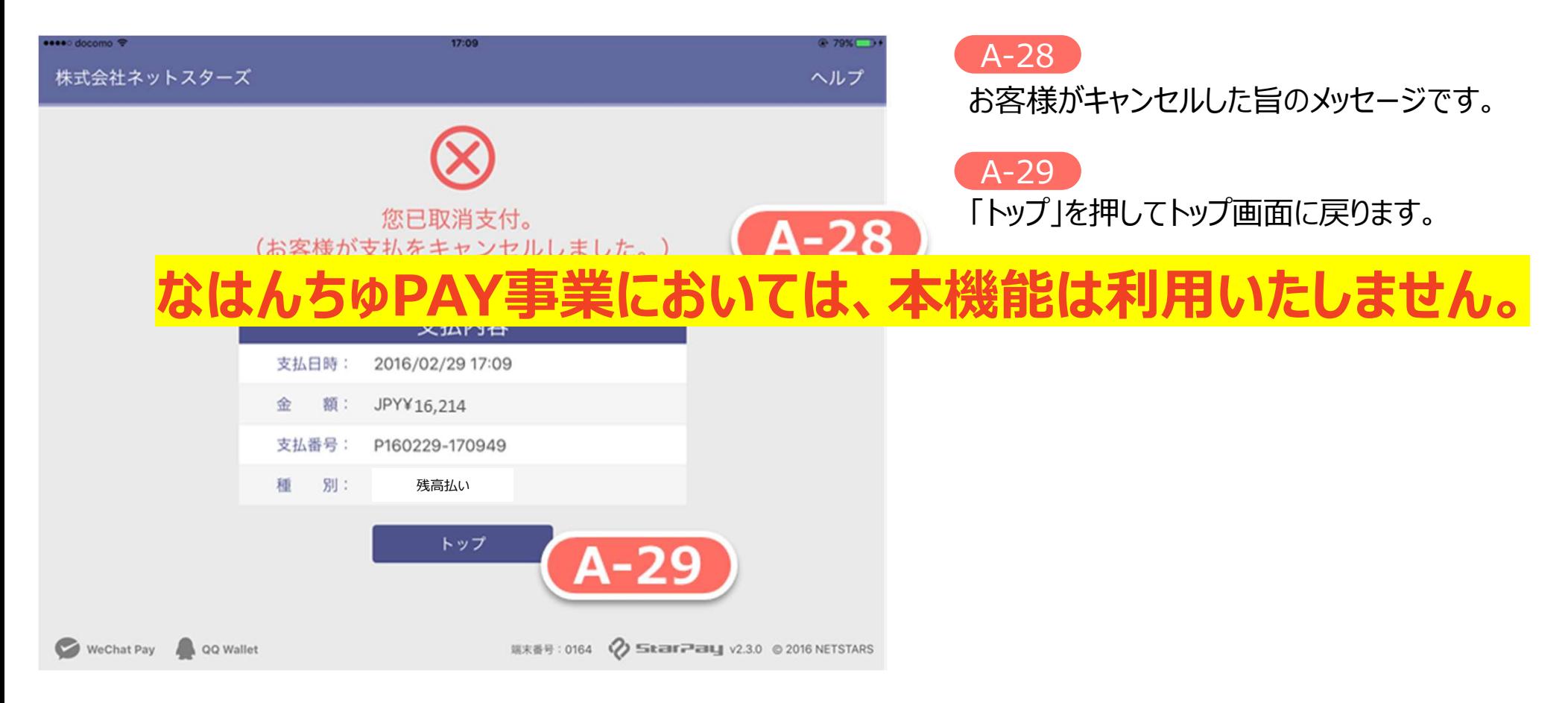

残高不足などのエラーの場合、このメッセージが表示されます。

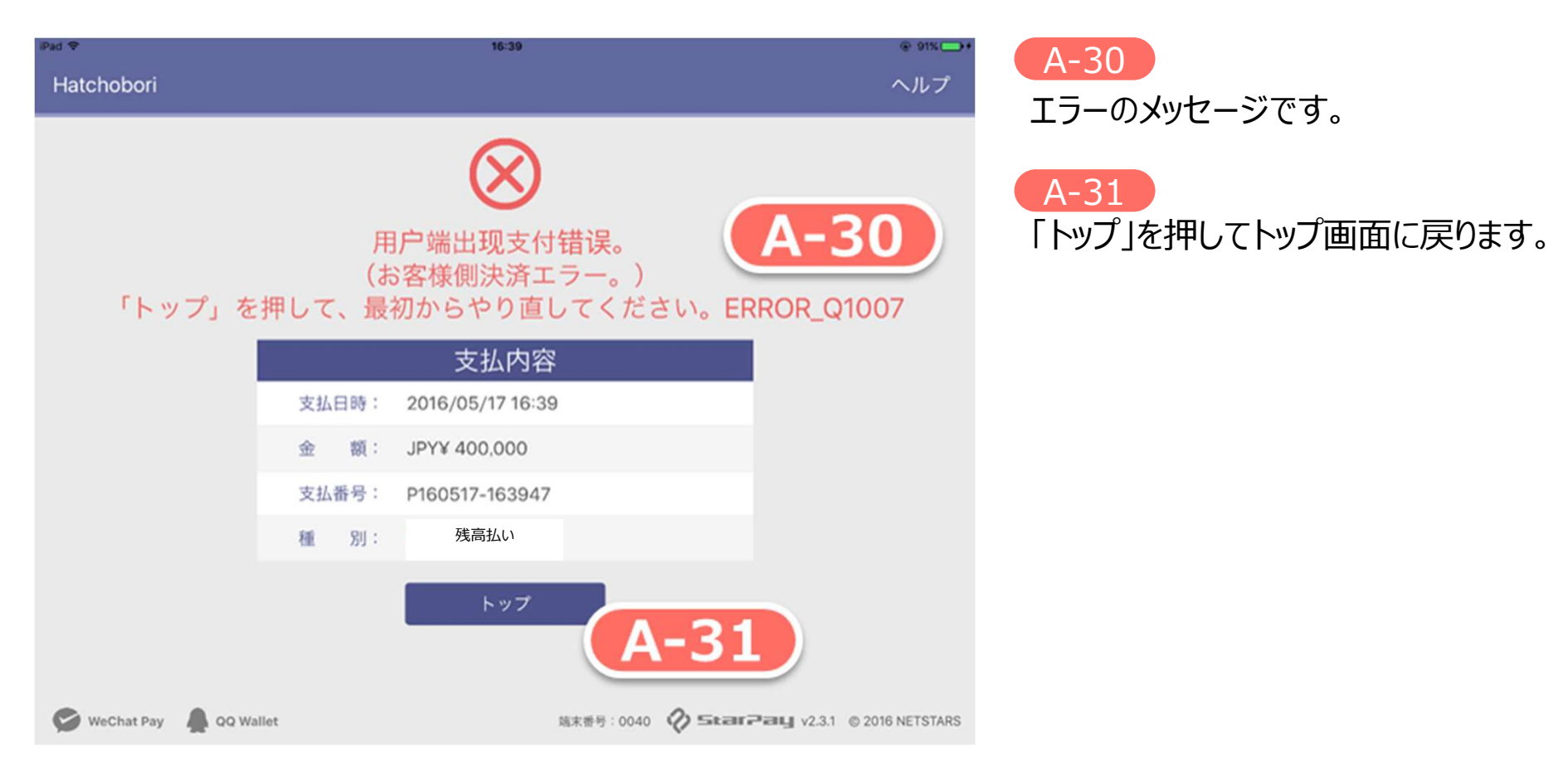

お客様のQRコードが無効になっている場合、このメッセージが表示されます。

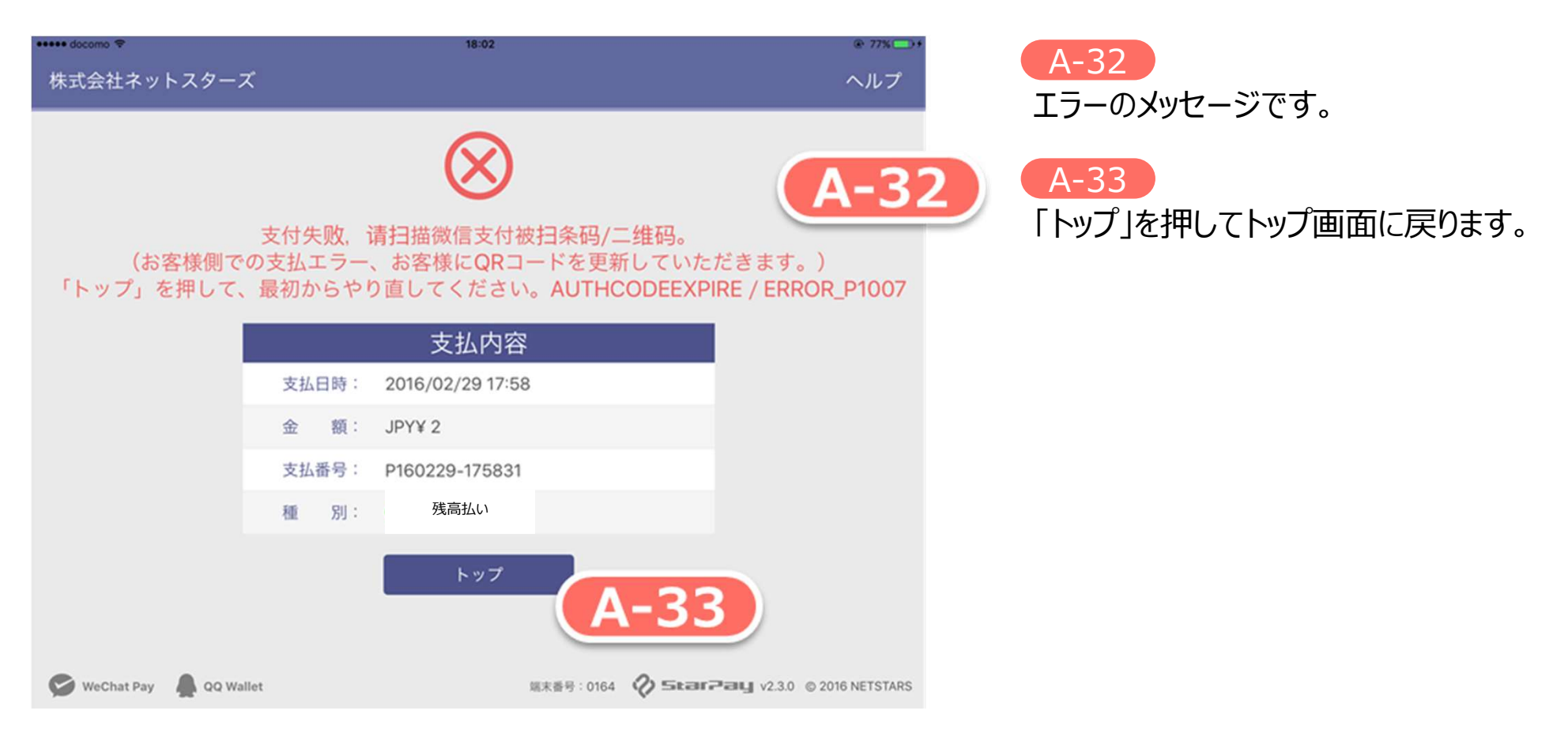

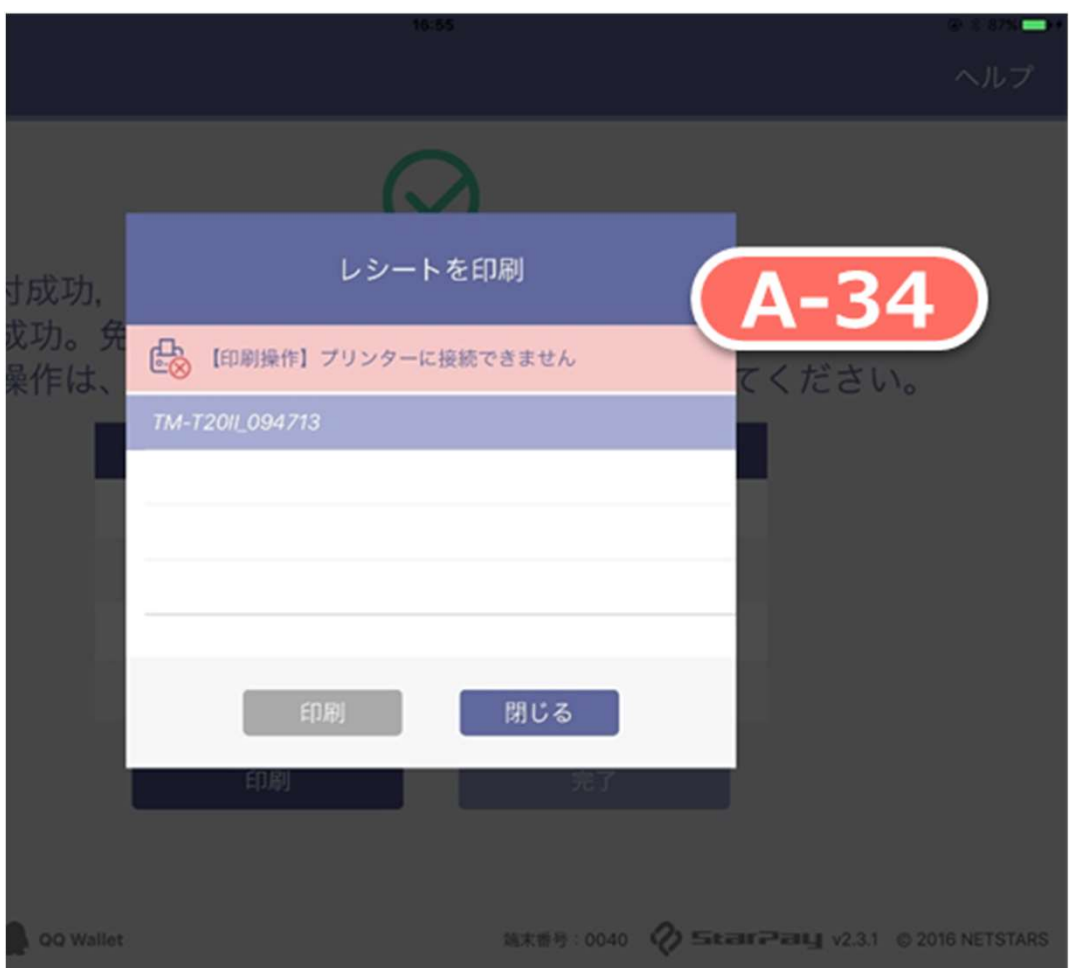

### A-34 A-34

印刷時にエラーが発生した場合、このメッセージが表示 されます。

### 代表的なエラー例

- 通信エラー
- 印刷用紙切れ
- 印刷用紙の詰まり
- 上カバーが開いている

※プリンタの使用方法に関しては、ご利用のプリンタの 説明書をご確認ください。

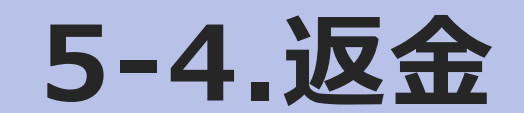

### 返金操作

# なはんちゅPAY事業においては、返金機能はご利用いただけません。

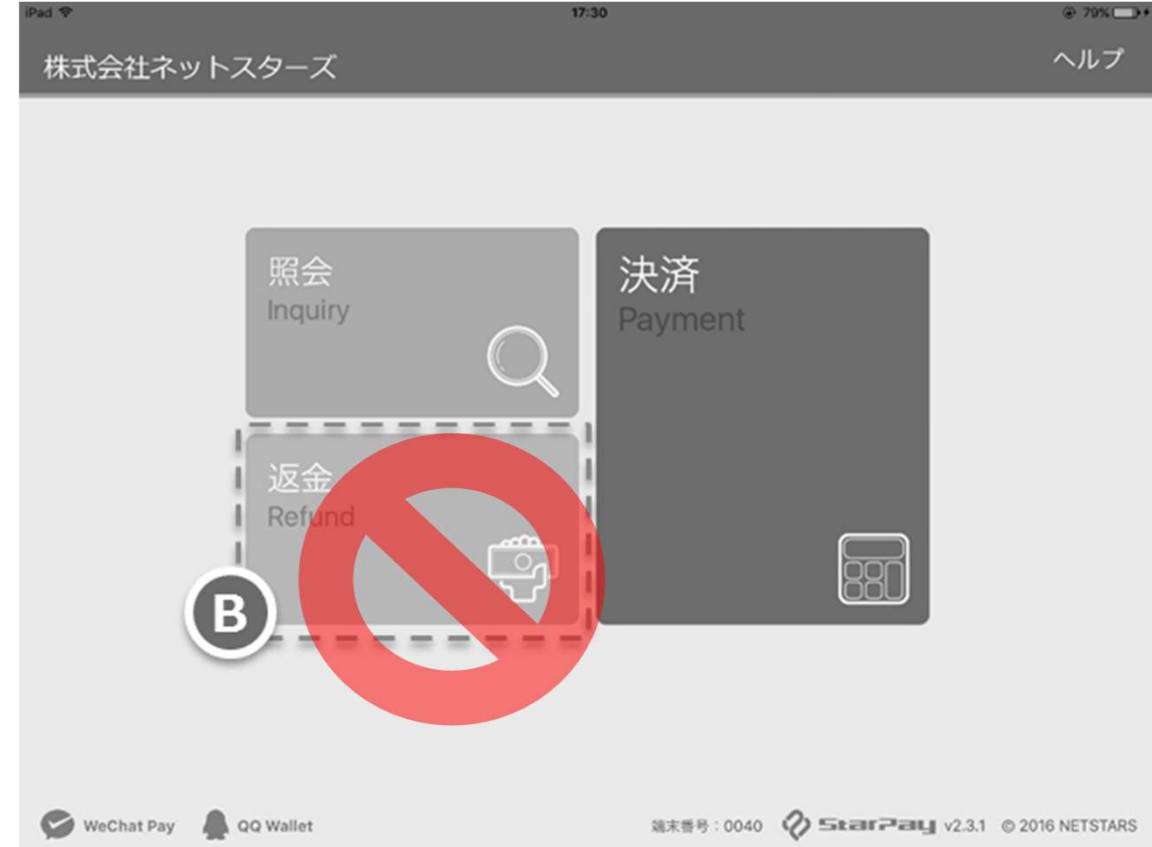

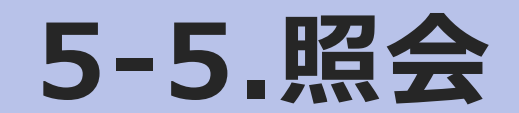

### 取引の照会

照会処理では、決済履歴の確認、取引情報の確認、再印刷操作などを行うことができます。

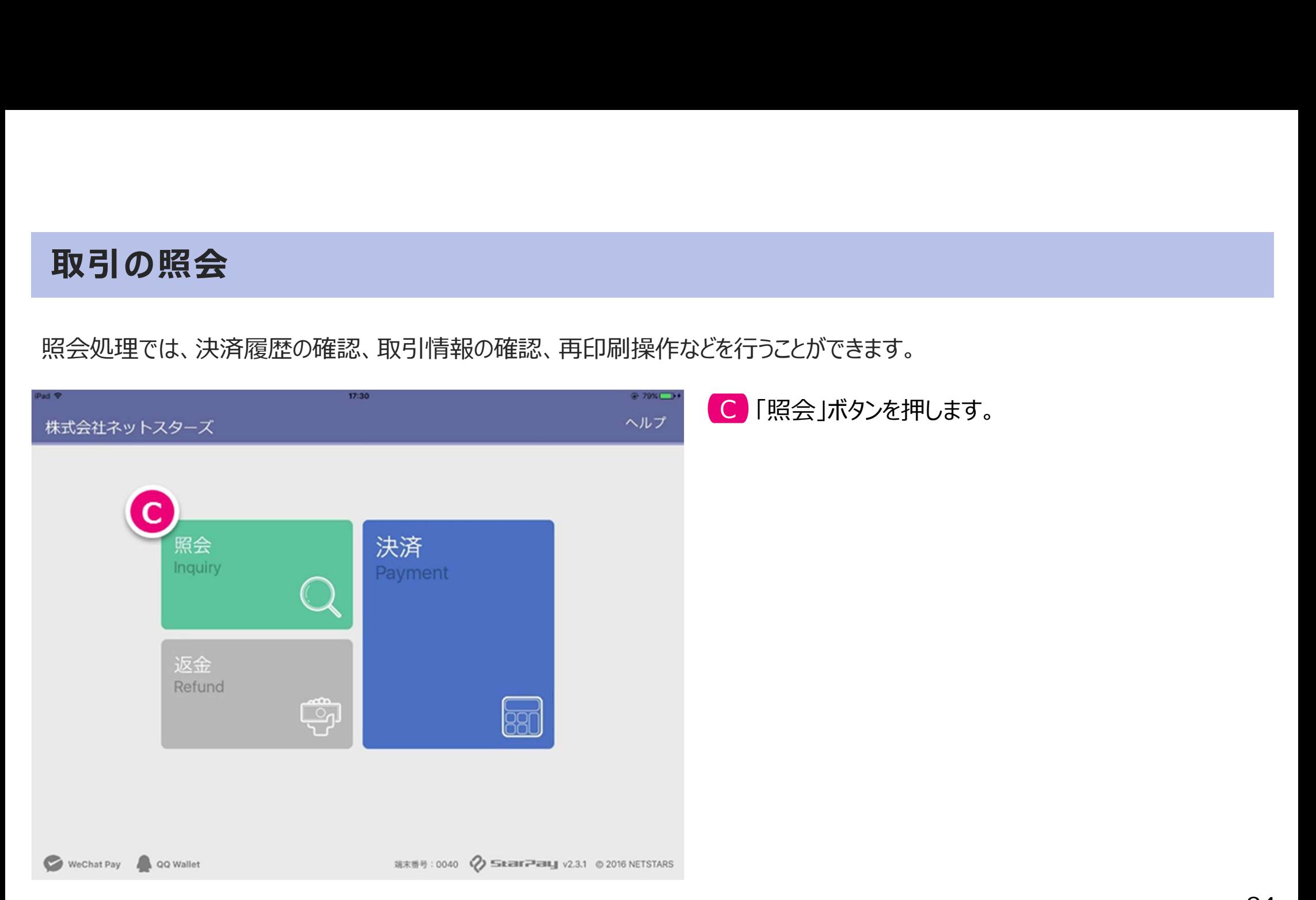

### 取引の照会

### 過去の取引情報を検索照会できます。

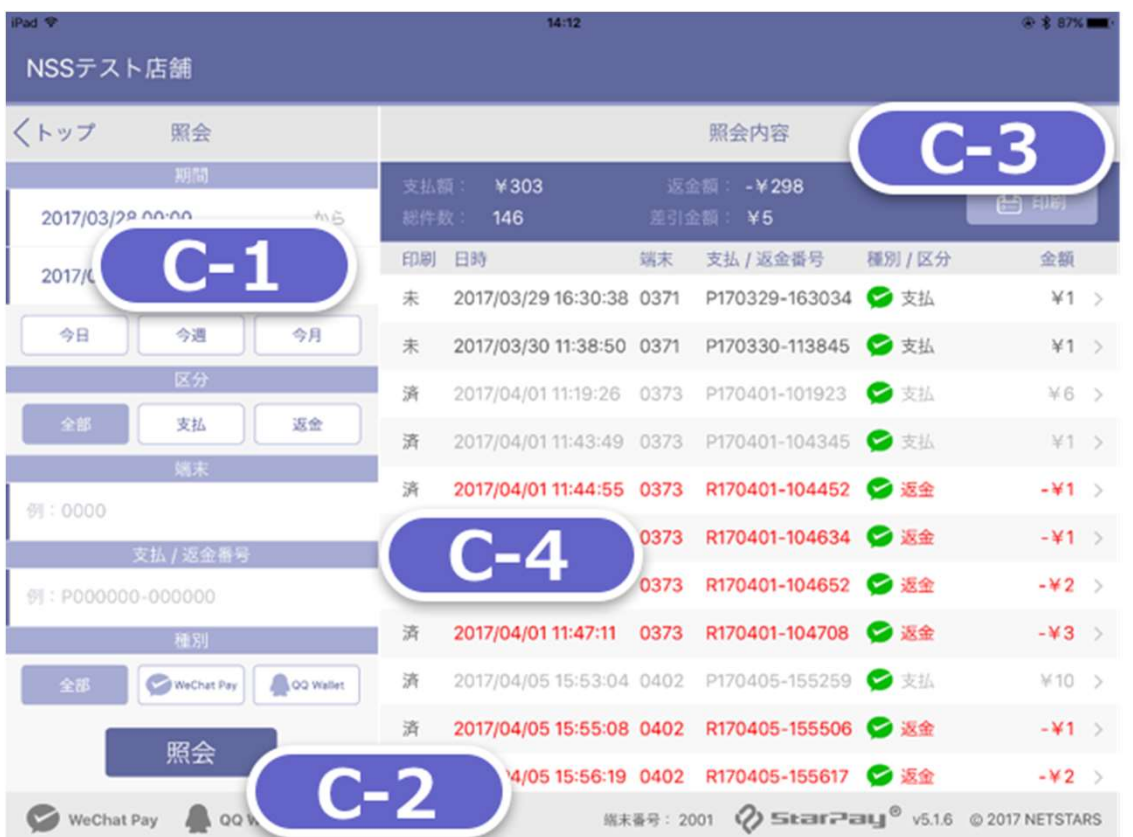

### $C-1$

「期間」、「端末」、「支払/返金番号」の欄に 検索したい情報を入力します。

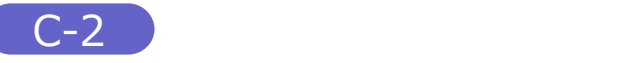

「照会」ボタンを押します。

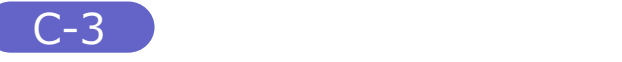

検索した決済データが表示されます。 上段青枠には合計件数、金額が表示されます。 下段は検索した取引履歴一覧が表示されます。

- 黒字:支払取引
- 赤字: <mark>※利用しません</mark>
- 薄い黒字:<mark>※利用しません</mark>

 $C-4$ 

「印刷」の列では、各データの印刷実施有無を 確認できます。

### 取引の照会

個々の取引情報の検索および照会と印刷ができます。

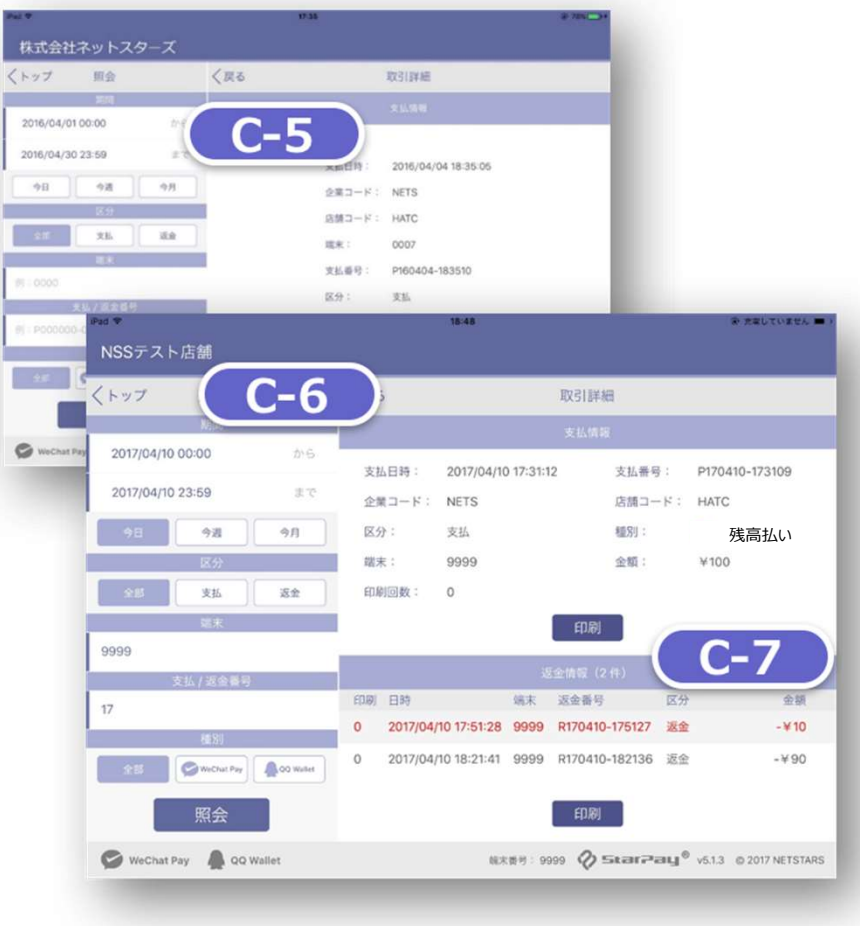

掲載画像はイメージであり、実際の画面とは異なる可能性があります。

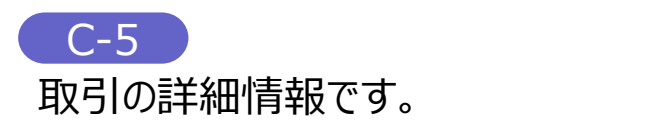

C-6 C-6

「印刷」ボタンを押すことによって、レシートの印刷、 あるいは再印刷ができます。

 $C-7$ 返金情報欄は利用しません。

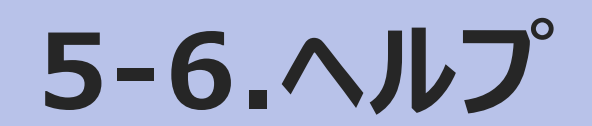

### ヘルプ

ヘルプでは、本アプリの「使い方」、「よくある質問」、「アップデート」、「管理設定」を確認できます。

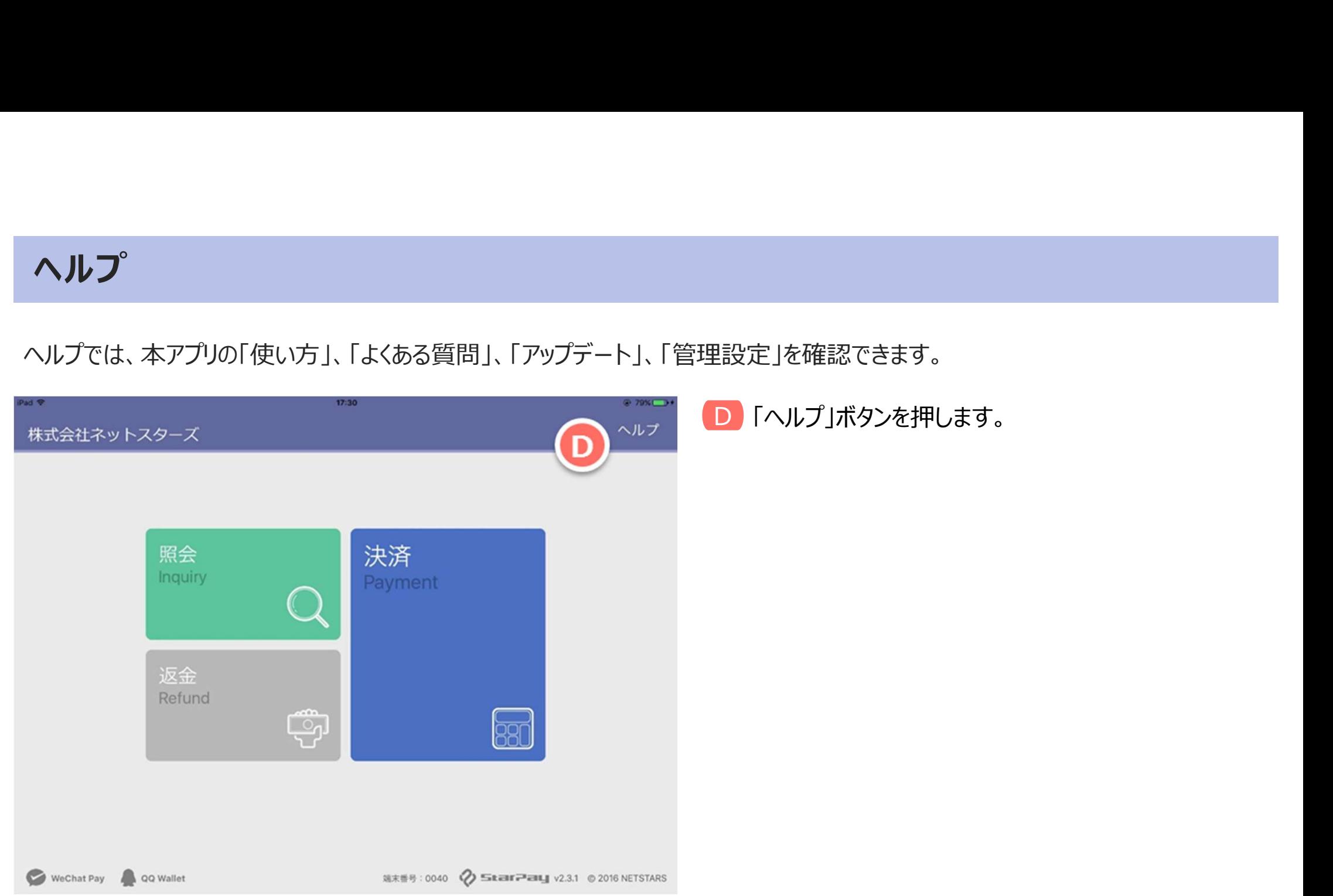

### ヘルプ

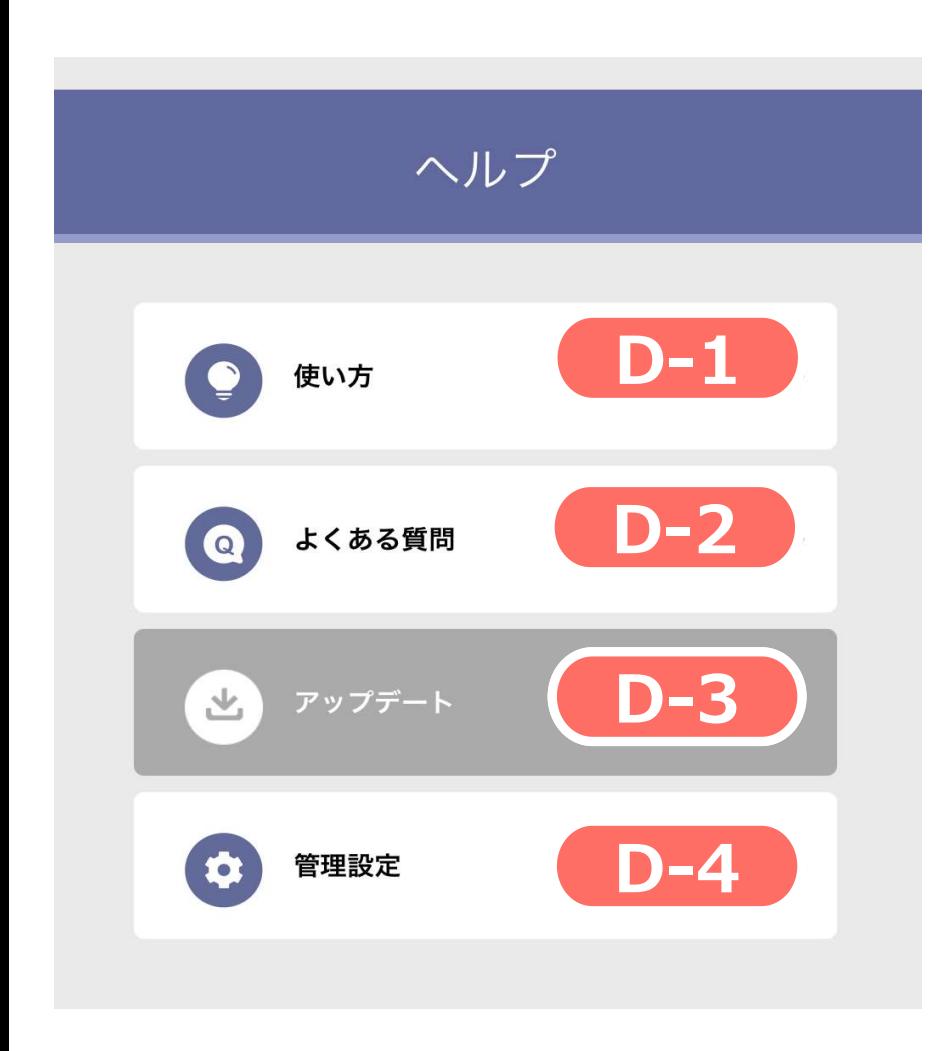

### $D-1$

「使い方」 本アプリの使い方の説明資料となります。

### D-2

「よくある質問」 よくある質問が表示されます。

### D-3

「アップデート」 更新がある場合はボタン左方に「new」と表示されます。 タップしますと、アプリ更新画面に移動します。 更新がない場合はグレーアウトし、タップできません。

### 「管理設定」 アプリの細かな設定ができます。  $D-4$

## ヘルプ(管理設定)

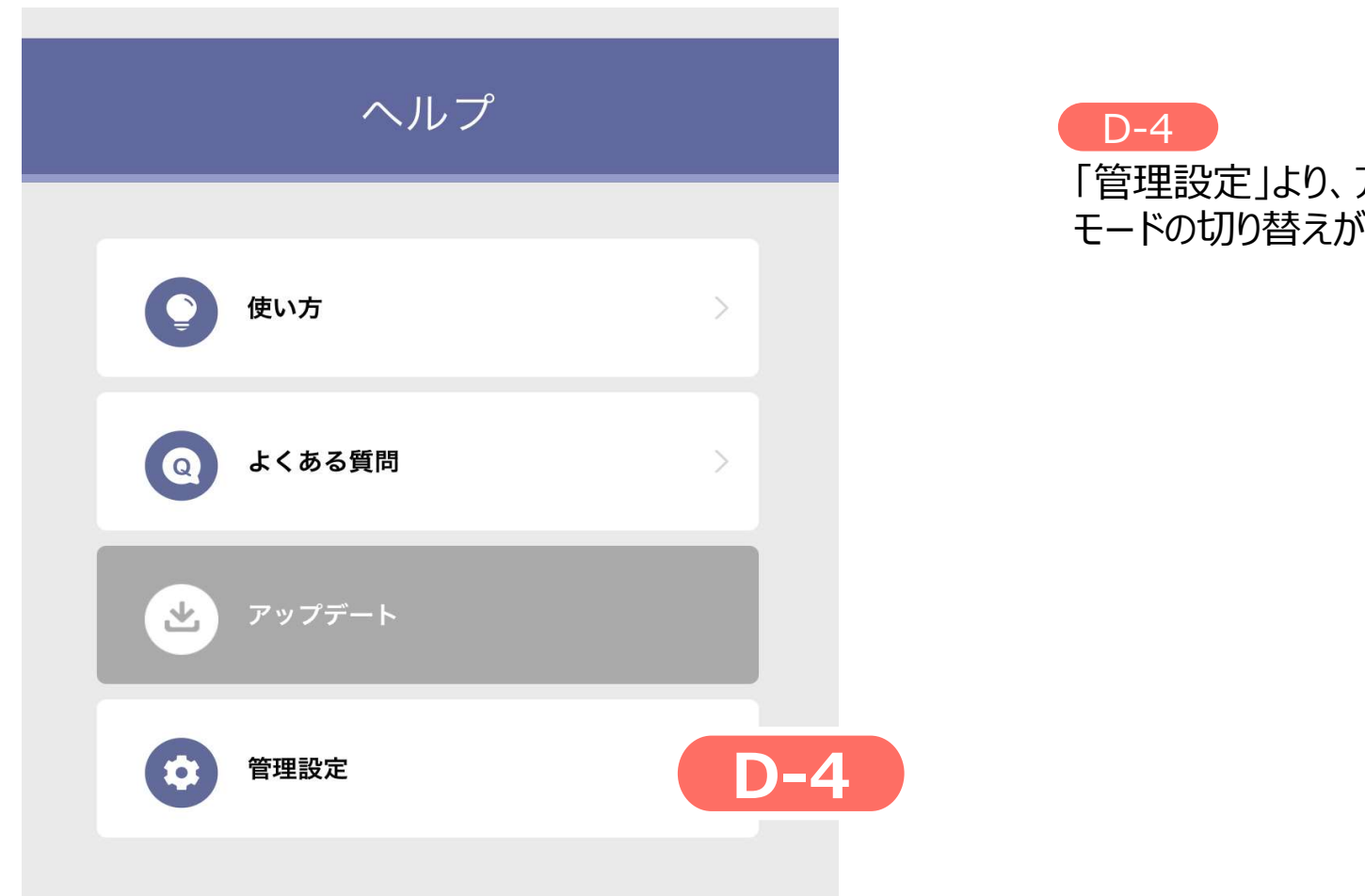

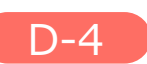

「管理設定」より、アプリの本番用モードとトレーニング用 モードの切り替えが可能です。

# ヘルプ(管理設定)

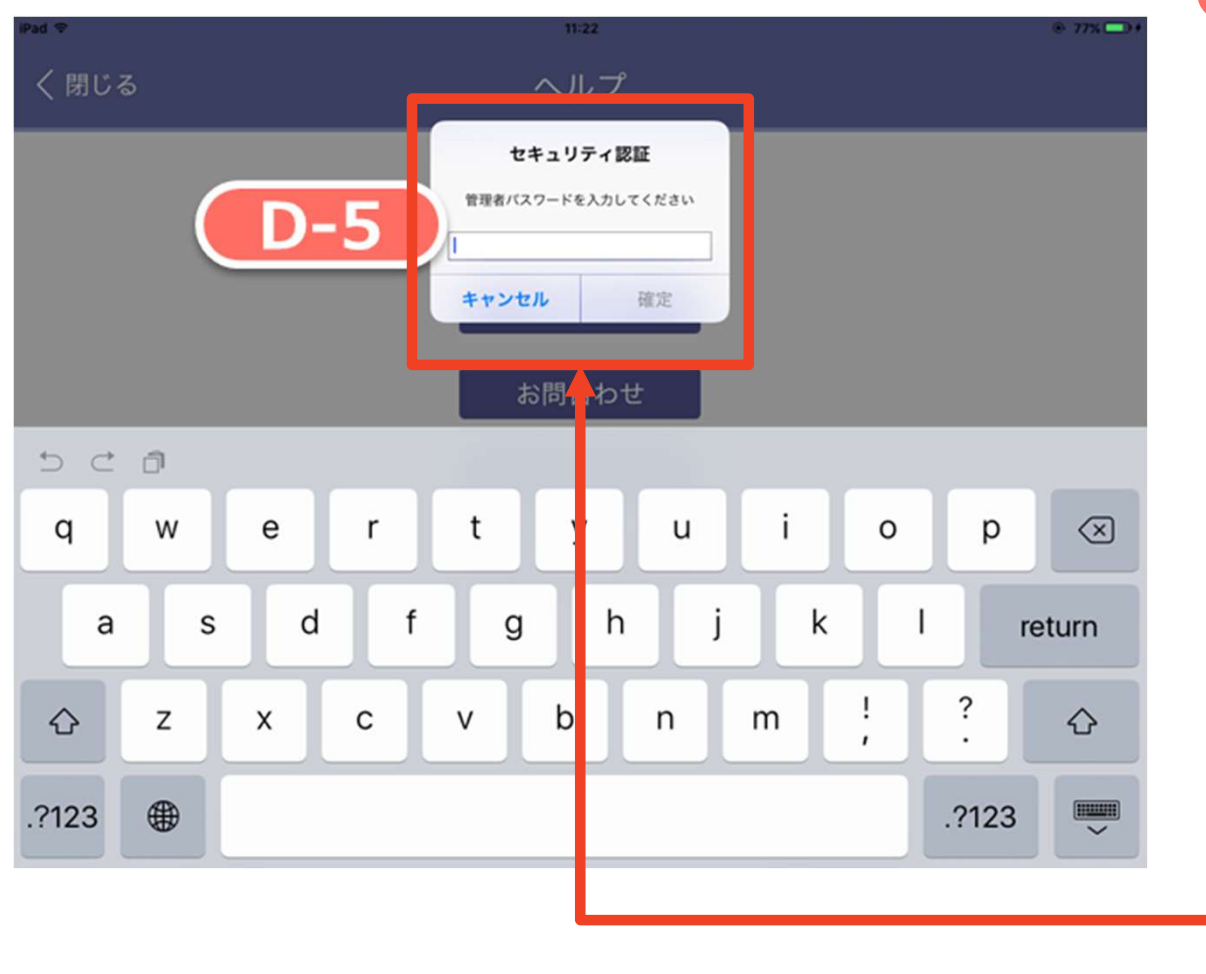

### D-5 D-5

管理用パスワードを入力します。

※管理用パスワードは、加盟店登録通知メールに添付 **)-5**<br>理用パスワードを入力します。<br>管理用パスワードは、加盟店登録通知メールに添付<br>されている「StarPay ID/パスワード通知書」より<br>ご確認ください。<br>StarPay-Worksのパスワードとは異なります。 ご確認ください。

※StarPay-Worksのパスワードとは異なります。

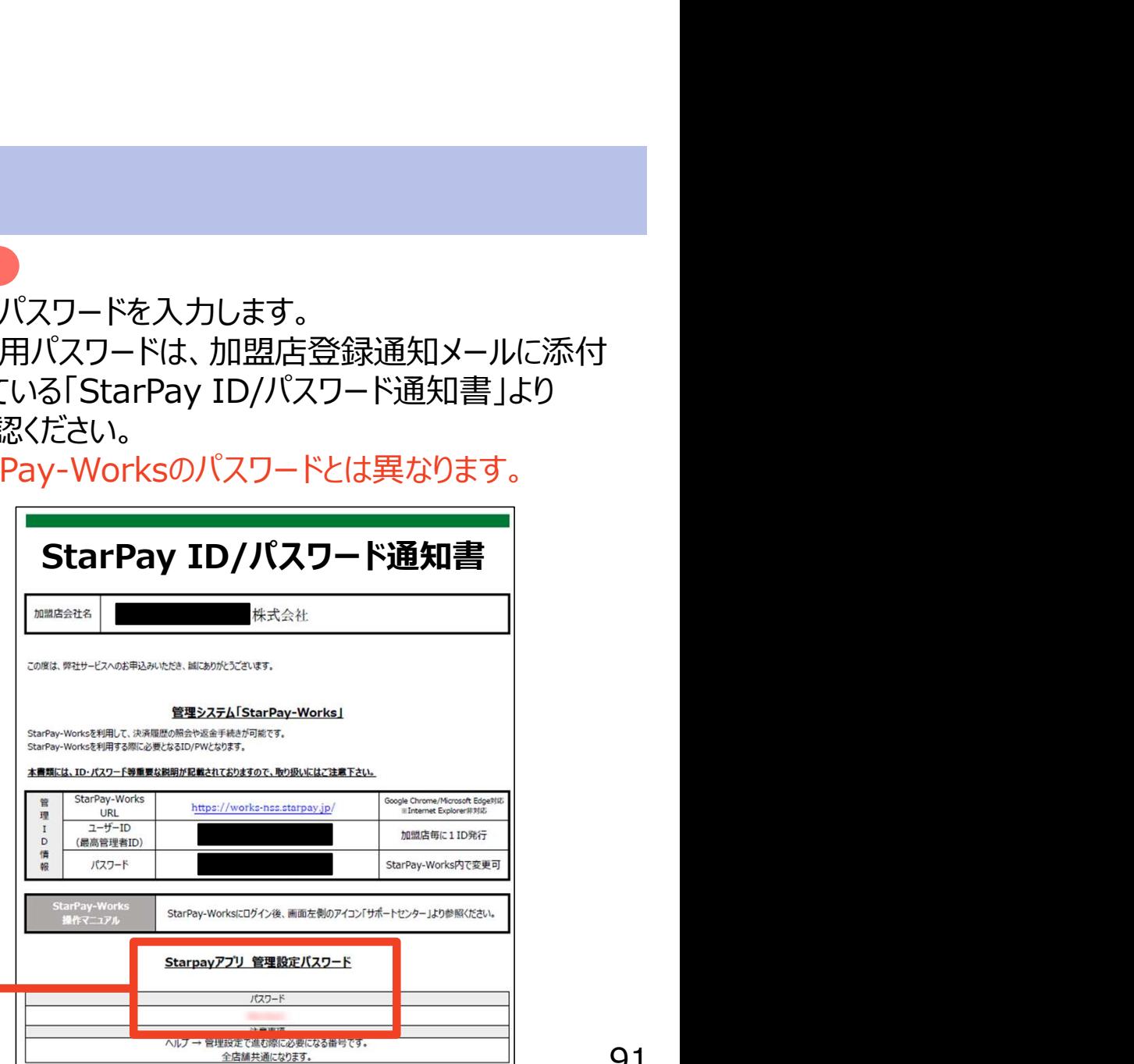

### ヘルプ(管理設定)

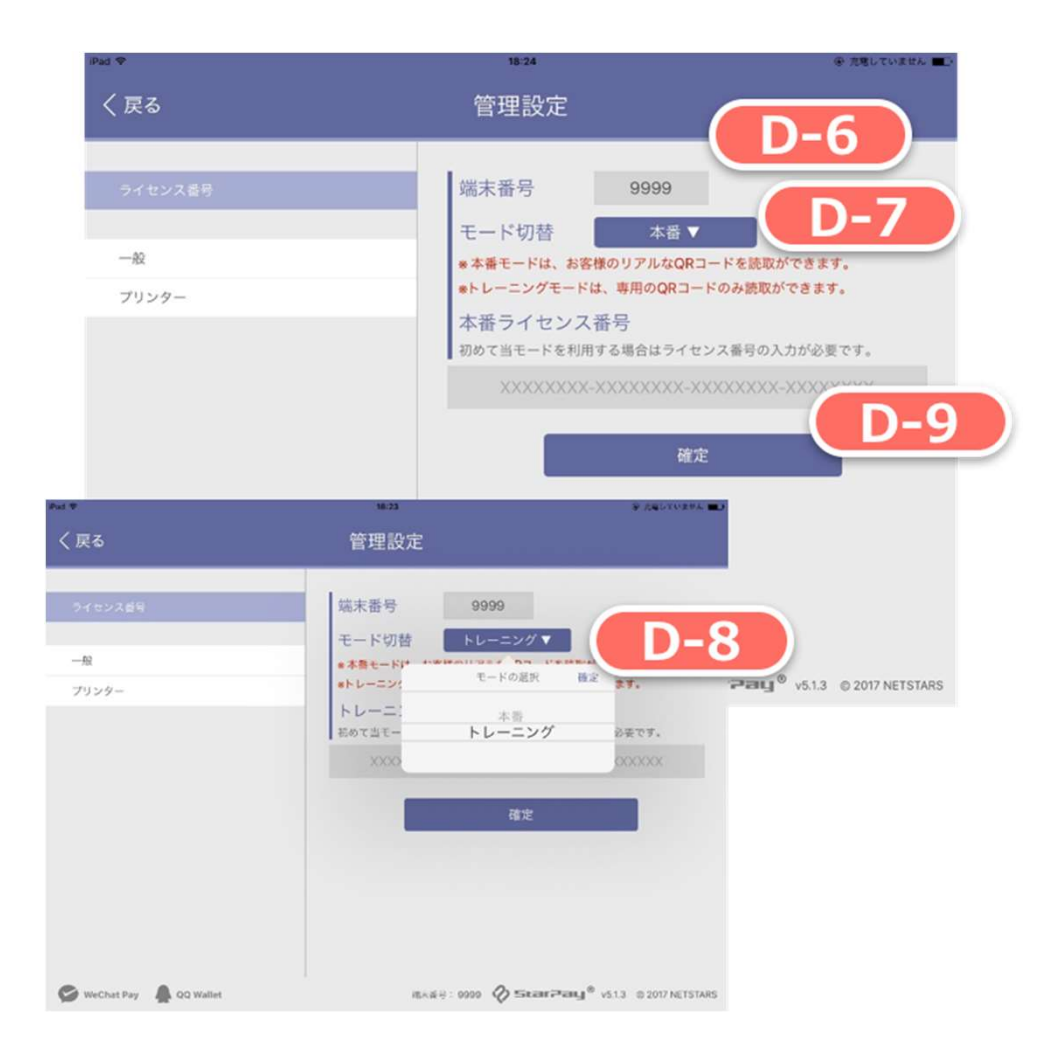

D-6 D-6

端末番号の入力欄で、任意の端末番号を指定できます。 希望がなければ何も入力せず、システムが自動的に端末番号を 作ります。

※端末番号は4桁の数字のみ使用可能です。

**D-7** プルダウンをタップします。 D-7 and the contract of the contract of the contract of the contract of the contract of the contract of the contract of the contract of the contract of the contract of the contract of the contract of the contract of the co

D-8 D-8

モードを選択します。

D-9

ライセンス番号を入力し、「確定」ボタンを押します。

# 5-7.よくある質問

# よくある質問(StarPayアプリについて) **よくある質問 (StarPayアプリについて)**<br>Q. お客様の支払中に通信エラーが発生した場合の、支払の成功可否の確認方法を指<br>A. 照会画面より支払の記録をご確認いただけます。<br>対象取引の支払記録が表示されていれば支払は成功しています。<br>O. 支払のORコード読取り時にカメラが記動しません。

- Q.お客様の支払中に通信エラーが発生した場合の、支払の成功可否の確認方法を教えてください。 よくある質問(StarPayアプリについて)<br>Q. お客様の支払中に通信エラーが発生した場合の、支払の成功可否の確認方法を教えてください。<br>A. 照会画面より支払の記録をご確認いただけます。<br>対象取引の支払記録が表示されていれば支払は成功しています。
- 

対象取引の支払記録が表示されていれば支払は成功しています。

- Q. 支払のQRコード読取り時にカメラが起動しません。
- **よくある質問 (StarPayアプリについて)**<br>Q. お客様の支払中に通信エラーが発生した場合の、支払の成功可否の確認方法を教えてください。<br>A. 照会画面より支払の記録をご確認いただけます。<br>対象取引の支払記録が表示されていれば支払は成功しています。<br>Q. 支払のQRコード読取り時にカメラが起動しません。<br>A. お使いの端末内の設定で、「StarPay」のアプリ情報で、「カメラ」機能が許可されていない可能性があります。<br>変更操作 「設定」で許可するとカメラが起動します。 **よくある質問 (StarPayアプリについて)**<br>Q. お客様の支払中に通信エラーが発生した場合の、支払の成功可否の確認方法を教<br>A. 照会画面より支払の記録をご確認いただけます。<br>対象取引の支払記録が表示されていれば支払は成功しています。<br>Q. 支払のQRコード読取り時にカメラが起動しません。<br>A. お使いの端末内の設定で、「StarPay」のアプリ情報で、「カメラ」機能が許可されてい

変更操作例:設定→アプリ→StarPay→許可→カメラ

- Q.画面で「ライセンス番号」と「端末番号」の入力を求められたときの確認方法を教えてください。 Q. 画面で「ライセンス番号」と「端末番号」の入力を求められたときの確認方法を教えてください。
- A. ライセンス番号は、管理システム (StarPay-Works) の「店舗管理」から該当の店舗を選択すると確認できます。 (詳細は本マニュアルのP.62をご参照ください。)

端末番号は加盟店側で指定がなければ空欄の場合は、自動的に端末番号が割り振られます。

# 6.店舗用管理サイトの操作ガイド

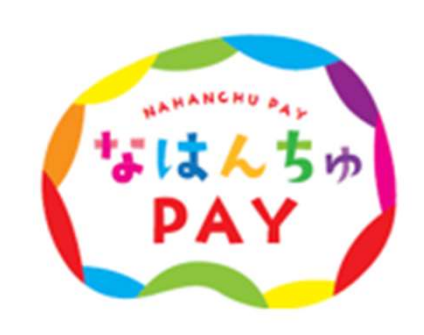

95

### StarPay-Worksとは

利用者がなはんちゅPAYで支払った代金を「売上」として加盟店様が確認する時に使用するシステムです。 電子商品券、QR付紙商品券ともに本システムを利用します。

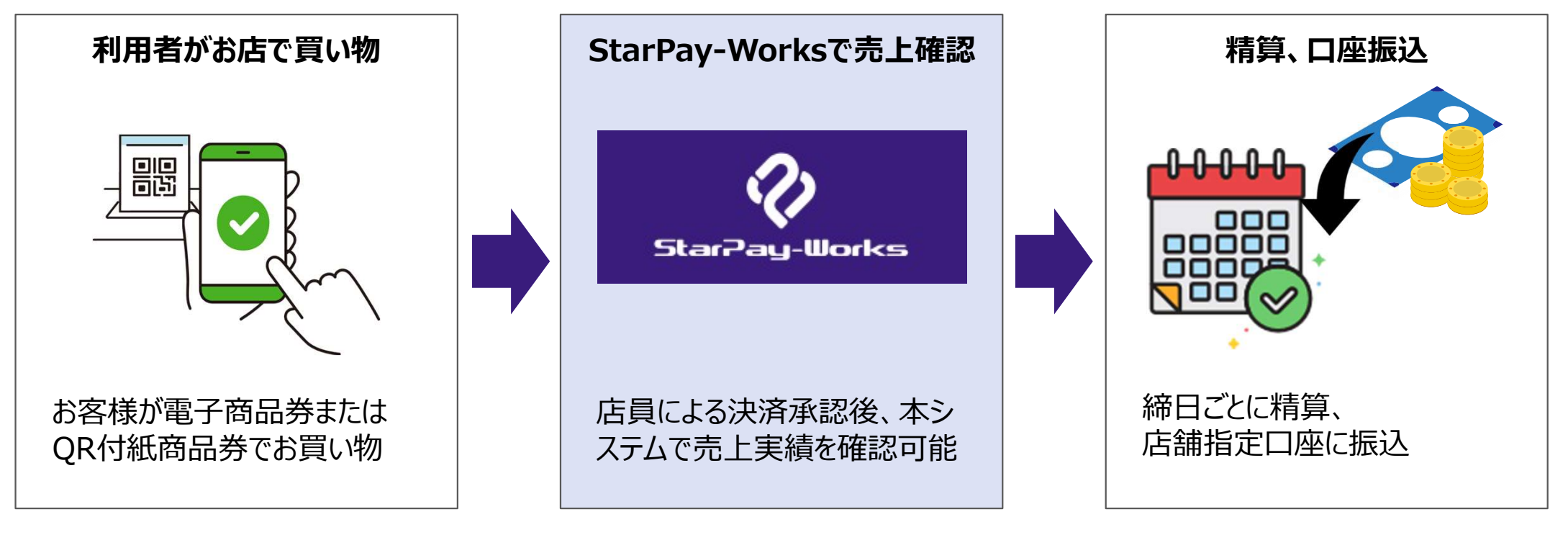

# 対応しているブラウザについて

# 「StarPay-Works」で対応しているWEBブラウザは以下の通りです。 **対応しているブラウザについて**<br>「StarPay-Works」で対応しているWEBブラウ<br>• Google Chrome<br>• Microsoft Edge **対応しているブラウザについて**<br>「StarPay-Works」で対応しているWEBブラウザ<br>• Google Chrome ●<br>• Microsoft Edge ●

- 
- 
- **Safari**

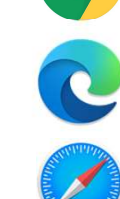

「StarPay-Works」で対応しているWEBブラウザは以下の通りです。<br>• Google Chrome ●<br>• Microsoft Edge ●<br>※Internet Explorer (IE) ● は対応しておりませんのでご注意ください。<br>表記が正しくなされない場合があります。 表記が正しくなされない場合があります。 ※最新バージョンが推奨環境です。

### 取引管理システム(StarPay-Works)にログインする

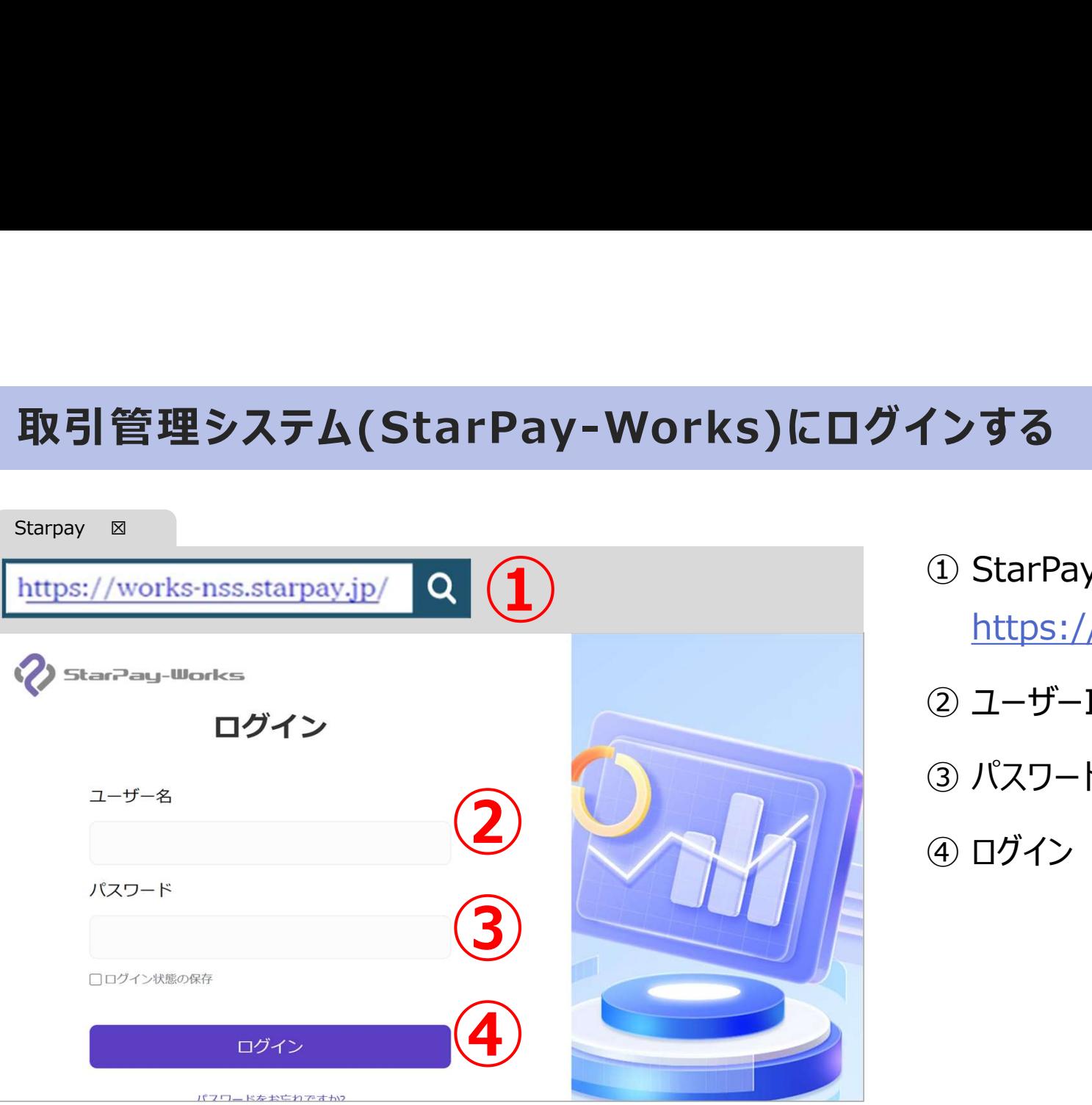

クする<br>① StarPay-Works にアクセス<br>https://works-nss.starpay.jp/ **′ンする**<br>① StarPay-Works にアクセス<br>https://works-nss.starpay.jp/<br>② ユーザーIDを入力<br>③ パスワードを入れる **′ンする**<br>① StarPay-Works にアクセス<br>https://works-nss.starpay.jp/<br>② ユーザーIDを入力<br>③ パスワードを入れる<br>④ ログイン **'ンする**<br>① StarPay-Works にアクセス<br>https://works-nss.starpay.jp/<br>② ユーザーIDを入力<br>③ パスワードを入れる<br>④ ログイン

https://works-nss.starpay.jp/

- 
- 

### 取引管理システム(StarPay-Works)にログインする

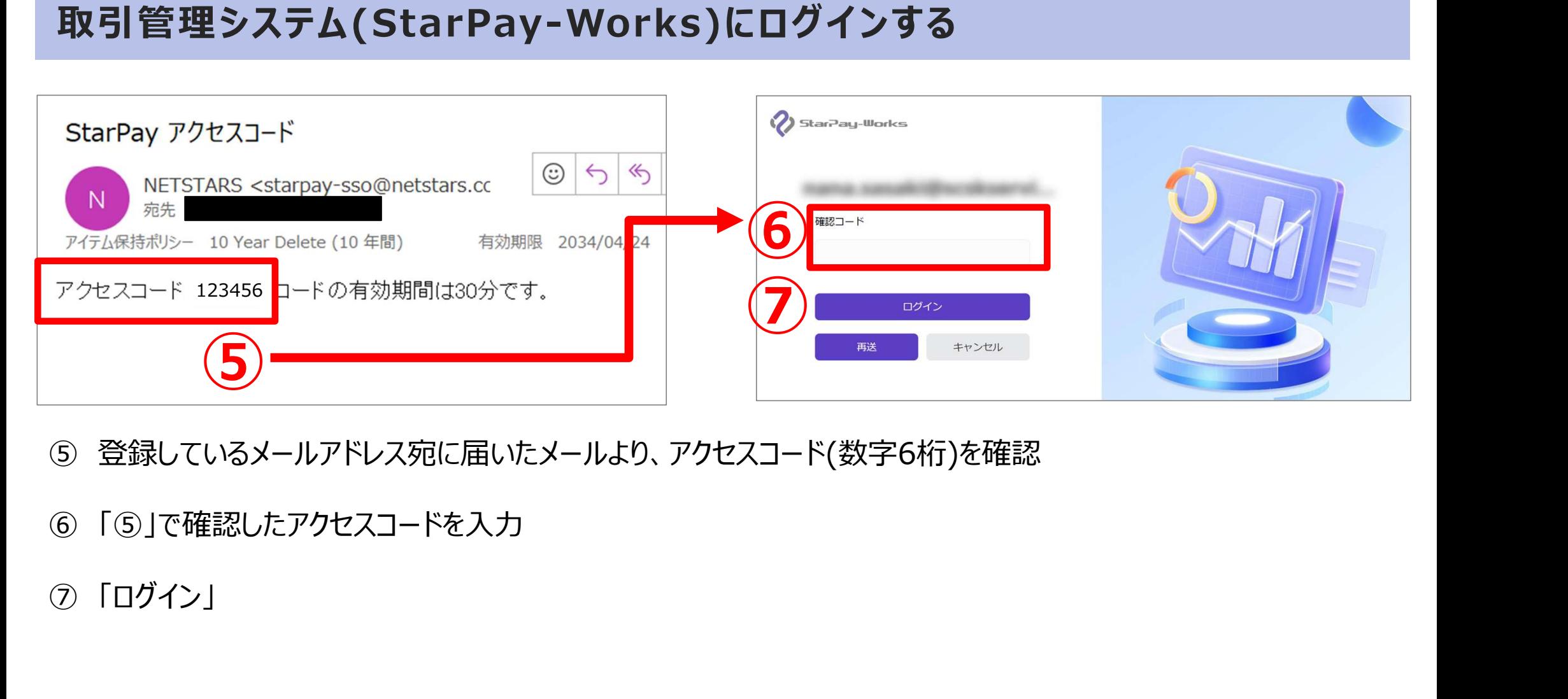

- 
- 「⑤」で確認したアクセスコードを入力
- 

### ログイン後の画面

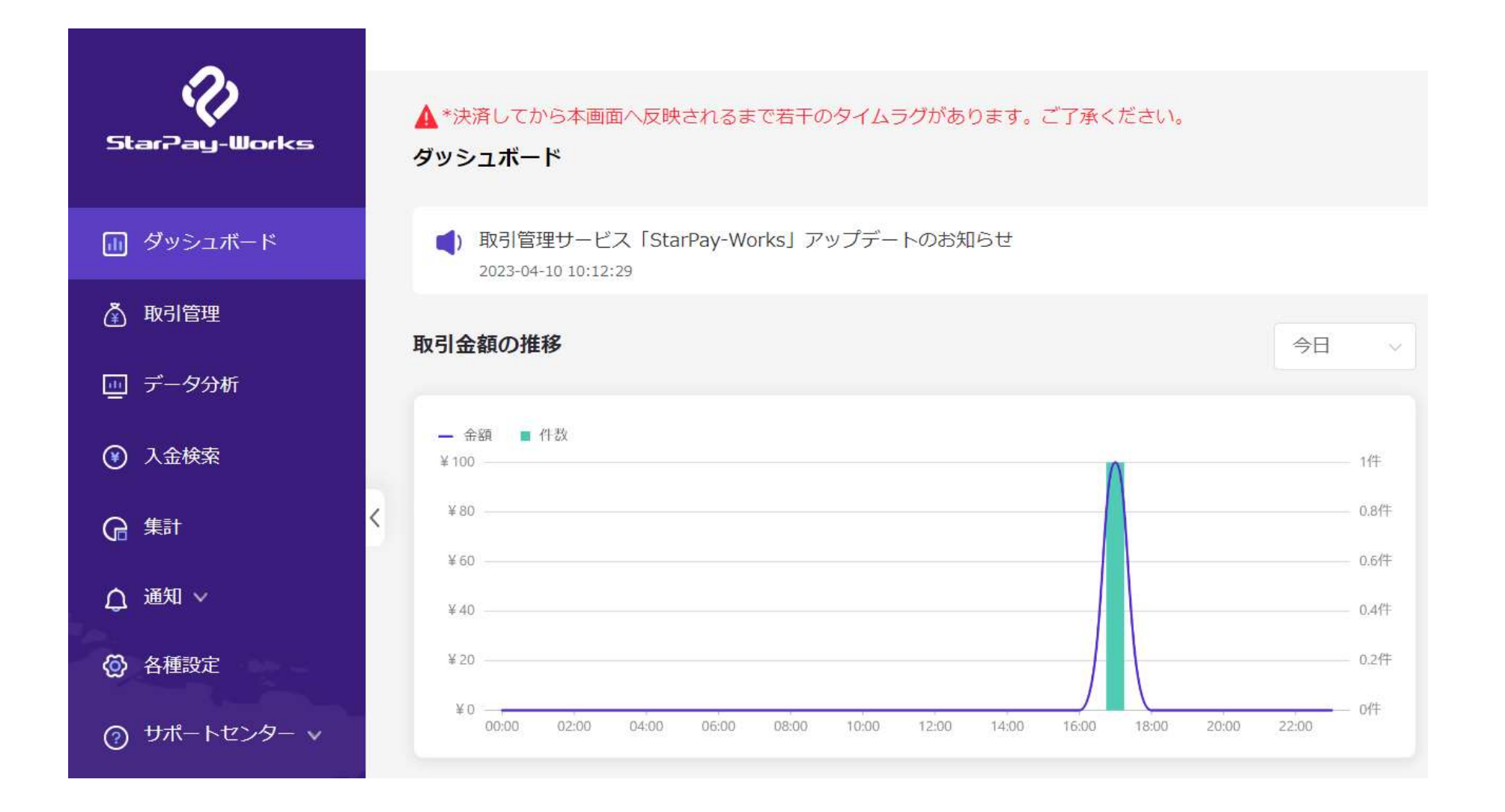

100

### ① 「取引管理」をクリック

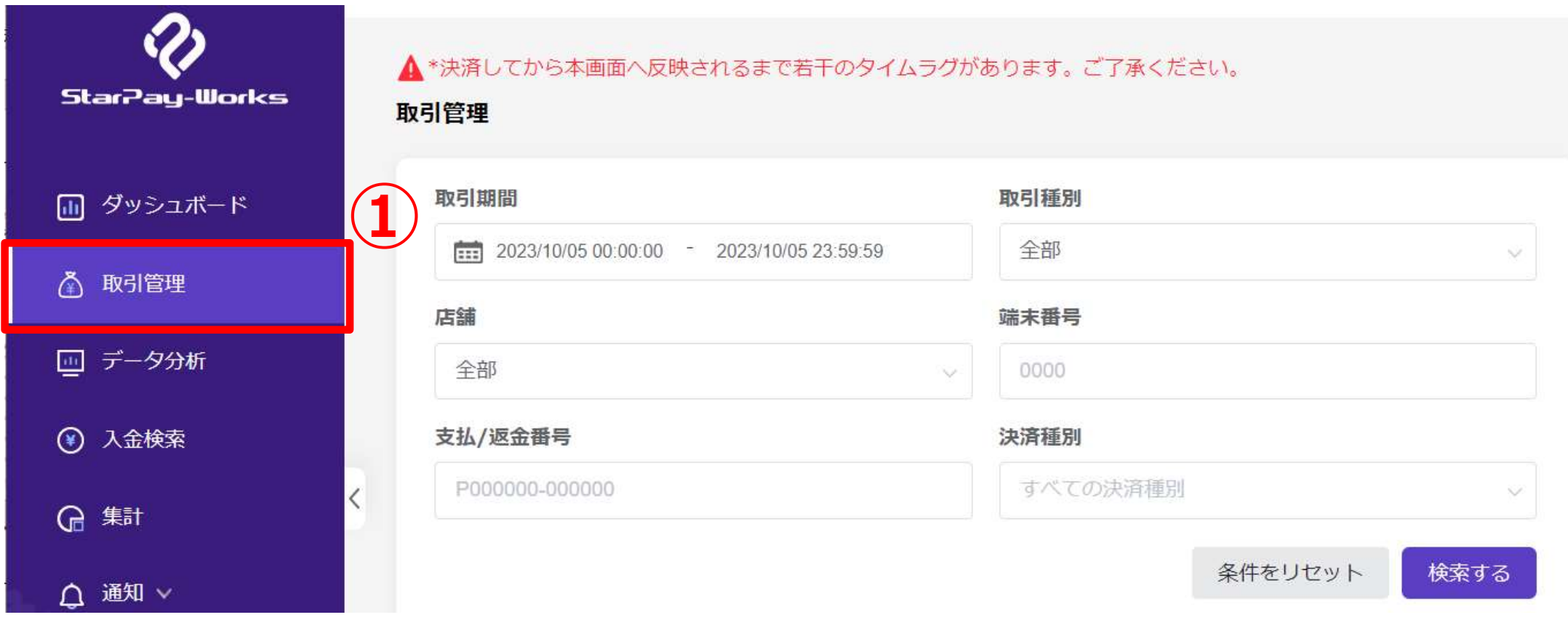

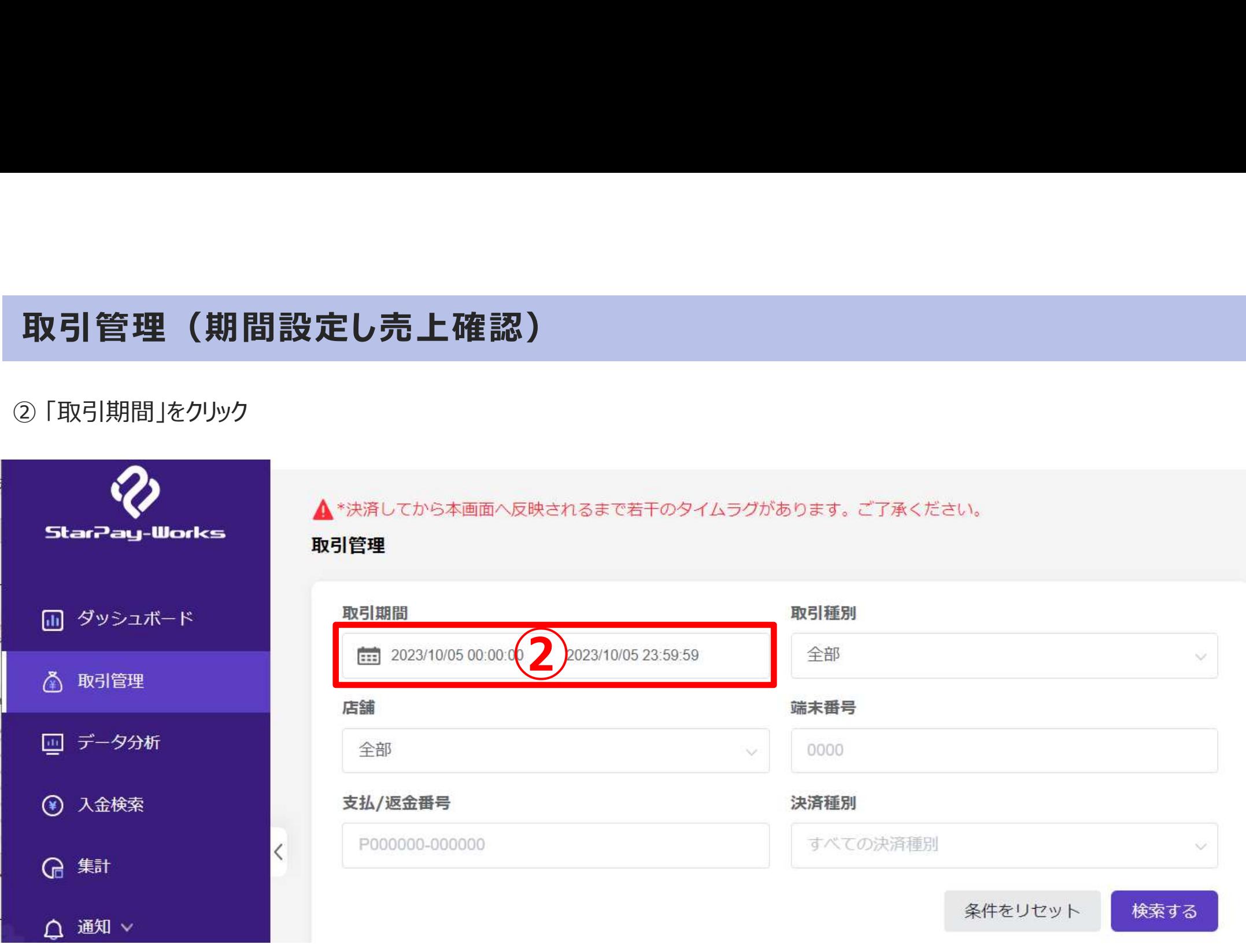

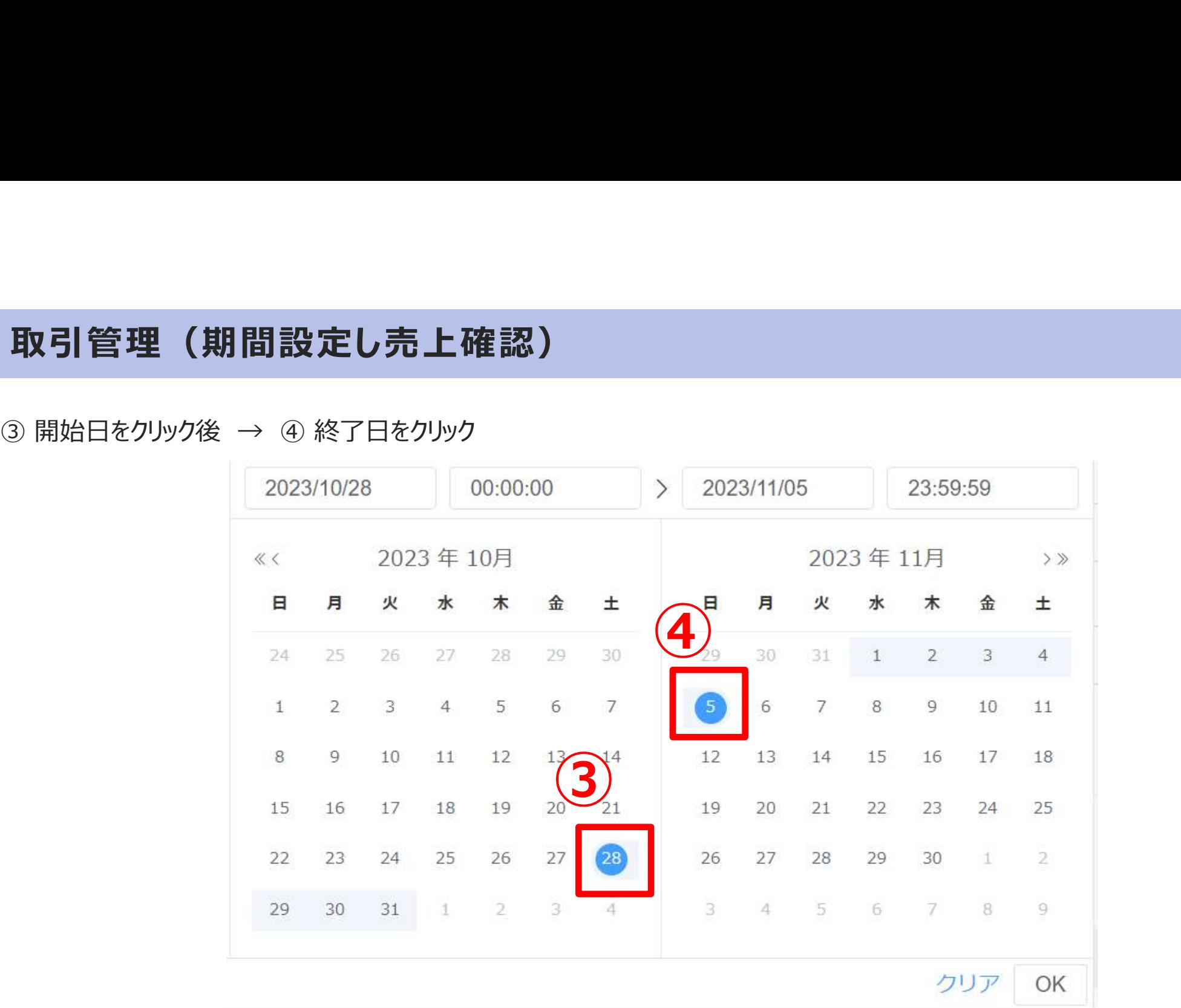

103

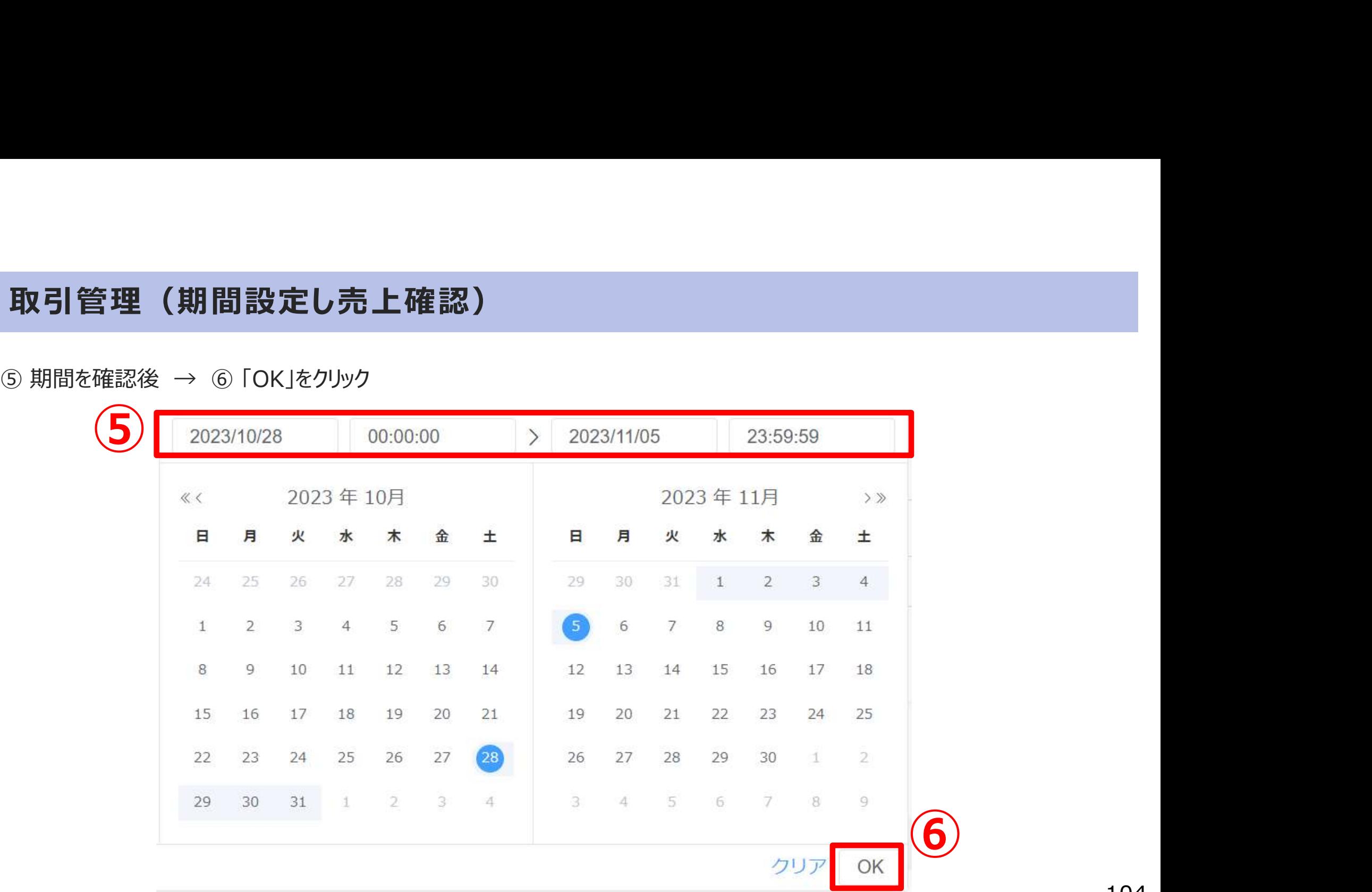

### ⑦ 「検索する」をクリック

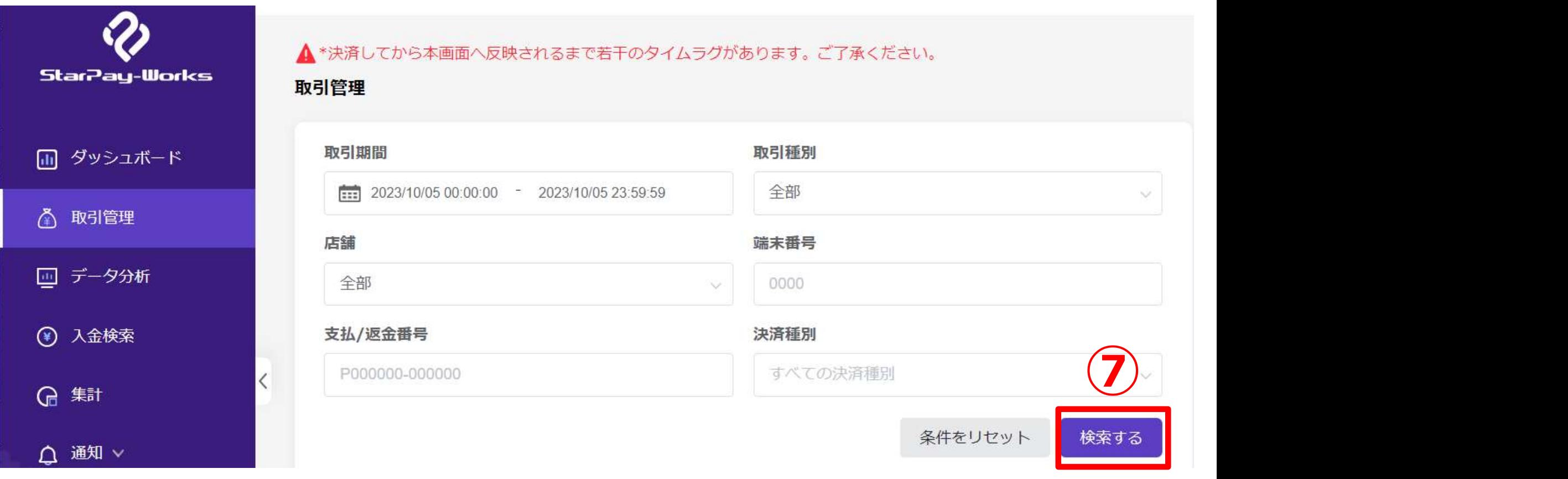

### ⑧ 検索するボタンの下に表示される「差引金額」が、当該期間の売上累計金額

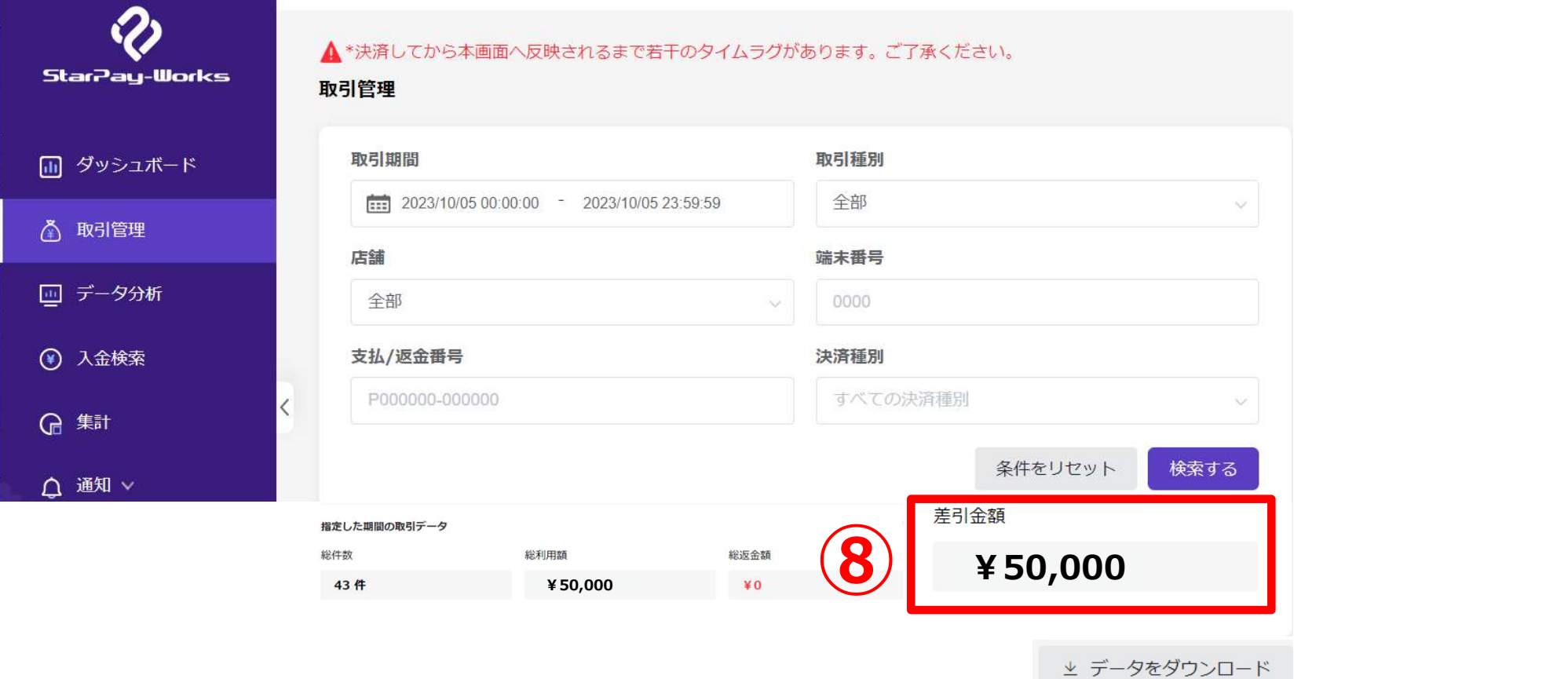

### その他機能:データダウンロード

加盟店様で別途Excelなどで管理されている場合は、指定期間の売り上げをダウンロードすることもできます。

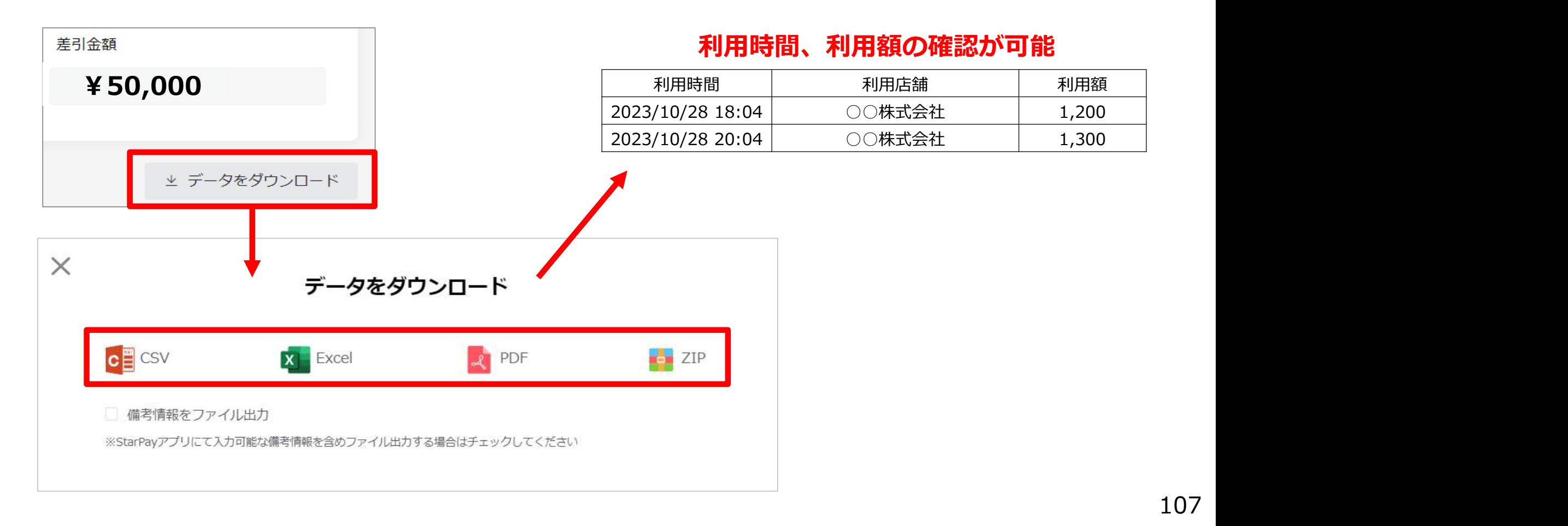
## 7.売上金の精算・換金

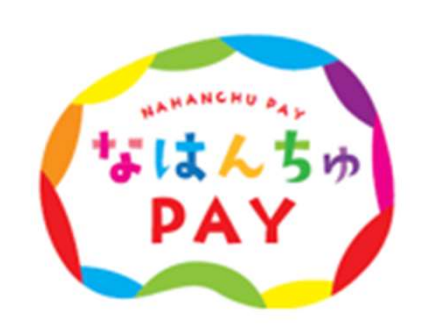

108

### 精算・換金について

換金期間 令和6年7月10日(水)~ 令和6年9月25日(水) 換金締日 月2回(15日締め・翌月10日払い、月末締め・翌月25日払い)

換金方法 加盟店指定口座への振込

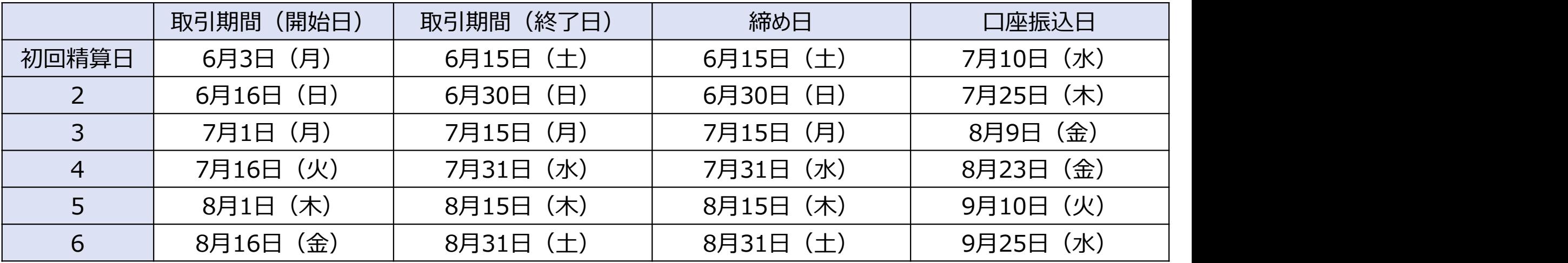

※取引期間を指定した売上金額の確認方法は、本マニュアルのP.101~P.107をご参照ください。

## お問い合わせ

# 那覇市プレミアム付商品券 なはんちゅPAY お問い合わせ窓口 那覇市プレミアム付商品券<br>なはんちゅPAY お問い合わせ窓口<br>**公 0120-600-549**

■開設時間 10:00~17:00

■お休み 土曜日/日曜日 ※祝日は稼働いたします